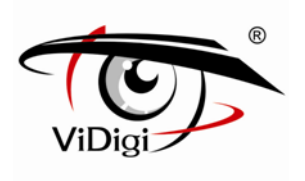

# **Руководство пользователя**

# IP-камера ViDigi S-1002f

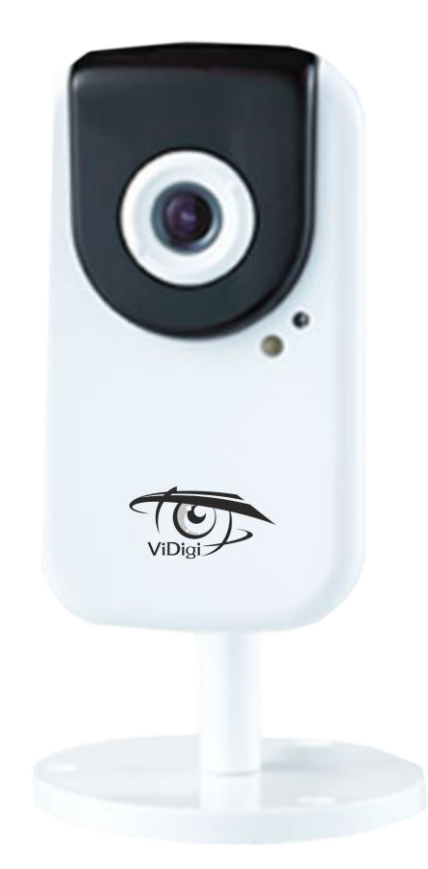

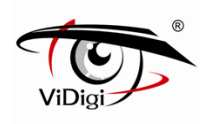

### **ВНИМАНИЕ!**

Риск получения электрического шока! **Не открывать!**

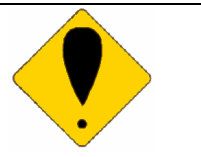

Осторожно: В целях предотвращения получения электрического шока не открывайте крышку камеры.

**Внутри нет деталей, предусмотренных для обслуживания пользователем. Обратитесь за обслуживанием к квалифицированным специалистам.**

В целях предупреждения возможных опасных ситуаций, рекомендуется тщательно изучить Руководство по технике безопасности, прежде чем приступать к работе с устройством.

**<sup>/</sup> ПРЕДОСТЕРЕЖЕНИЕ:** Данный символ предназначен для предупреждения

пользователя о наличии не изолированного "высокого напряжения".

**ВНИМАНИЕ:** Данный символ предназначен для предупреждения пользователя о

наличии особенностей в эксплуатации и техническом обслуживании устройства, описанных в прилагающейся инструкции.

### **Утилизация устаревшего электротехнического и электронного оборудования (в Европейском союзе и других европейских странах применяется раздельная система сбора мусора).**

Данный символ на устройстве или его упаковке обозначает, что устройство не попадает в категорию бытовых отходов. Устройство должно быть передано в соответствующее место сбора и утилизации отходов по переработке электротехнического и электронного оборудования. Обеспечивая правильную утилизацию, Вы предотвращаете возможные негативные последствия для окружающей среды и здоровья человека, которые могут быть вызваны ненадлежащей переработкой данного продукта. Переработка материалов помогает сохранять природные ресурсы. Для получения более подробной информации о переработке данного устройства, свяжитесь с местным офисом, службой по вывозу и утилизации отходов или местом его приобретения. Кабель питания - основное средство подачи питания. В связи с этим, частое подключение и отключение кабеля питания может привести к неправильному функционированию устройства.

**ГСССС** Соответствует европейским стандартам качества. Данное устройство соответствует требованиям норм FCC по уровню электромагнитного излучения.

Не устанавливайте устройство в помещении с высокой влажностью.

**Если устройство не является водонепроницаемым или не защищено от атмосферных воздействий, высокая влажность может повлиять на качество изображения.** 

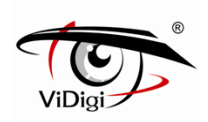

При эксплуатации устройства не допускать падения и резких.

**Если устройство не обладает противоударными характеристиками и не защищенного от порчи, резкие удары и падение могут привести к неправильному функционированию.** 

Не подвергайте устройство воздействию яркого света. **Это может привести к повреждениям.**

Избегайте попадания какой-либо жидкости на устройство.

**При намокании устройства, сразу вытрите его насухо. Алкогольные и безалкогольные напитки могут содержать вещества, которые разъедают электронные компоненты.**

Не подвергайте устройство воздействию слишком высоких и слишком низких температур. **Используйте устройство при температурном режиме: 0**℃ **~ 50**℃**.**

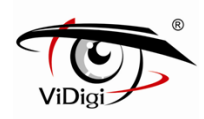

## **Содержание**

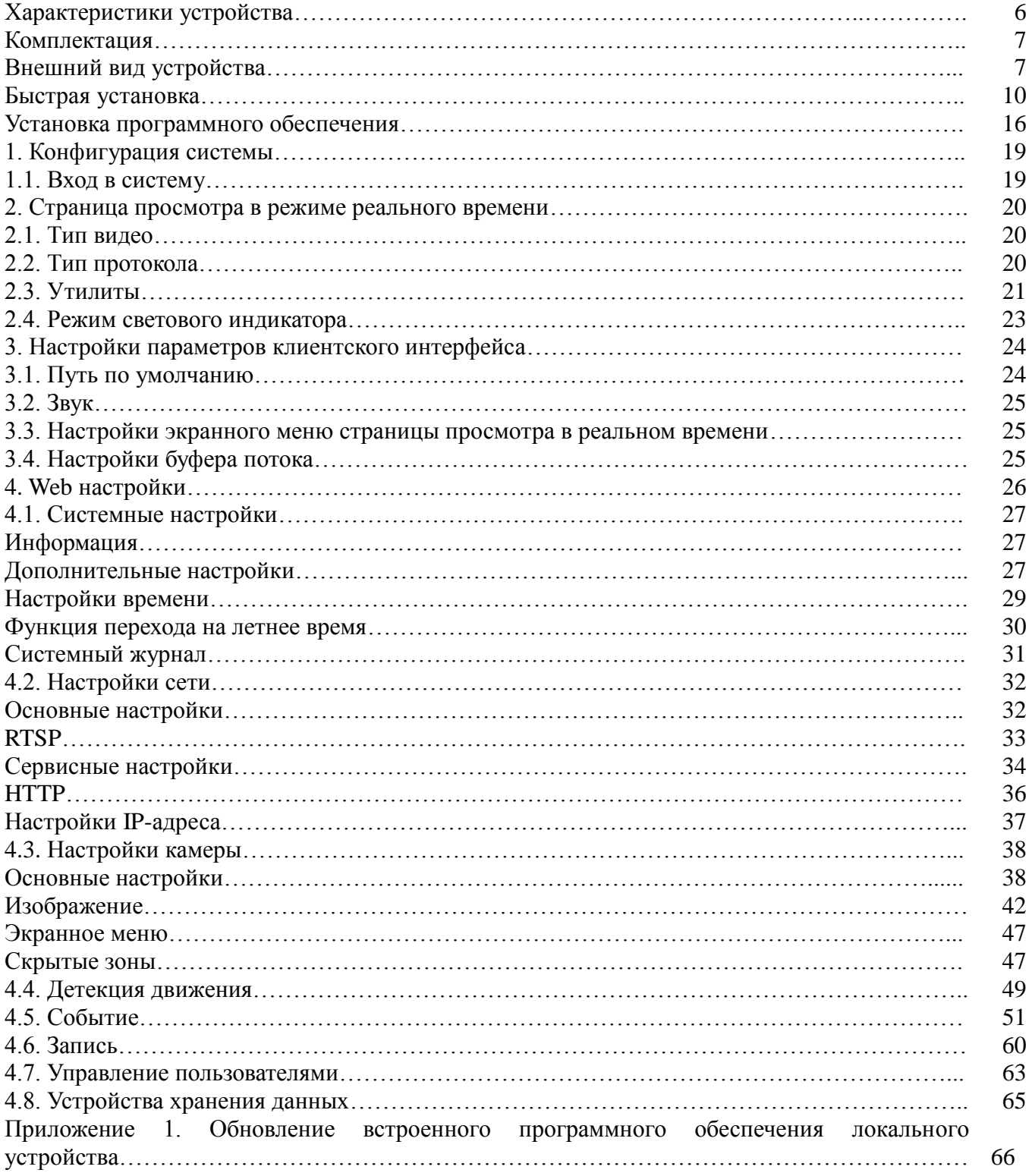

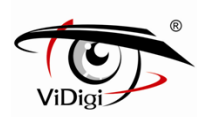

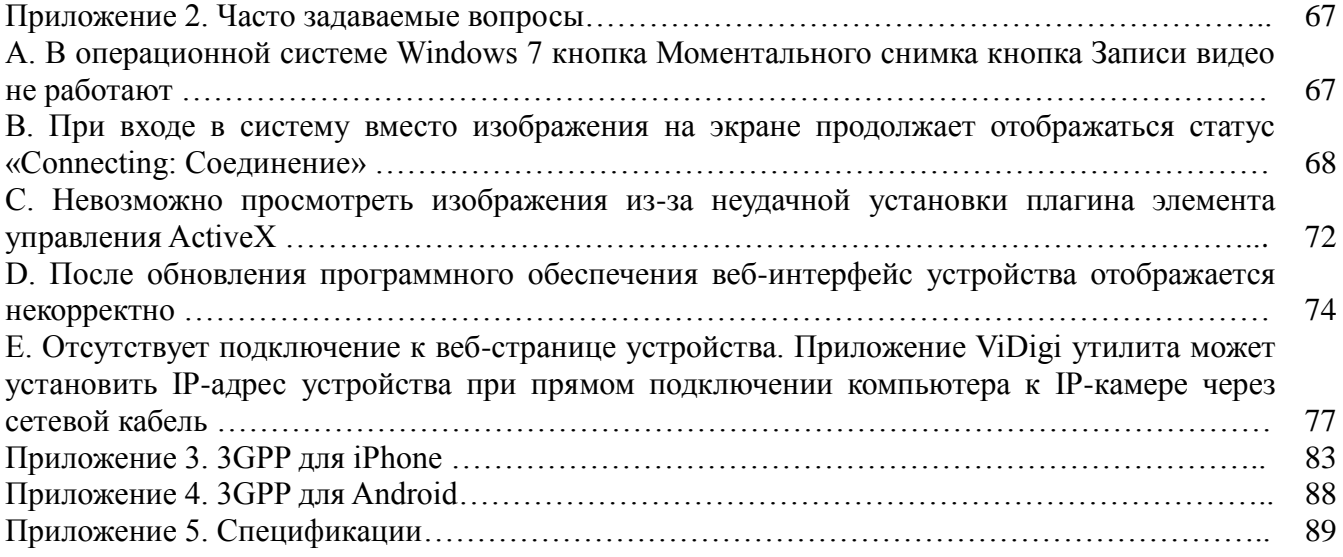

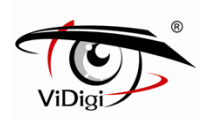

## **Характеристики устройства**

• 1- мегапиксельное изображение; разрешение до  $1280x720$  (2х мегапиксельная камера может обеспечить изображение с разрешением 1920x1080).

 Поддерживает форматы H.264 / MJPEG, качество видео регулируемое, типы видео могут быть подразделены на Профиль 1, Профиль 2 и Профиль 3.

Встроенный динамик, позволяет передавать сообщения непосредственно через камеру.

 Кнопка моментальной записи, позволяет записывать видео в режиме реального времени на Микро SD-карту.

Поддерживает формат сжатия аудио G.711, два аудио выхода.

 Поддерживает алгоритм передачи данных по высокопроизводительной сети, обеспечивает видео и аудио-поток с малой задержкой.

Поддерживает запись событий и их графика.

 Поддерживает многократный поиск (аварийный сигнал и движение) для базового и интеллектуального воспроизведения. (Функция предоставляется в комплекте программного обеспечения).

 Поддерживает обнаружение движения; область обнаружения и чувствительность датчиков регулируются.

- Поддерживает повторяющийся аварийный сигнал и активацию события.
- Скорость передачи видеопотока, частота кадров и разрешение регулируются.
- Мульти язычная поддержка.
- Поддерживает многоуровневые пароль и защиту для обеспечения высокой безопасности.

 Поддерживает Микро SD-карты или внешние носители USB для записи данных до/после момента наступления события, поддерживает удаленную запись резервных видеофайлов.

 Поддерживает удаленную установку, просмотр в режиме реального времени, запись, моментальный снимок экрана, обновление ftp- и программного обеспечения через веб-браузер, либо с помощью прилагающегося комплекта программного обеспечения.

 Доступно приложение ViDigi утилита для поиска и сетевой настройки поддерживаемых устройств в сети LAN.

 Поддерживает сетевые протоколы: HTTP, UPnP, DNS, DDNS, RTSP, RTP, RTCP, RTSP over HTTP, TCP/IP, UDP/IP, ICMP, DHCP, PPPoE, FTP, NTP, SMTP, Bonjour, Multi-Casting.

 Поддерживает автоматическое повторное соединение после сбоя в работе сети или перебоев питания.

 В комплекте программного обеспечения доступны 64 канала наблюдения. Поддерживает одновременно до 64 каналов передачи видеоизображения в режиме реального времени и 16 каналов воспроизведения записи.

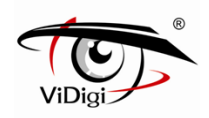

## **Комплектация**

IP Камера

- Краткое руководство
- Установочный диск
- Кронштейн
- Адаптер питания
- Ethernet-кабель
- 4-х контактный провод

## **Внешний вид устройства**

### **Описание лицевой панели устройства**

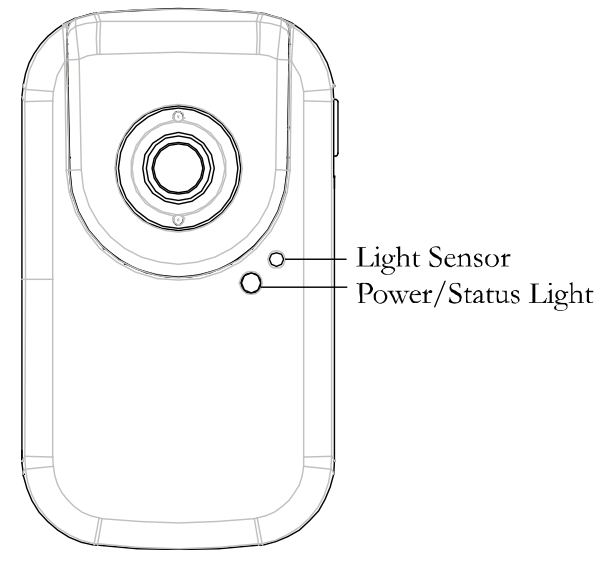

### **Light Sensor: Светочувствительный датчик.**

Определяет уровень внешнего освещения. При низком уровне внешнего освещения, изображение автоматически будет переключено в черно-белый режим.

### **Power/Staus Light: Датчик питания/Статус**

Датчик питания - это двуцветный индикатор состояния.

### **Красный цвет**

Красный сигнал датчика означает, что начальная загрузка устройства выполняется успешно; отсутствие сигнала датчика означает, что питание не подключено. Мигающий сигнал датчика питания означает, что операционная система устройства загружается или полностью перезагружается.

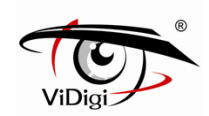

#### **Оранжевый цвет**

Оранжевый сигнал означает, что включена моментальная запись. Когда моментальная запись отключена, сигнал датчика питания вновь станет красным.

#### **Описание боковой панели устройства**

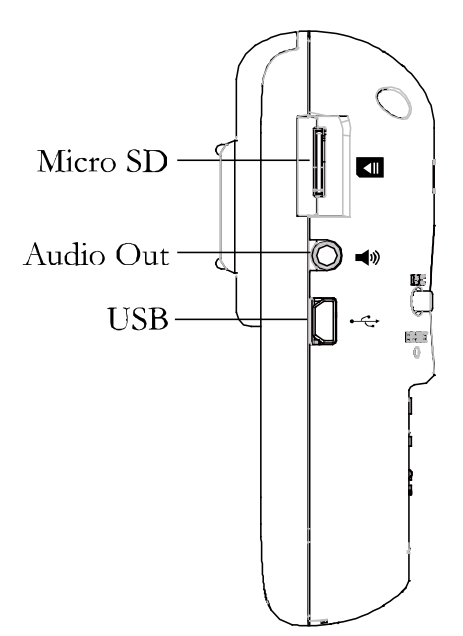

### **Micro SD**

Устройство поддерживает Микро SD-карту, максимальный объем памяти до 32 Гбайт. Устройство не поддерживает замену Микро SD-карты в процессе работы, перезагрузите систему после вставки или извлечения Микро SD-карты.

#### **Audio Out: Аудио Выход**

Разъем для подключения к источнику вывода сигнала.

### **USB**

Разъем USB, может служить для внешнего беспроводного соединения или подключения внешнего устройства хранения данных. Внешние носители (USB) могут поддерживать до 32 Гбайт памяти.

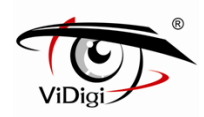

#### **Описание задней панели**

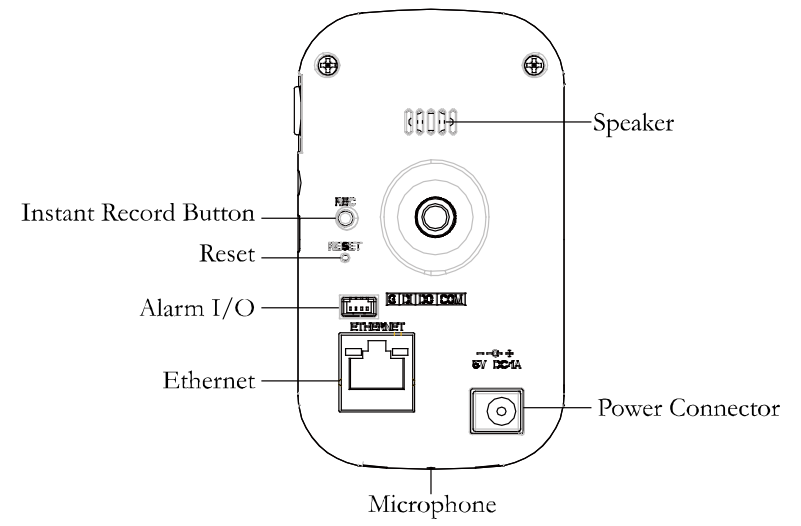

### **Speaker: Динамик**

Встроенный динамик; аудиовыход динамика и устройство аудио вывода одновременно, при использовании пользователем функции передачи данных (широковещательной).

### **Instant Record Button: Кнопка моментальной записи**

Нажатие кнопки моментальной записи позволяет записывать видео в режиме реального времени на Микро SD-карту. Данная кнопка разработана для функции долгосрочной записи. При включенной функции моментальной записи, на сигнал датчика питания на передней панели будет оранжевым. Для остановки записи, повторно нажмите кнопку. Обратите внимание на то, что запись события будет остановлена до окончания времени мгновенной записи.

5-и минутный файл с моментальной записью сохраняется в формате AVI. Для включения функции перезаписи, см. описание Устройства резервного копирования, глава 3.5. Если функция перезаписи не включена, система прекратит запись автоматически, когда объем памяти Микро SD-карты сократиться до 200 МБ.

### **RESET: Сброс настроек**

Если система не отвечает на запросы, зажмите и удерживайте кнопку сброса в течение 5 секунд, после того, как сигнал датчика питания мигнет, отпустите кнопку сброса; система завершит процесс перезагрузки через одну минуту. Включение сигнала датчика питания означает успешную загрузку устройства.

### **Alarm I/O: Тревожный вход/выход**

Для подсоединения внешнего устройства входа/выхода аварийного сигнала, см. ниже описание контактов входа/выхода аварийного сигнала. В комплектации устройства находятся 4 контакта и 2 разъема для контактов.

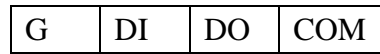

G: заземляющий провод.

DI: подсоединить к Alarm in (вход аварийного сигнала).

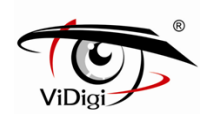

DO: подсоединить к N.O Alarm out (выход аварийного сигнала, нормальное открытое положение).

COM: подсоединить контакт, который соответствует аварийному сигналу входа.

### **Ethernet**

Подключить к сети Ethernet.

### **5V DC/1A Power Connector: 5V DC/1A Адаптер питания**

Подключить через адаптер питания к сети с напряжением 5В.

### **Microphone: Микрофон**

Встроенный микрофон.

## **Быстрая установка**

### **Установка кронштейна**

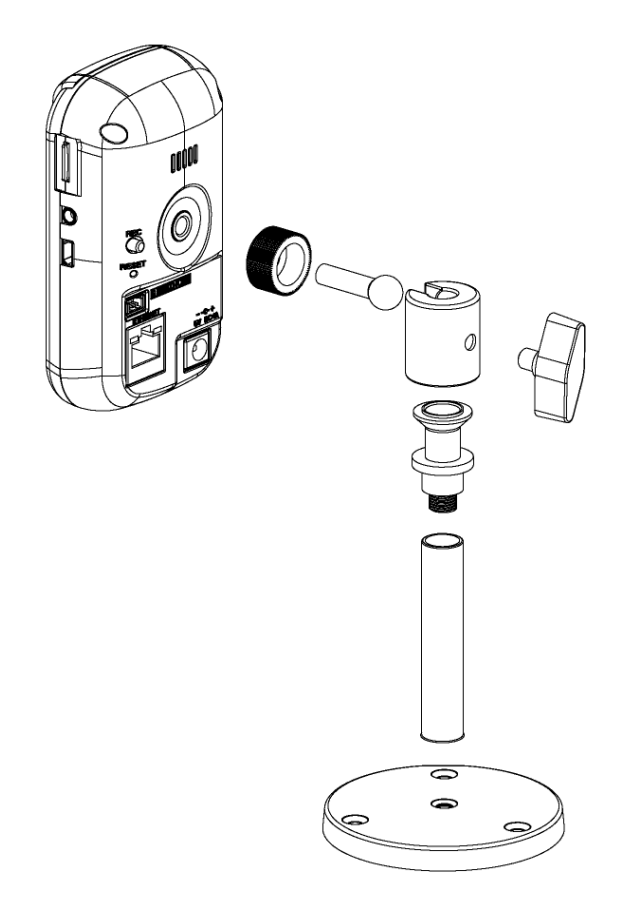

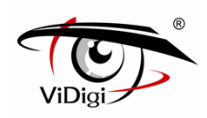

#### **Основные соединения**

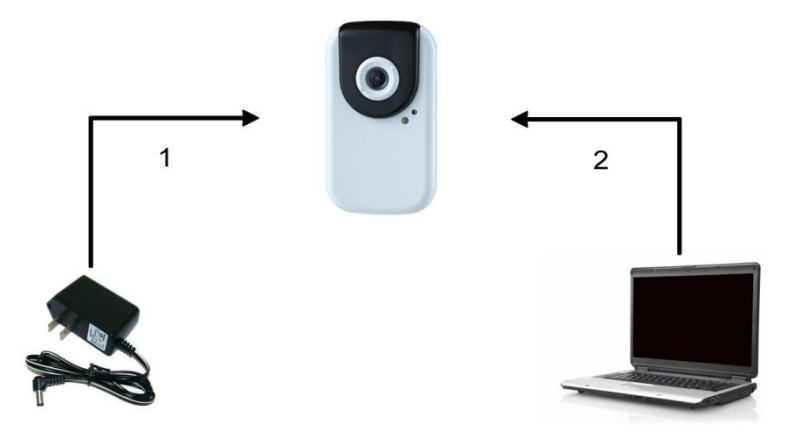

Подключите адаптер постоянного тока (5В) к разъему питания IP-камеры.

С помощью Ethernet кабеля подключите компьютер к Ethernet разъему 10/100 RJ45 IP-камеры.

#### **Настройки сети**

После выполнения соединений основного оборудования, удостоверьтесь, что компьютер и IP-адрес IP-камеры находятся в одном сегменте сети. Пример: Задайте предварительно установленный IP-адрес IP-камеры: 192.168.100.100, сконфигурируйте IP-адрес компьютера как это описано на рисунке ниже.

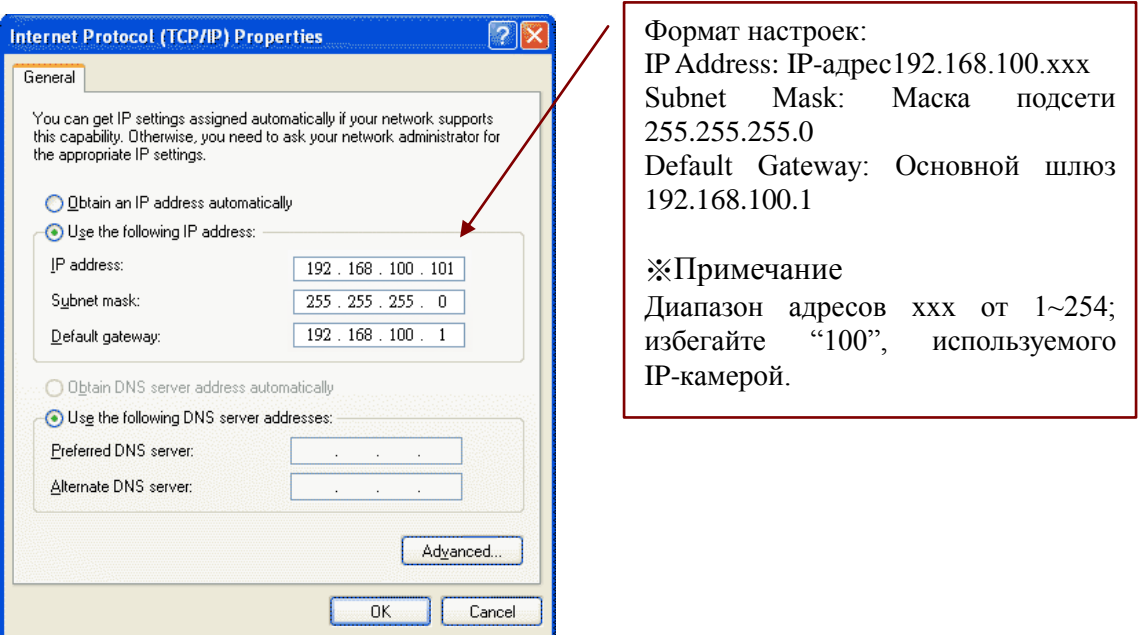

### **Приложение ViDigi утилита**

Установите приложение ViDigi утилита с прилагаемого CD-диска (для получения информации об установке, обратитесь к главе 3.3.1).

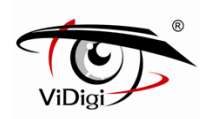

Запустите приложение ViDigi утилита.

После запуска приложения ViDigi утилита программа приступит к автоматическому поиску и последующему отображению на экране устройств, доступных в локальной сети LAN.

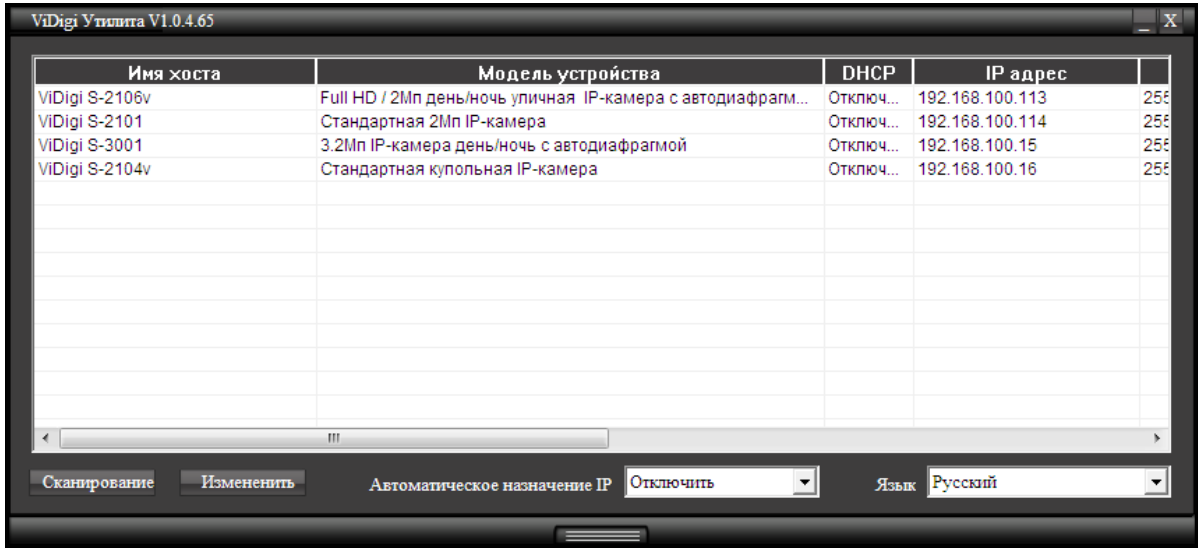

Выберите устройство, к которому вы хотите получить доступ. IP-адрес устройства по умолчанию 192.168.100.100.

Двойной щелчок по IP-адресу позволит автоматически перейти к интерфейсу выбранного устройства.

Выберите устройство, настройки которого вы хотите изменить, и нажмите Modify (Изменить).

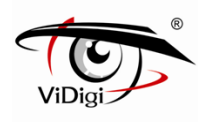

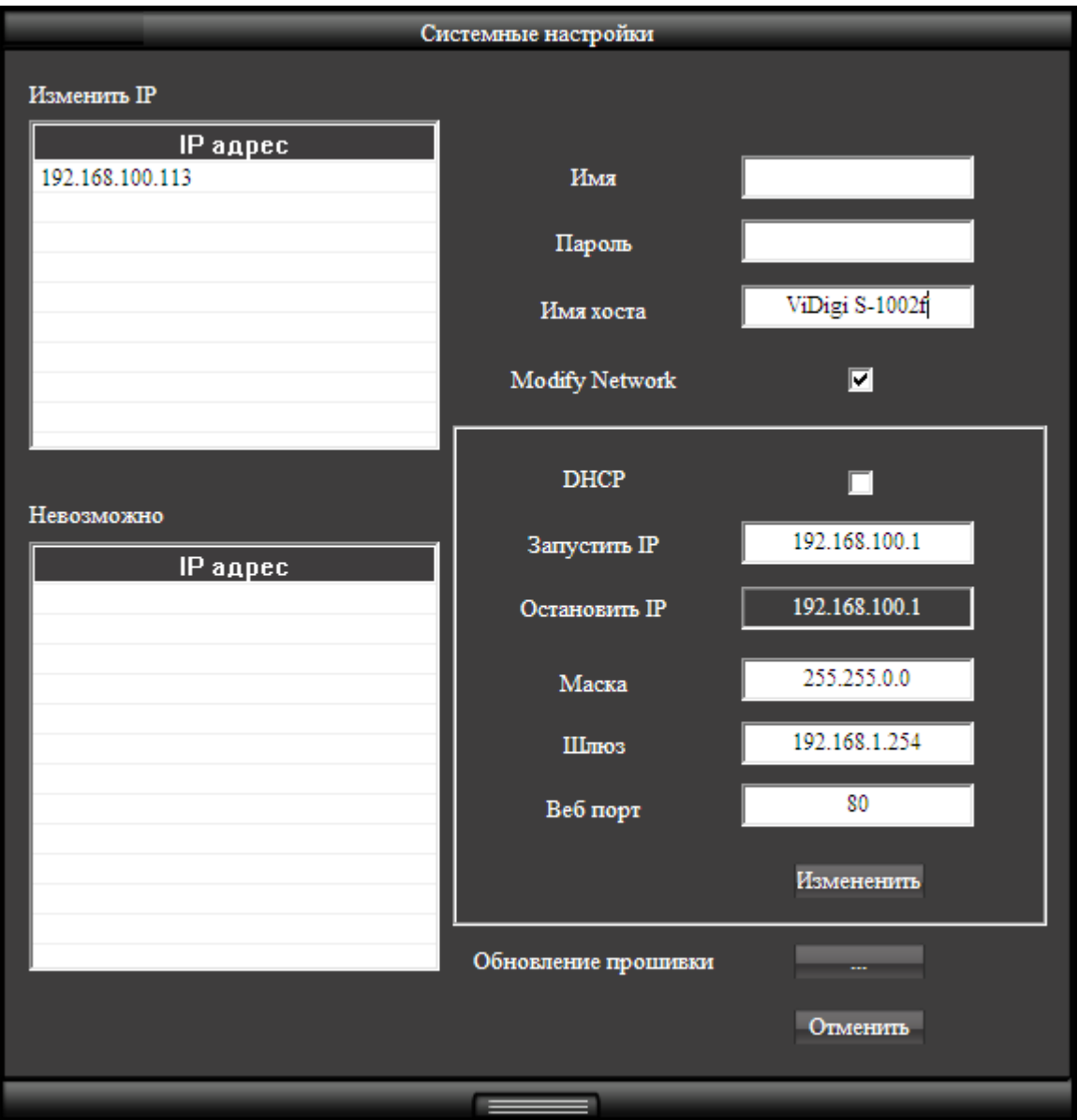

Введите имя пользователя и пароль (по умолчанию установлены имя пользователя и пароль admin/ admin).

Пользователь может вручную изменить настройки сети: host name (имя хост-узла), connection type (тип подключения), IP address (IP адрес) и web port (веб-порт). Нажмите кнопку Save (Сохранить), прежде чем завершить изменение настроек.

Приложение ViDigi утилита позволяет осуществить обновление программного обеспечения. Поставьте флажок в окошке firmware upgrade (обновление), выберите новое программное обеспечение (.img) во всплывающем окне. Система автоматически запустит обновление программного обеспечения.

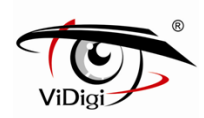

Нажмите Scan (Поиск), чтобы обновить поиск устройств в сети LAN.

Если в сети LAN нет DHCP сервера, приложение ViDigi утилита автоматически присвоит IP-адрес для подключенных сетевых устройств. Если приложение ViDigi утилита находит устройство в сети LAN с IP-адресом 192.168.100.100, система автоматически присвоит тот IP-адрес, который будет находиться в том же сегменте сети, что и ПК-клиент. Для включения данной функции выберите Enable (Включить) в поле Auto Assign IP (Автоматическое назначение IP). С целью избежания конфликтной ситуации НЕ включают данную функцию в случае, если сервер DHCP обнаружен.

Встроенное микропрограммное обеспечение подобных моделей камеры может быть обновлено через утилиту ViDigi утилита.

### **Вход в систему устройства**

Как только вход в систему будет осуществлен, на экране отобразится информационная строка о необходимости установки управляющего элемента ActiveX. Для установки управляющего элемента ActiveX щелкните правой кнопкой мыши.

По умолчанию установлены значения логина и пароля «admin» и «admin». При входе в систему, введите логин и пароль, установленные по умолчанию.

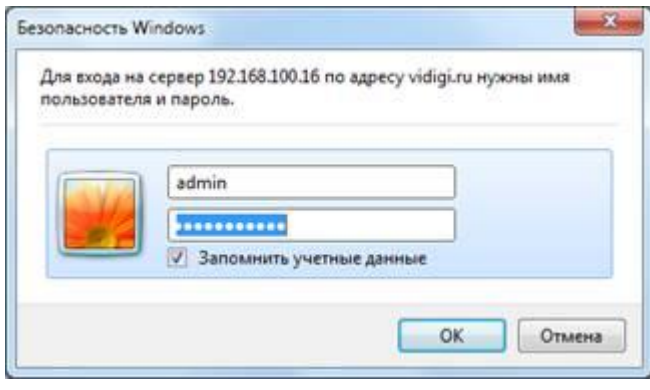

Как только вход в систему будет осуществлен, на экране отобразится информационная строка о необходимости установки управляющего элемента ActiveX. Для установки управляющего элемента ActiveX щелкните правой кнопкой мыши.

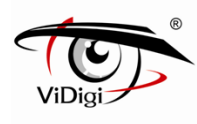

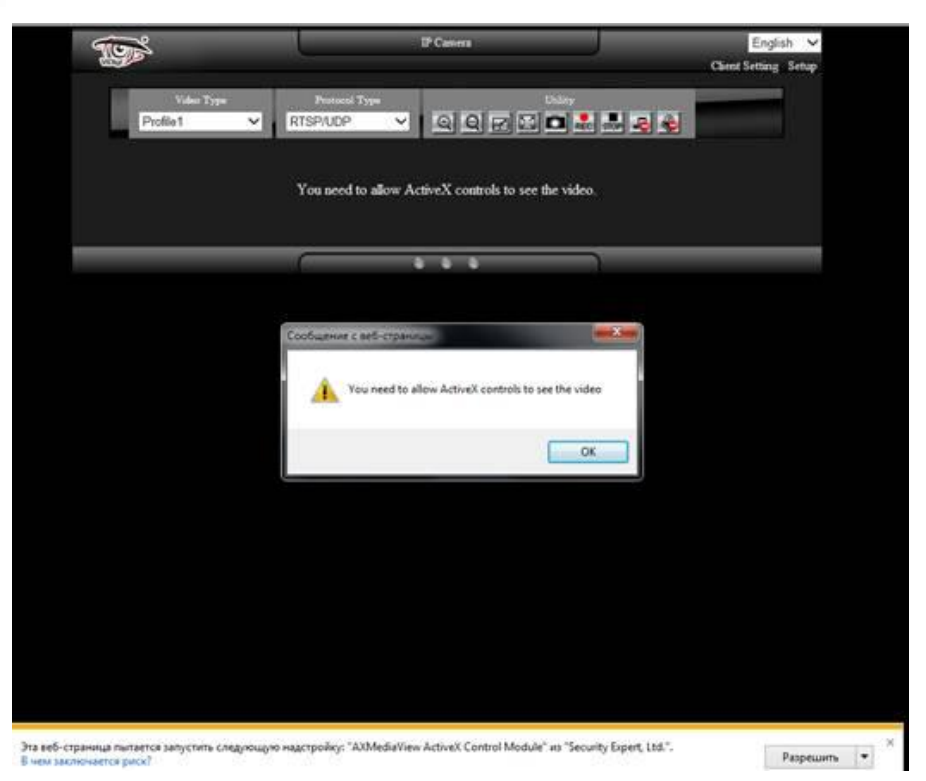

Как только управляющий элемент ActiveX будет установлен, на экране отобразится страница просмотра видео в режиме реального времени.

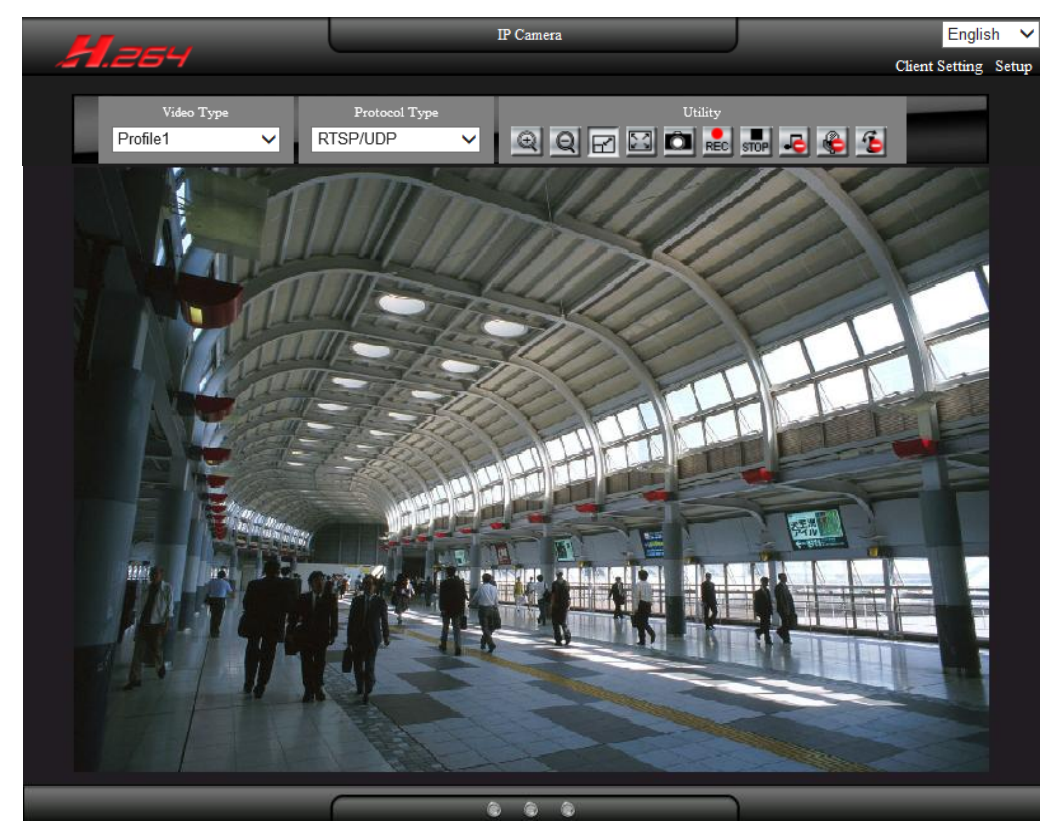

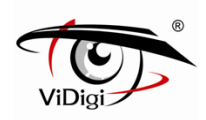

## **Установка программного обеспечения**

Установите следующее программное обеспечение с прилагаемого CD.

### **Установка приложения ViDigi утилита**

- (1) Запустите установку ViDigi утилиты
- (2) Нажмите Next: Далее.

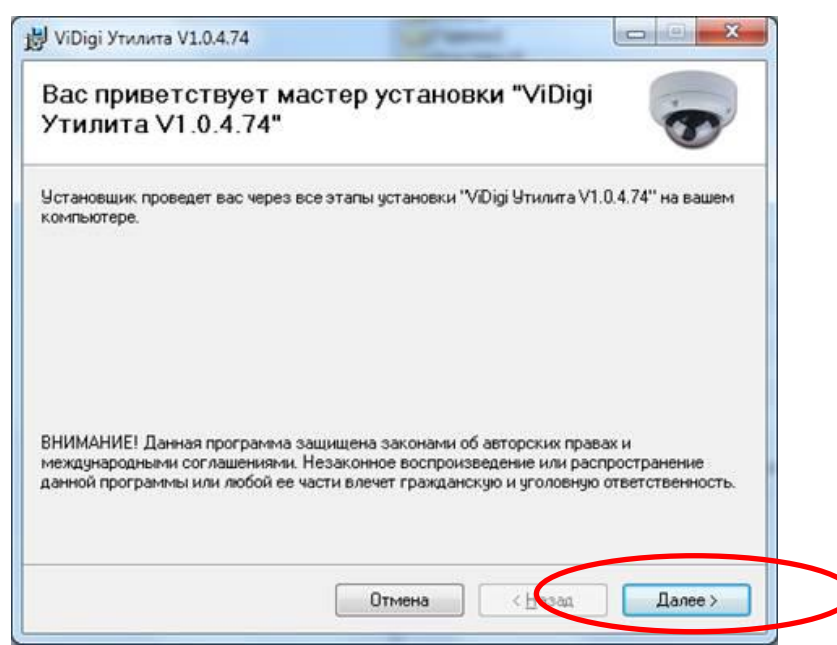

(3) Выберите Installation Folder: Папку установки.

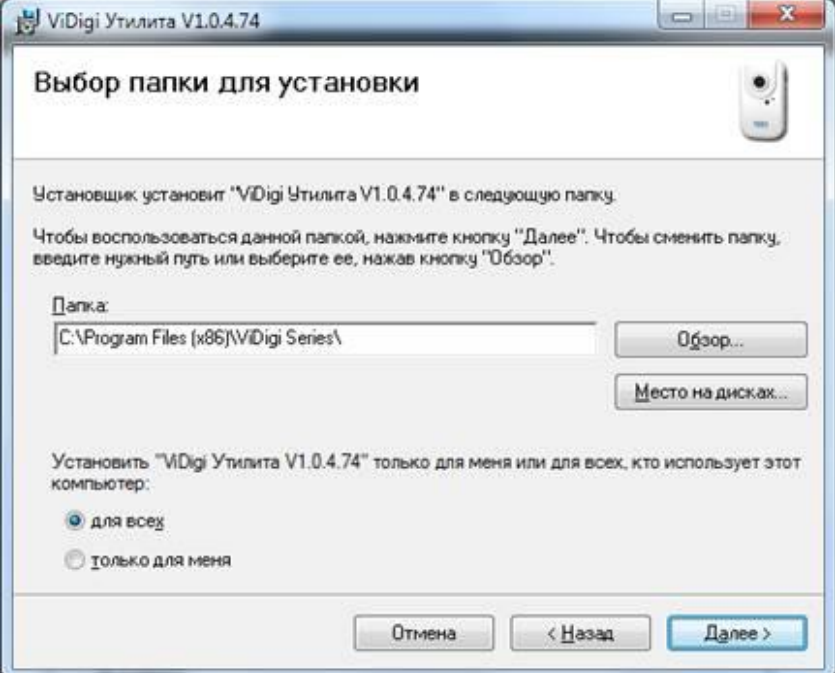

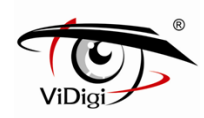

(4) Подтвердите установку нажатием Next: Далее.

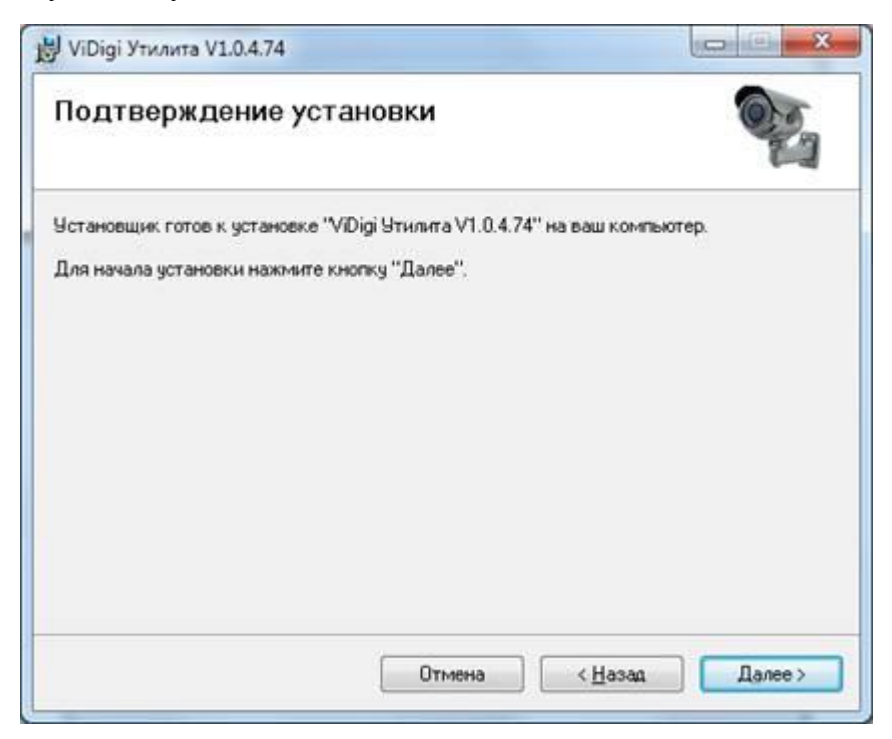

(5) Установка завершена, нажмите Close: Закрыть для выхода.

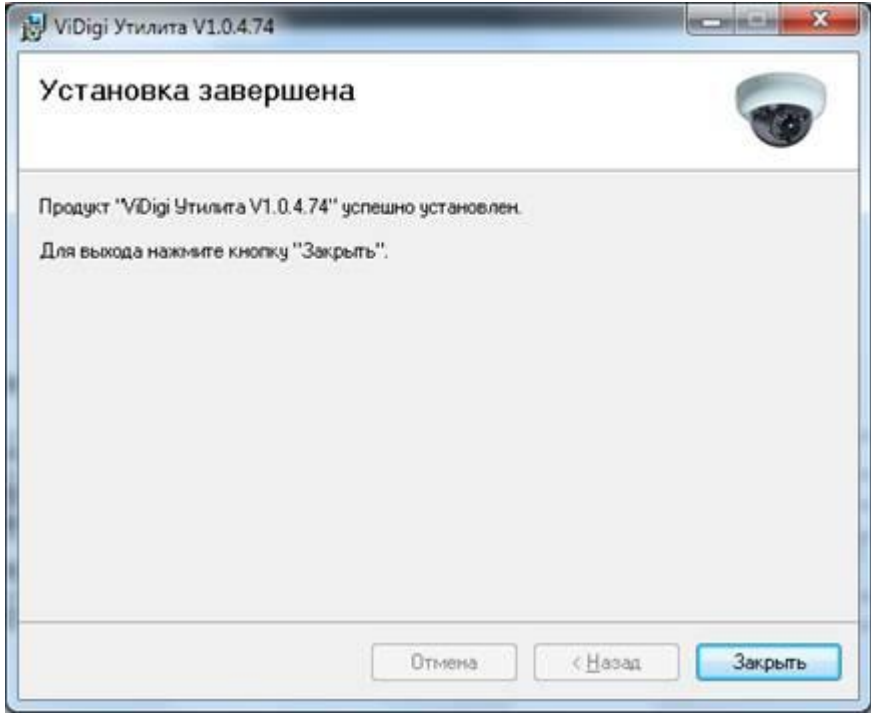

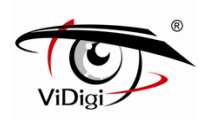

### **Рекомендуемые характеристики компьютерного оборудования**

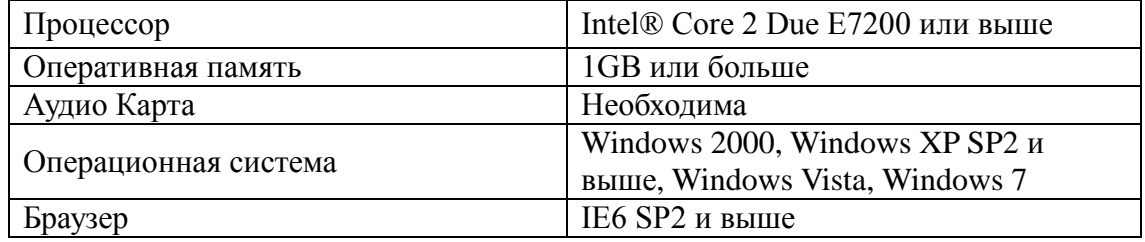

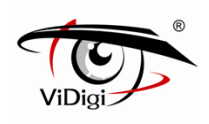

## **1. Конфигурация системы**

## **1.1. Вход в систему**

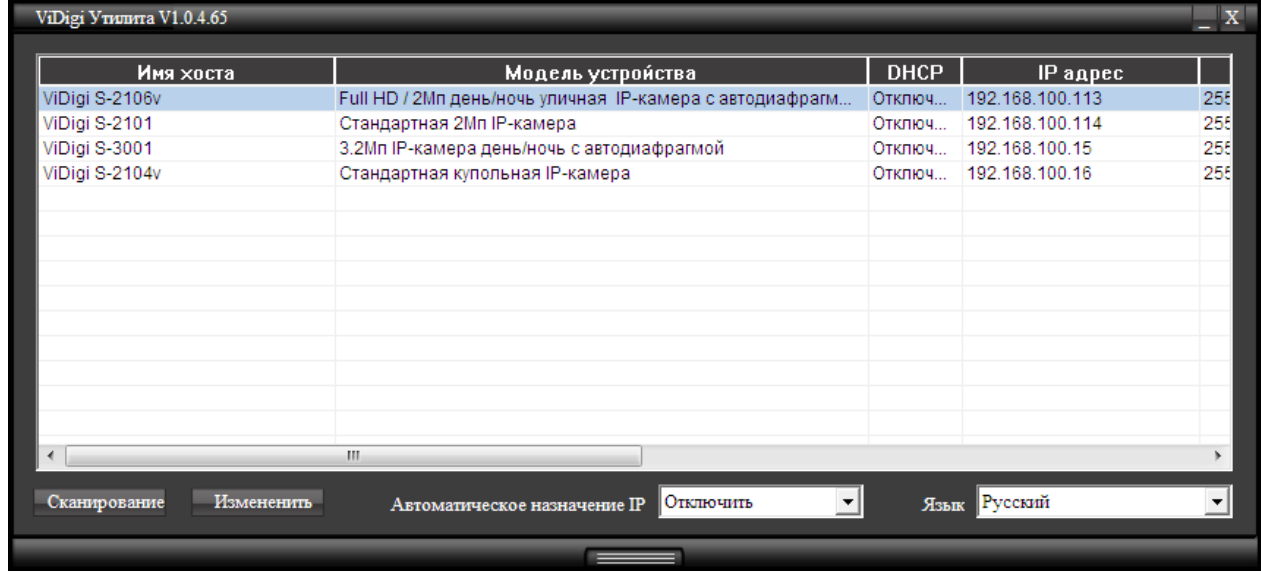

Спустя одну минуту после включения устройства запустите приложение ViDigi утилита. Программа приступит к автоматическому поиску и последующему отображению на экране устройств, доступных в локальной сети LAN. Выберите устройство, доступ к которому требуется получить, далее перейдите к странице регистрации устройства.

Зарегистрируйте устройство под именем пользователя и паролем по умолчанию: **admin / admin**.

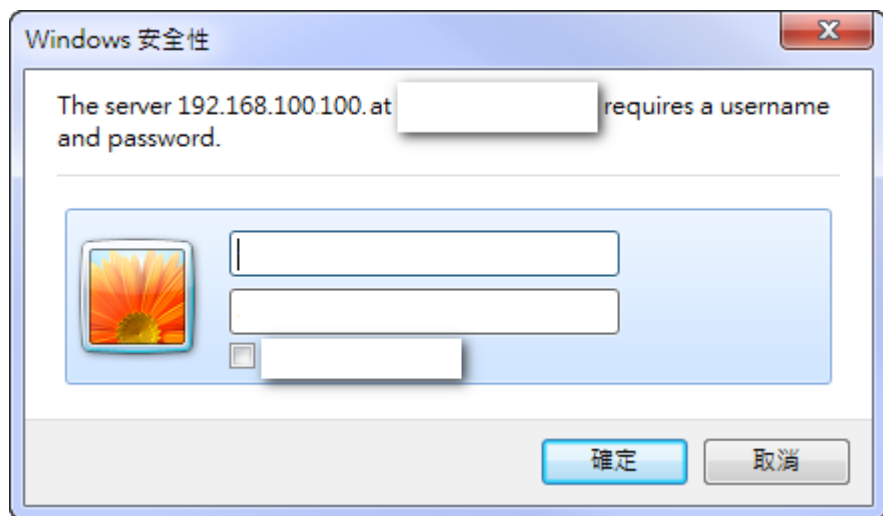

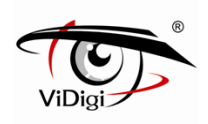

## **2. Страница просмотра в режиме реального времени**

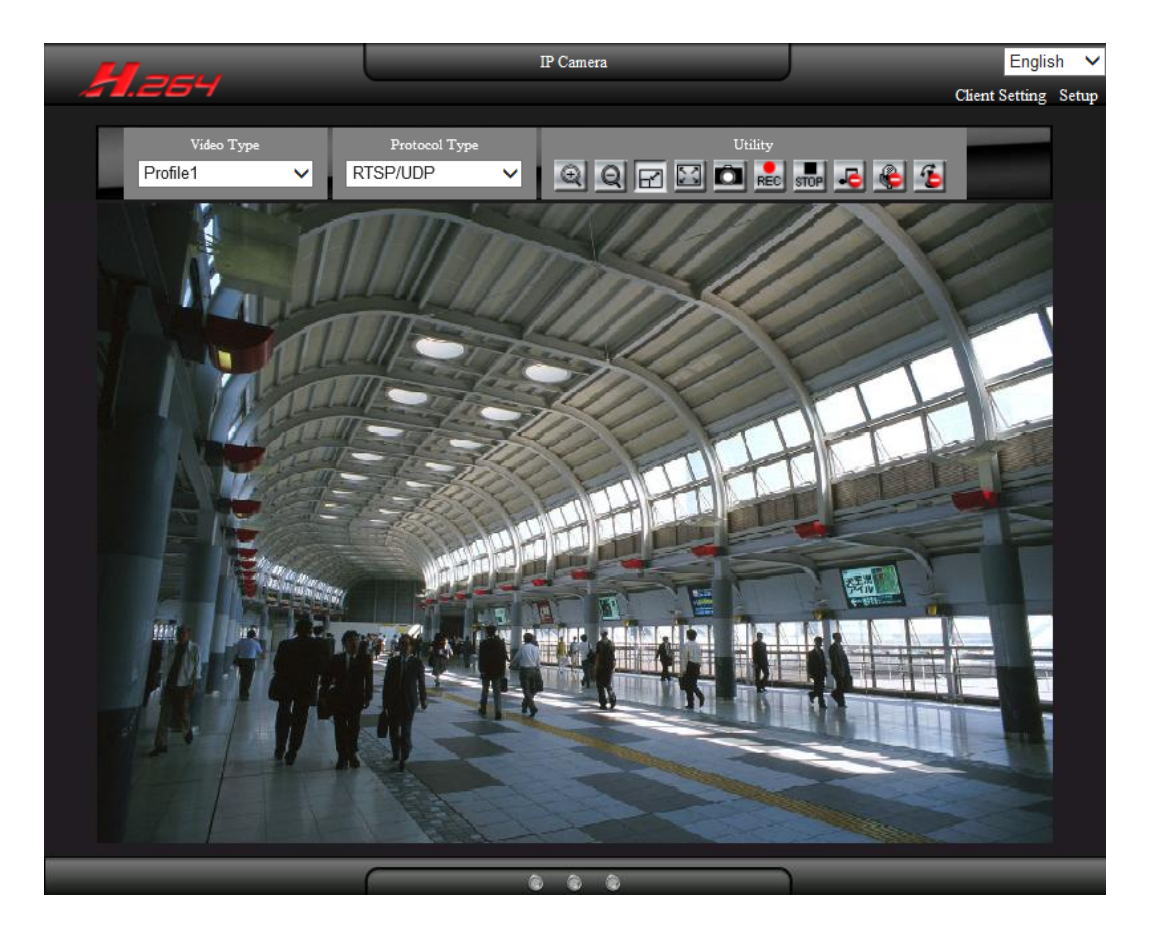

## **2.1. Тип видео**

Типы видео могут быть подразделены на Профиль 1, Профиль 2 и Профиль 3

※ **ПРИМЕЧАНИЕ**: Для каждого профиля могут быть сконфигурированы определенные настройки сжатия видео потока, разрешения, частоты кадров и скорости передачи данных.

### **2.2. Тип Протокола**

Выберите тип протокола потоковой передачи изображения.

### **RTSP/ TCP**

Выберите данный тип протокола в случае, если пропускная способность сети низкая. Потоковая передача видео и аудио данных осуществляется посредством сетевого уровня TCP протокола.

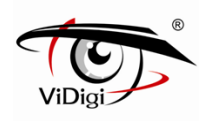

### **RTSP/ UDP**

Используйте данный тип протокола, чтобы получить качественное видео. Потоковая передача видео и аудио данных осуществляется посредством сетевого уровня UDP протокола.

### ※ **ПРИМЕЧАНИЕ:**

(1) При использовании иной сетевой среды (не LAN) для получения изображения выберите RTSP/TCP тип протокола.

(2) Протоколы RTSP / UDP не применимы для различных сегментов сети.

### **RTSP over HTTP**

Потоковая передача видео и аудио данных осуществляется посредством сетевого уровня TCP протокола через потоковый протокол HTTP.

### **2.3. Утилиты**

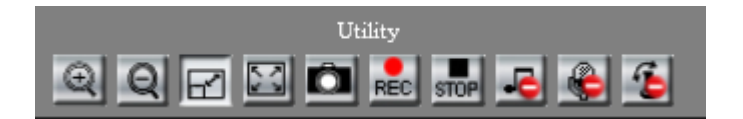

### **Увеличение масштаба**

Нажмите кнопку для увеличения изображения. Изображение может быть увеличено максимум в 8 раз. Для возврата к исходному размеру изображения, нажмите кнопку Zoom out.

### **Уменьшение масштаба**

Нажмите кнопку для уменьшения изображения. Кнопка перестает работать, когда изображение возвращается к исходному размеру.

## **Растяжение**

Когда разрешение изображения больше, чем 720x480, нажмите Stretch, чтобы скорректировать размер изображения до 720x480. Для возвращения к исходному размеру, нажмите кнопку повторно.

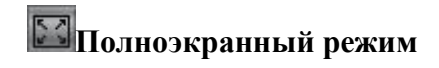

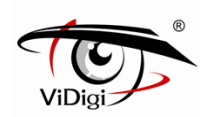

Для активации режима нажмите кнопку либо дважды щелкните мышкой по изображению. Двойной щелчок вернет изображение к исходному размеру.

## **Моментальный снимок экрана**

Щелчок по кнопке позволит сделать моментальный снимок. Все снимки сохраняются в соответствии с настройками по умолчанию. Для получения информации о пути сохранения изображений см. главу 3.6.2. (Дополнительные настройки).

## **ВЕС Запись**

Нажмите кнопку для начала записи. Записанные файлы будут сохранены в соответствии с настройками по умолчанию. Для получения информации о пути сохранения фалов см. главу 3.6.2. (Дополнительные настройки). Записываемые файлы имеют продолжительность максимум пять минут. Запись автоматически останавливается, когда остается меньше 1 Гб памяти или меняются настройки системы.

## **Остановка записи**

Нажмите кнопку для остановки записи.

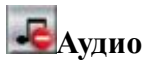

Нажмите кнопку для воспроизведения аудиозаписи. Повторное нажатие остановит воспроизведение.

## **Передача данных**

Нажмите кнопку для начала передачи сообщения. Повторное нажатие остановит передачу.

## **Панорама/наклон/зум**

Нажмите кнопку для включения панели управления PTZ. Повторное нажатие скроет панель управления. Прежде чем пользоваться панелью управления, убедитесь, что функция DigitalZoom (Цифровой Зум) включена. Для отображения быстрого меню щелкните правой кнопкой мышки по панели управления. Для управления направлением изображения выберите режим цифрового зума.

**※ ПРИМЕЧАНИЕ:** Сигнал • обозначает, что функция отключена. При нажатии на кнопку (аудио, передача данных, панорама/наклон/зум) сигнал исчезнет, появится

изображение  $\Box$   $\bullet$   $\Box$ , что будет означать активацию функции.

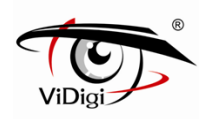

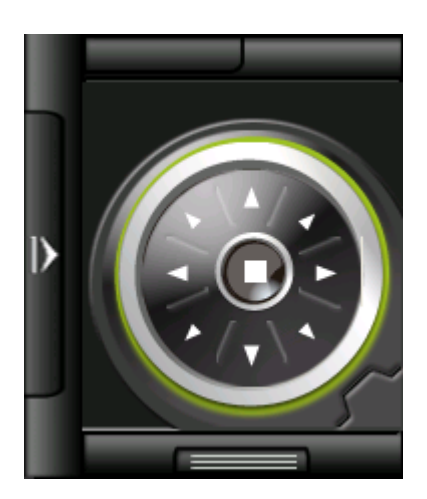

Direction Control: Управление направлением. Доступна регулировка угла и направления изображения вверх, вниз, влево, вправо, влево вверх, вправо вверх, влево вниз и вправо вниз. Зажмите соответствующую кнопку; изображение будет перемещаться в этом направлении пока кнопка не будет отпущена. Кнопка, расположенная посередине, предназначена для возвращения к исходному положению.

### **2.4. Режим светового индикатора**

Индикаторы слева направо: запись, аудио и функция вещания/ передачи.

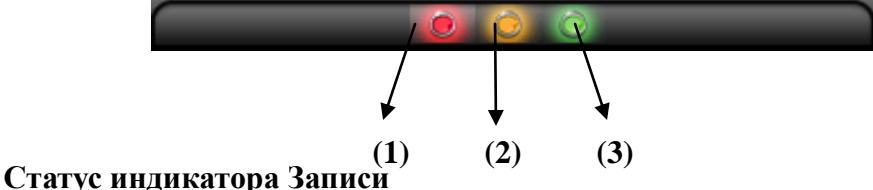

По умолчанию световой индикатор выключен. При нажатии кнопки записи, индикатор начнет светиться. При нажатии кнопки остановки записи, индикатор будет выключен.

### **Статус Аудио индикатора**

По умолчанию световой индикатор выключен. При нажатии кнопки и включении функции аудио, индикатор начнет светиться. При повторном нажатии кнопки аудио, индикатор будет выключен.

### **Статус индикатора Вещание/передача**

По умолчанию световой индикатор выключен. При нажатии кнопки и включении функции вещание/передача, индикатор начнет светиться. При повторном нажатии кнопки вещание/передача, индикатор будет выключен.

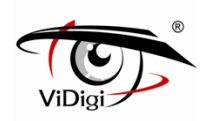

## **3. Настройки параметров клиентского интерфейса**

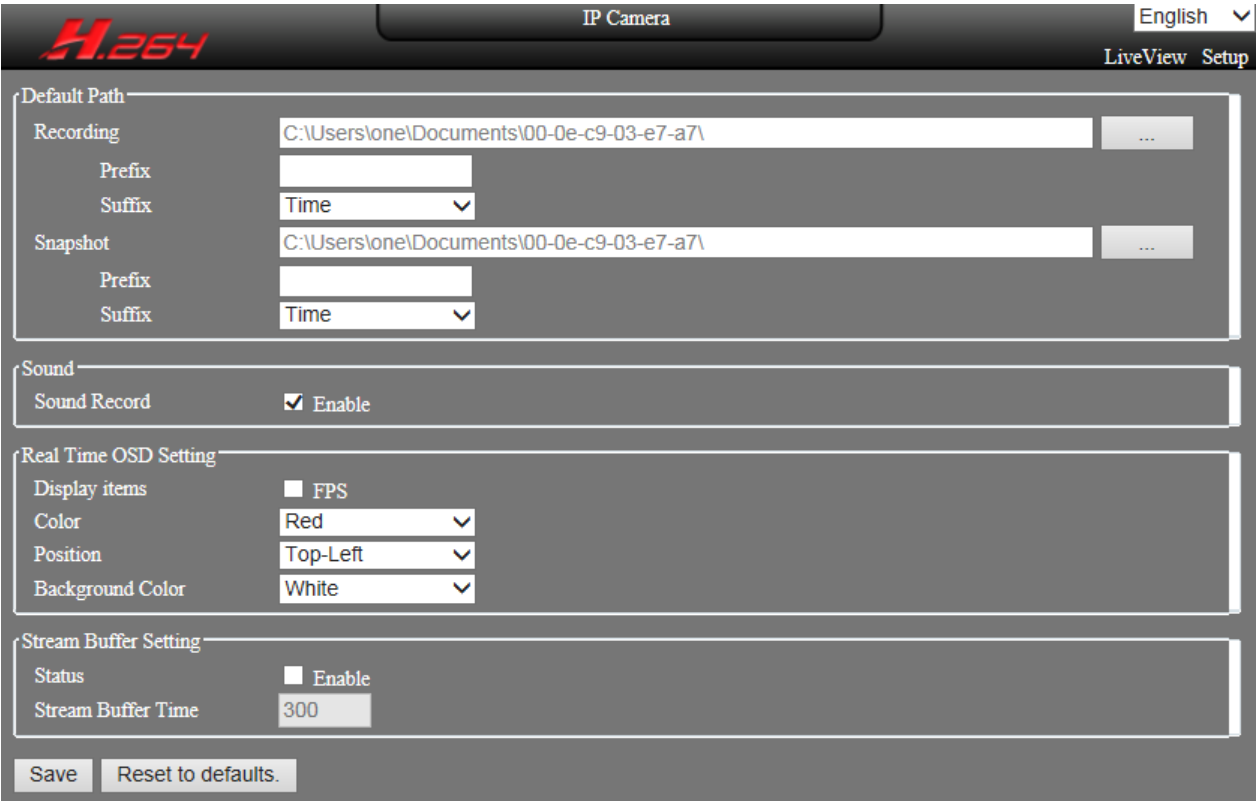

### **3.1. Путь по умолчанию**

### **Recording: Запись**

Выберите для изменения пути сохранения записываемых веб-файлов. Путь сохранения по умолчанию: "My Documents/(MAC address)": Мои документы/MAC адрес.

### **Snapshot: Моментальный снимок экрана**

Выберите для изменения пути сохранения веб-файлов моментальных снимков. Путь сохранения по умолчанию: "My Documents/(MAC address)": Мои документы/MAC адрес.

### **Prefix: Префикс**

Задайте префикс имени видео файла.

### **Suffix: Суффикс**

Задайте тип видео файла.

Формат даты: (префикс имени файла) (гггг)-(мм)-(дд) - (пять случайных чисел).

Формат времени: (префикс имени файла) (гггг)-(мм)-(дд)-(чч)-(мин.мин.)-(сек.сек.) - (четыре случайных числа).

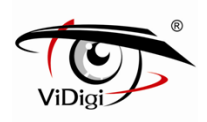

### **3.2. Звук**

**Sound Recording: Запись звука.** Для записи звуков включите аудио функцию.

### **3.3. Настройки экранного меню режима просмотра в реальном**

### **времени**

### **Display Items: Отображаемые пункты**

Выберите частоту кадров видео: частота кадров в секунду, отображаемая поверх видео изображения.

### **Color: Цвет**

 Выберите цвет шрифта экранного меню: White (Белый), Black (Черный), Red (Красный), Green (Зеленый), Blue (Синий), Yellow (Желтый), Cyan (Бирюзовый) и Magenta (Пурпурный).

### **Position: Расположение**

Выберите место расположения экранного меню: Top-Left (Вверху слева), Top-Right (Вверху справа), Bottom-Left (Внизу слева) and Bottom-Right (Внизу справа). Обратите внимание на то, что при выборе позиции "Вверху справа" экранное меню страницы "живого" просмотра может перекрыть экранное меню на записанных файлах.

### **Background Color: Цвет фона**

Выберите цвет фона экранного меню: White (Белый), Black (Черный) и Transparency (Бесцветный).

### **3.4. Настройка буфера потока**

### **Status: Статус**

Активируйте для включения функции буфера при просмотре веб-страниц в режиме реального времени. Это позволит улучшить качество и стабильность изображения.

### **Stream Buffer Time: Время буферизации потока**

Настройка времени буферизации при веб-просмотре в режиме реального времени (значение по умолчанию составляет 300 мс). Видео будет немного задерживаться при включенной функции буферизации. Чем более высокое значение установлено, тем дольше задержка и тем более качественное видео будет получено.

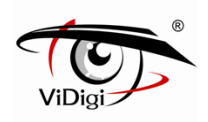

## **4. Web Настройки**

Нажмите Setting (Настройки) в правом верхнем углу веб-страницы, чтобы сконфигурировать устройство. Нажмите LiveView ("Живой" просмотр), чтобы вернуться к представлению просмотра в режиме реального времени.

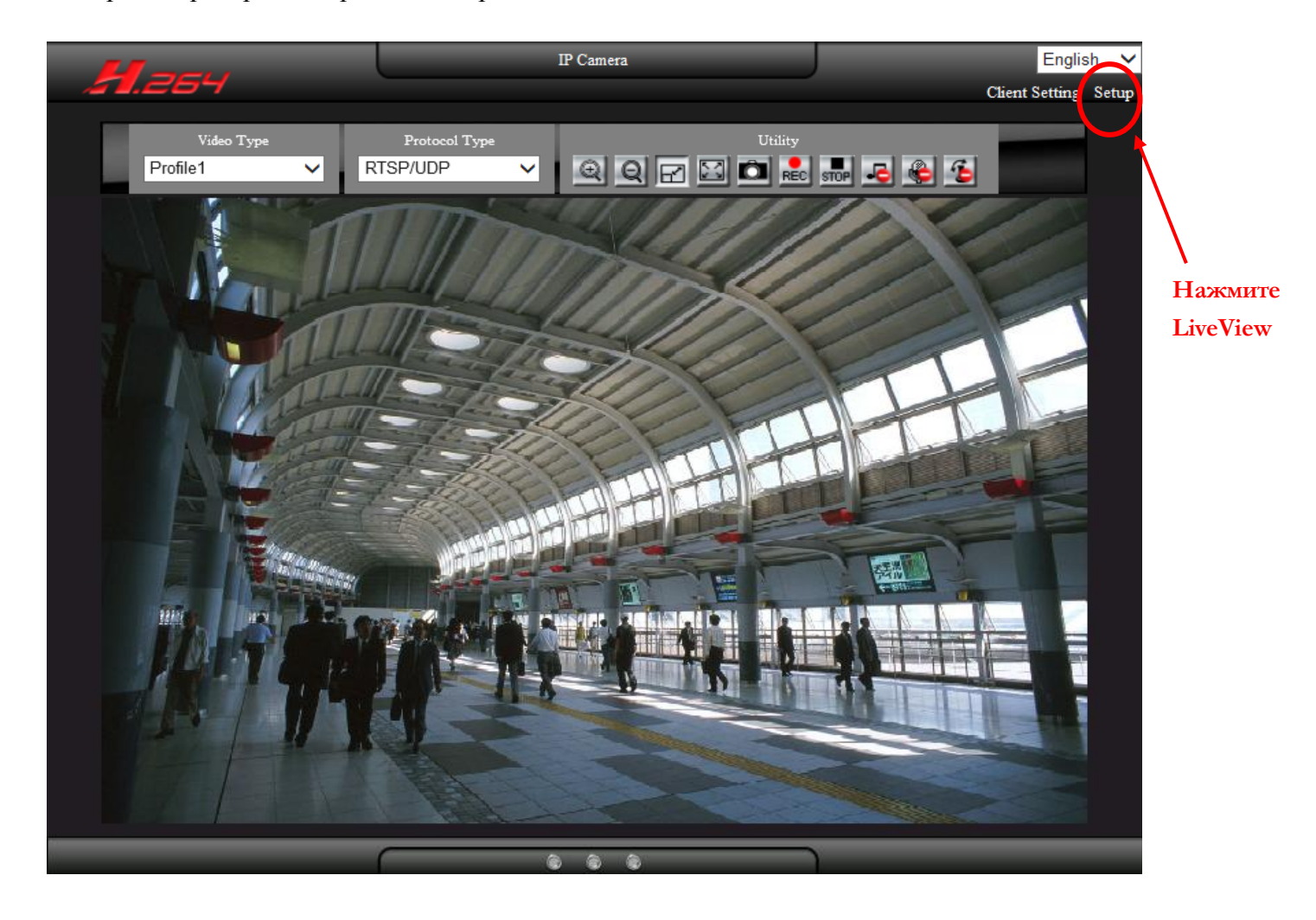

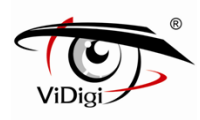

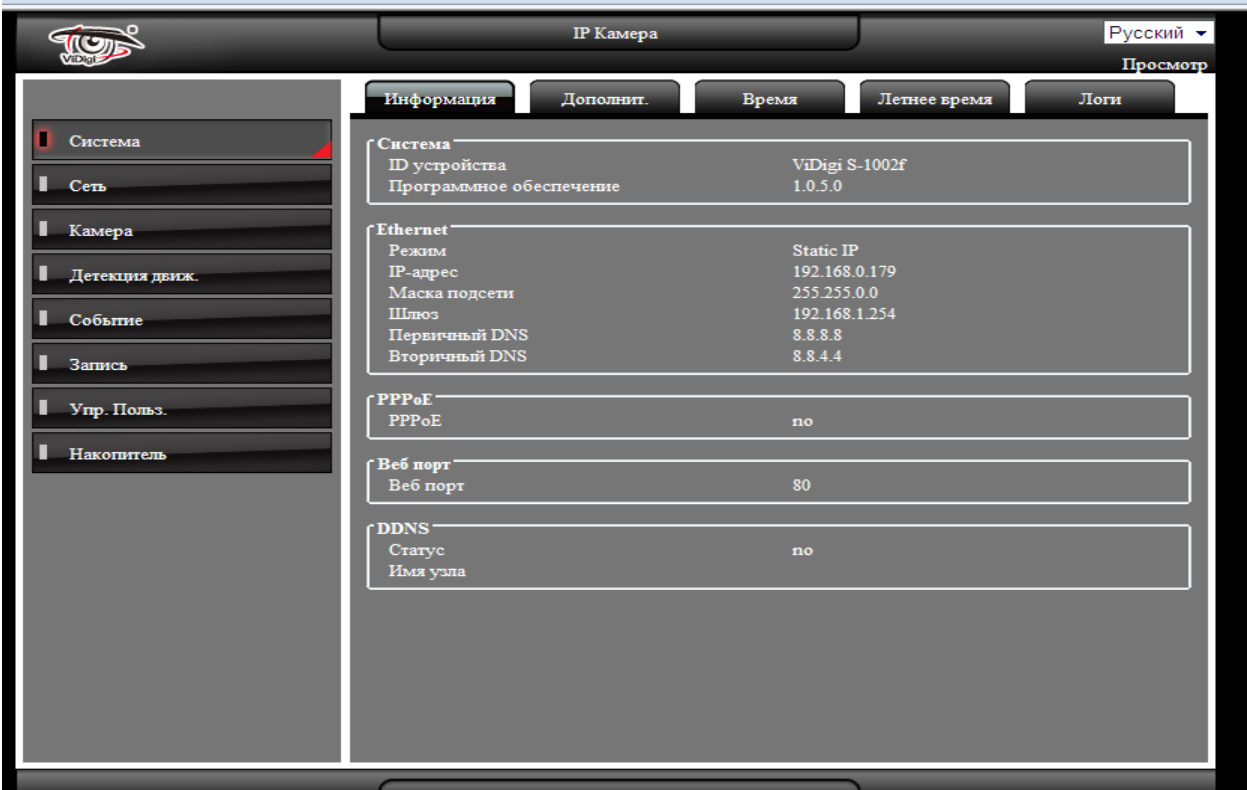

## **4.1. System Setting: Системные настройки**

### **Information: Информация**

Данная страница выведет на экран информацию о статусе устройства, в том числе отображается информация о конфигурации системы, Ethernet, PPPoE, WebPort, DDNS.

### **Advanced Setting: Дополнительные настройки**

**System Setting: Системные настройки**

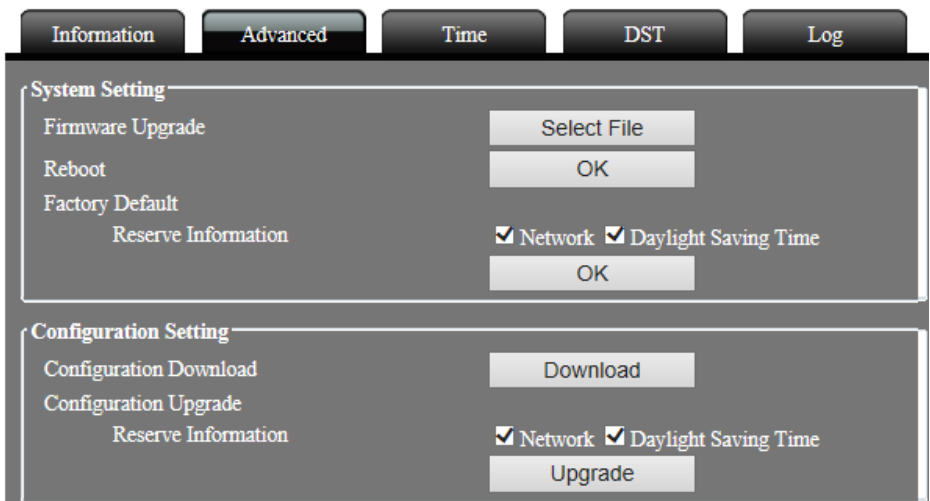

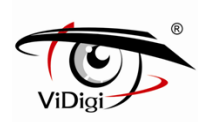

### **Firmware Upgrade: Обновление встроенного программного обеспечения**

Для выполнения обновления нажмите кнопку Select File. Выберите файл программного обеспечения \*.img, и нажмите кнопку "Upgrade" (Обновить). Система автоматически запустит обновление программного обеспечения. Данный процесс может занять до 5 минут. **Во избежание нарушений в функционировании системы НЕ ОТКЛЮЧАЙТЕ устройство от питания во время выполнения обновления программного обеспечения.**

※**ПРИМЕЧАНИЕ**: После системного обновления настройки будут возвращены к заводским.

Используйте опции "Network: Сеть" или "Daylight Saving Time: Функция перехода на летнее время" для сохранения текущих настроек после выполнения обновления системы.

Для локальной прошивки см. Приложение A.

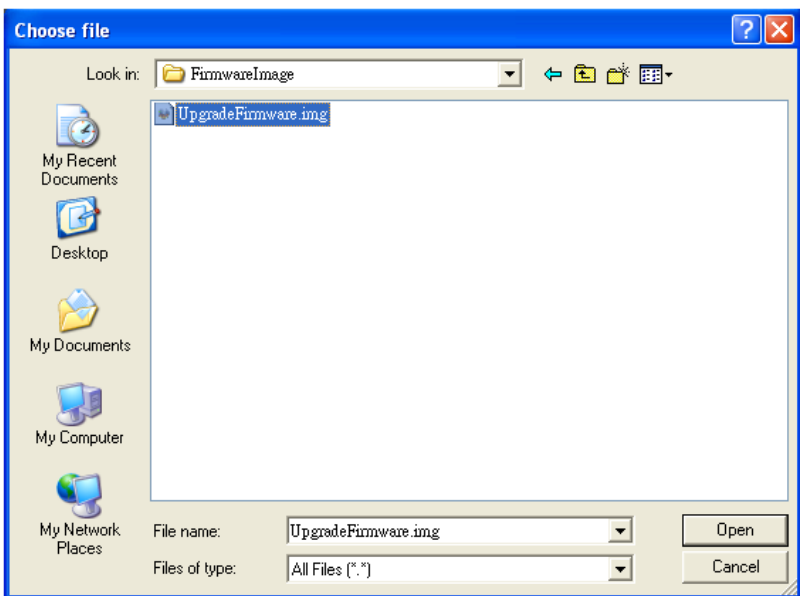

### **Reboot: Перезагрузка**

Нажмите кнопку для перезагрузки устройства.

#### **Factory Default: Заводские настройки по умолчанию**

Нажмите кнопку для возвращению настроек устройства к заводским.

### **Configuration Setting: Настройки конфигурации**

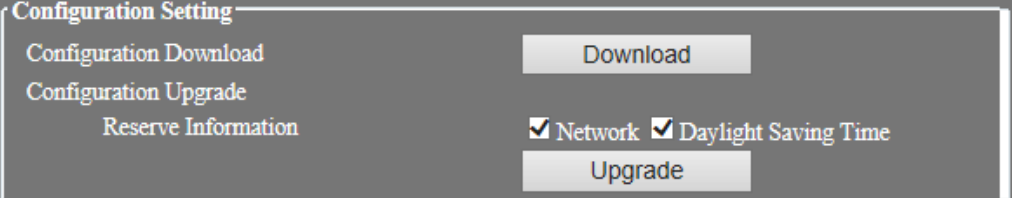

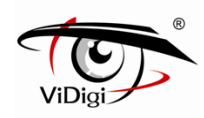

### **Reserve Information: Сохраненная информация**

Нажмите кнопку Download (Загрузка) для загрузки параметров камеры.

※**ПРИМЕЧАНИЕ**: Загрузите профили конфигурации с помощью опций "Network" или "Daylight Saving Time". Для сохранения текущих настроек не загружайте профили конфигурации

### **Configuration Upgrade: Обновление конфигурации камеры**

При нажатии на кнопку Upgrade (Обновить) вы сможете загрузить обновление текущих настроек профиля устройства.

### **Настройки времени**

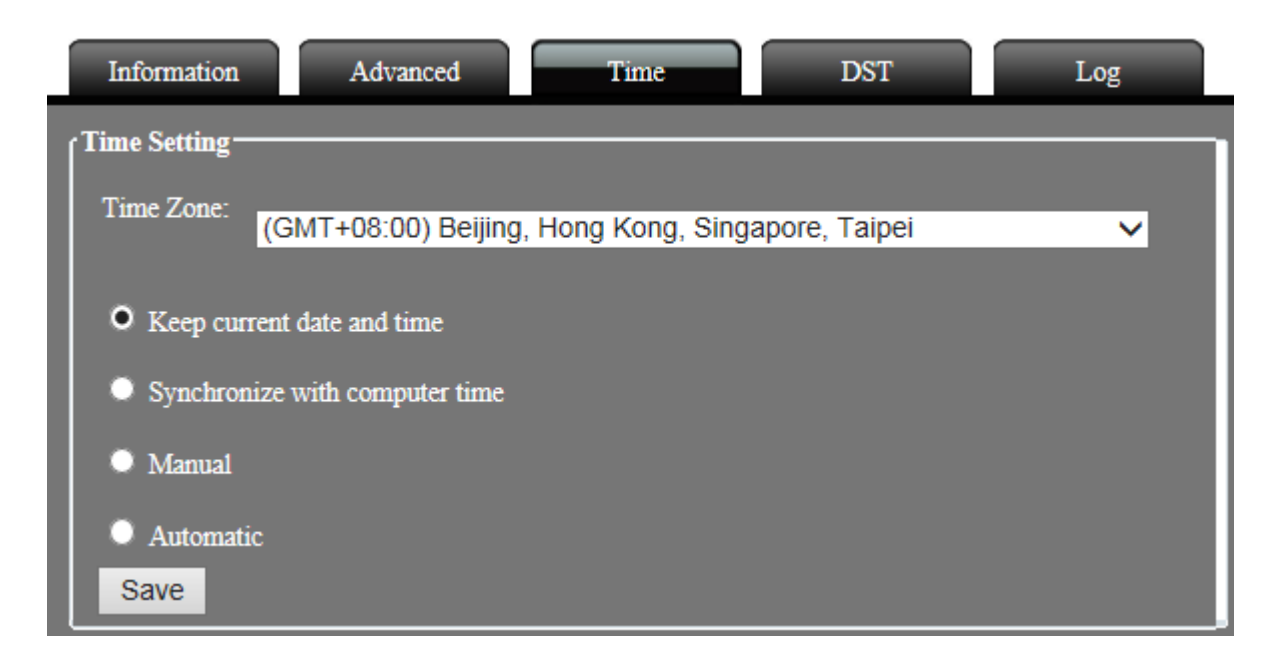

### **Настройки времени**

### **Time Zone: Часовой пояс**

Определите часовой пояс области.

### **Keep current date and time: Сохранить текущие дату и время**

Сохранение текущих даты и времени

**Synchronize with computer time: Синхронизировать с локальным компьютером** Выберите данную опцию для синхронизации времени камеры с временем компьютера.

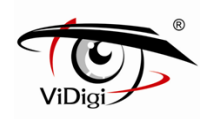

### **Manual: Ручной**

### **Date**: Дата

Введите системную дату, формат даты: гггг/мм/дд

#### **Time: Время**

Введите системное время, формат времени: чч:мм:сс (24-часовое исчисление времени).

### **Automatic: Автоматический**

#### **NTP Server: NTP-сервер**

Введите адрес NTP сервера. Пользователь может выбрать любой из ниже перечисленных NTP-серверов.

time.stdtime.gov.tw asia.pool.ntp.org tw.pool.ntp.org us.pool.ntp.org europe.pool.ntp.org oceania.pool.ntp.org south-america.pool.ntp.org

### **Updating interval: Интервал обновления**

Включите для синхронизации времени с NTP-сервером каждый час.

### **Функция перехода на летнее время**

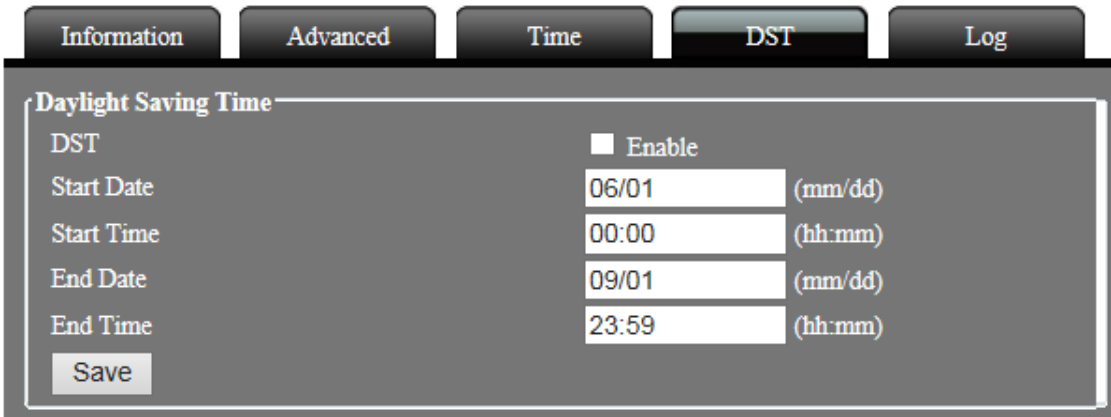

### **Daylight Saving Time:**

### **DST: Функция перехода на летнее время**

Поставьте флажок "enable" (включить), чтобы активировать функцию перехода на летнее время.

### **Start Date: Дата начала**

Введите дату перехода на летнее время, формат даты: гггг/мм/дд

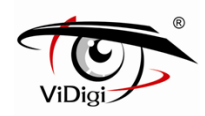

### **Start Time: Время начала**

Введите время перехода на летнее время, формат даты: гггг/мм/дд

### **End Date: Дата окончания**

Введите дату отключения функции летнее время, формат даты: гггг/мм/дд

### **End Time: Время окончания**

Введите время отключения функции летнее время, формат даты: гггг/мм/дд

### **Системный Журнал**

Журнал представляет собой исчерпывающие записи о работе IP камеры. В случае возникновения каких-либо проблем с IP камерой, пользователь может просмотреть журнал и найти причину сбоя в работе.

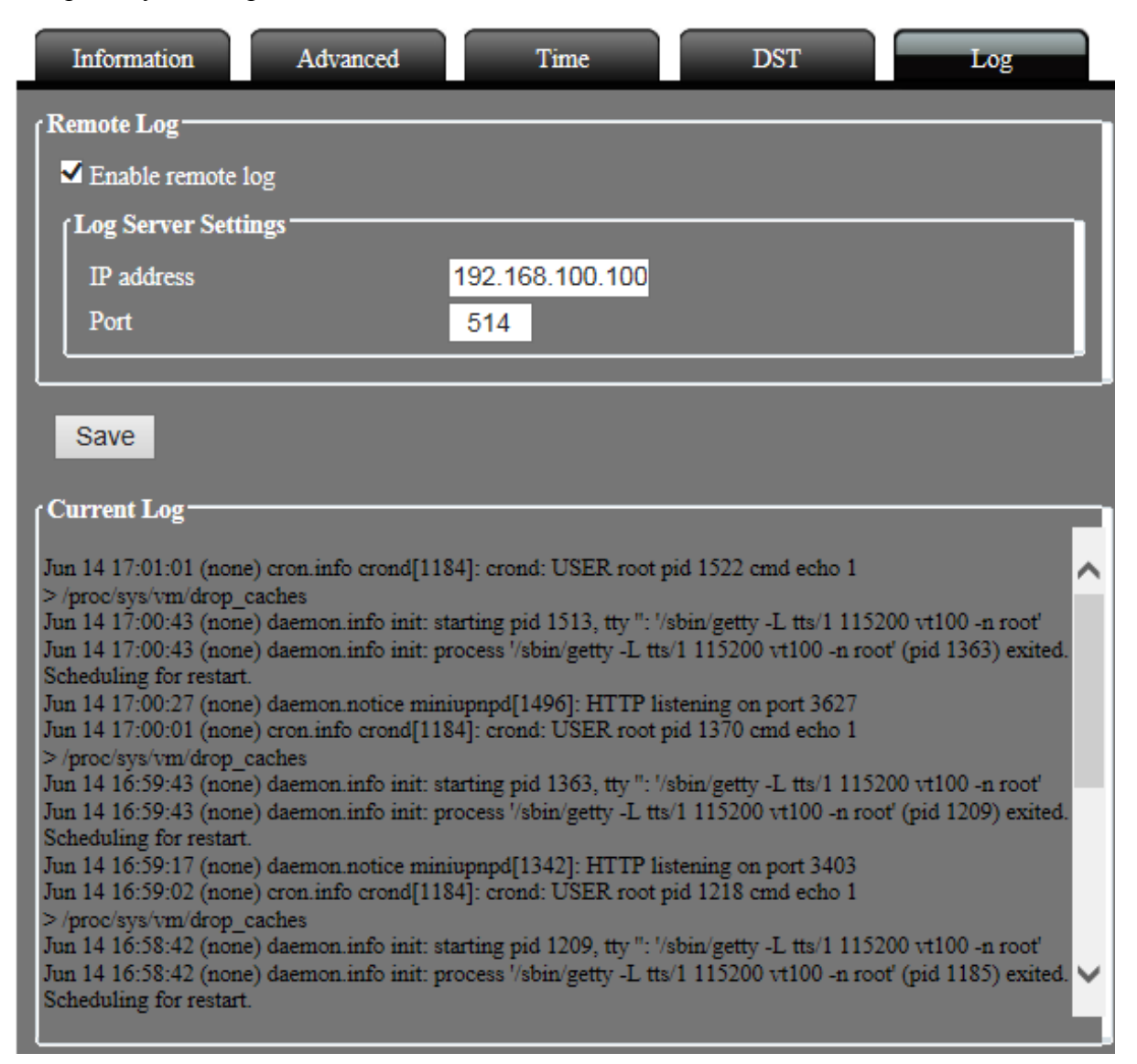

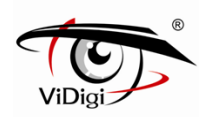

### **Remote Log: Удаленный журнал**

Включение удаленного журнала. Все файлы системного журнала могут быть сохранены на системной сервере через Интернет.

### **Remote Log: Текущий системный журнал**

Журнал записи системных файлов IP камеры, начиная с ее начальной загрузки.

### **4.2. Настройки сети**

### **Основные настройки**

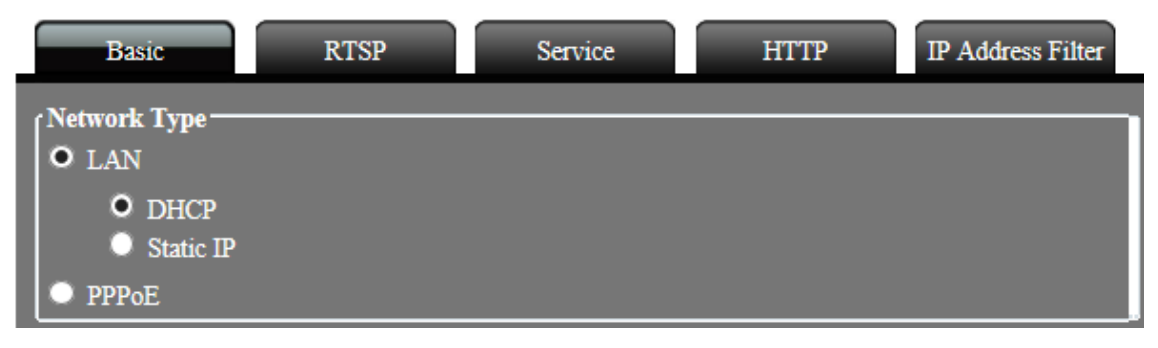

### **LAN**

### **DHCP**

Поставьте флажок Enable (включить), чтобы активировать DHCP. Устройство получит IP-адрес от DHCP сервера.

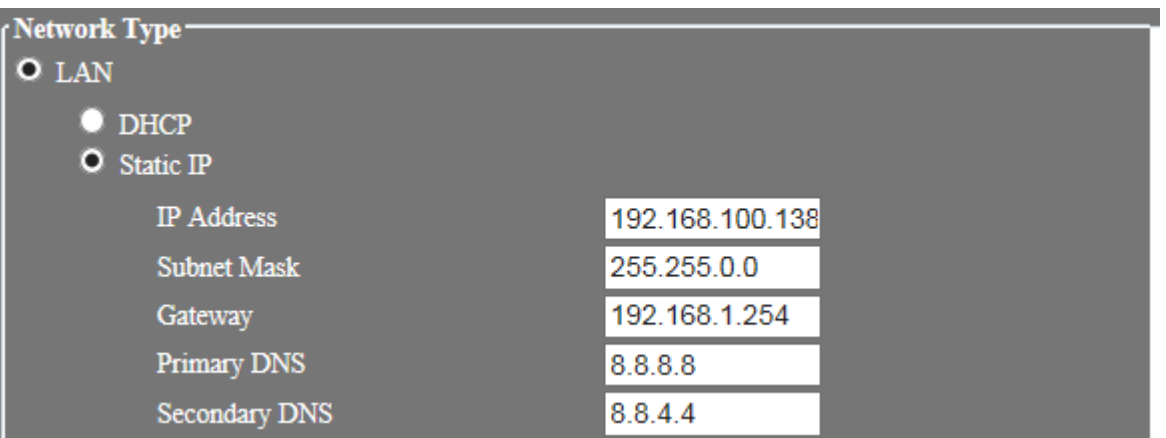

### **Static IP: Статический IP-адрес**

Вручную назначьте IP-адрес устройства.

### **IP Address: IP адрес**

Введите IP-адрес устройства.

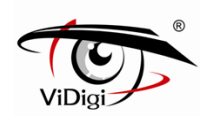

### **Subnet Mask: Маска подсети**

Введите маску подсети устройства. Если IP-адрес данного устройства был изменен, скорректируйте маску подсети в соответствии с изменениями.

### **Gateway: Шлюз**

Введите IP-адрес шлюза (маршрутизатора).

### **Primary DNS: Первичный DNS-сервер**

Укажите IP-адрес первичного DNS-сервера. Используется для идентификации устройства по имени вместо IP-адреса.

### **Secondary DNS: Вторичный DNS-сервер**

IP-адрес вторичного DNS-сервера; будет использоваться при остановке работы основного DNS-сервера.

### **PPPoE**

Подключите устройство к Интернету по сетевому протоколу PPPoE через провайдера ISP.

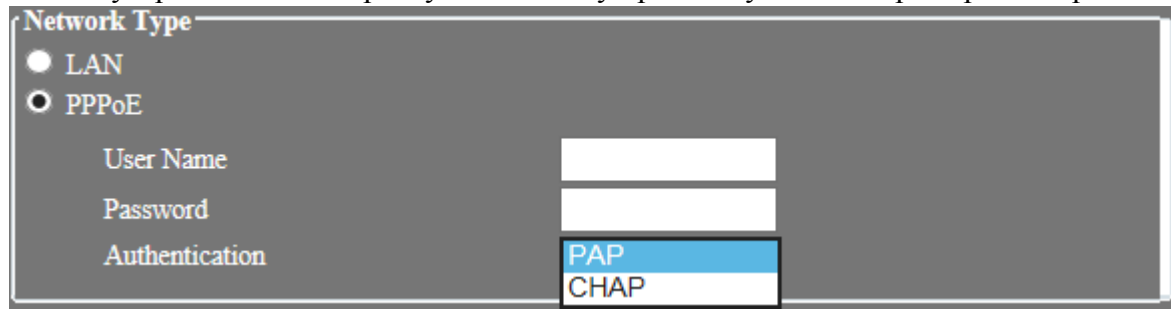

### **User Name: Имя пользователя**

Введите имя пользователя учетной записи IPS.

### **Password: Пароль**

Введите пароль учетной записи IPS.

### **Authentication: аутентификация**

Перед осуществлением соединения с помощью протокола PPPoE выберите тип аутентификации ISP соединения PPPoE: RAP или CHAP.

※ **ПРИМЕЧАНИЕ:** Тип аутентификации CHAP имеет большую безопасность шифрования по сравнению с PAP; однако, большинство интернет-провайдеров предпочитают тип аутентификации PAP. По умолчанию будет установлен тип аутентификации PAP.

### **RTSP**

Просмотр видео с IP камеры в режиме реального времени с помощью VLC или QuickTime. Выберите поток на вкладке RTSP.

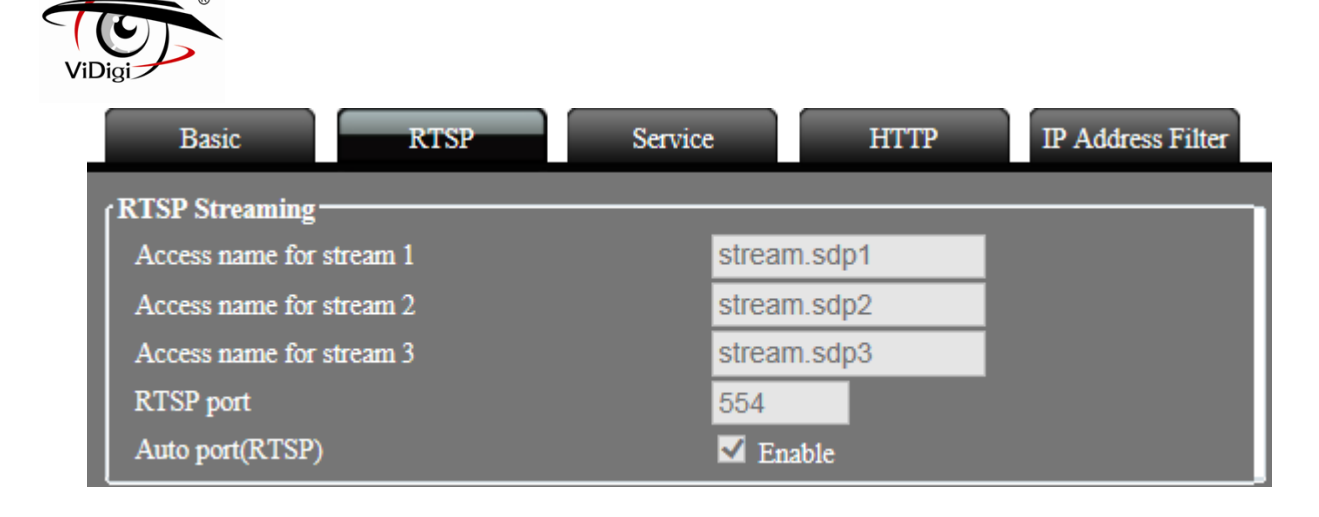

Для просмотра в режиме живого времени видео Профиля 1, введите адрес rtsp://IP Address/stream.sdp1

Для просмотра в режиме живого времени видео Профиля 2, введите адрес rtsp://IP Address/stream.sdp2

Для просмотра в режиме живого времени видео Профиля 3, введите адрес rtsp://IP Address/stream.sdp3

### **Сервисные настройки**

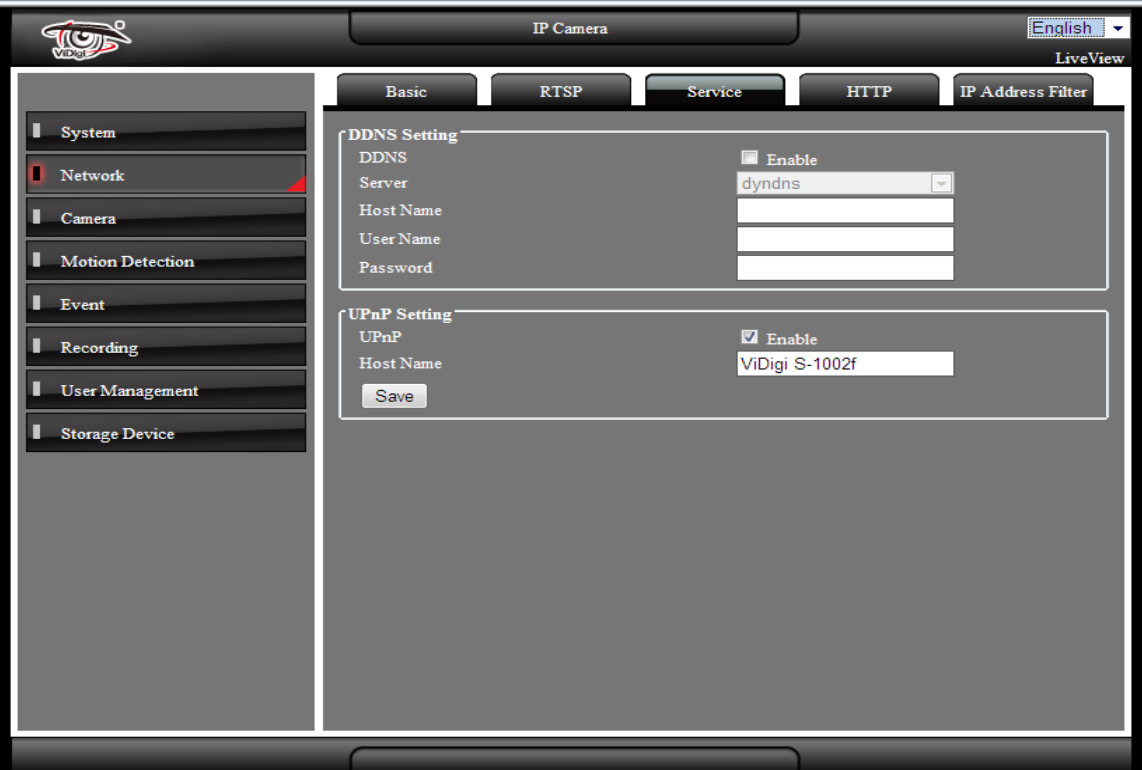

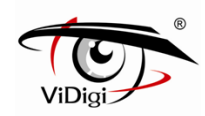

### **DDNS Setting: Настройки DDNS**

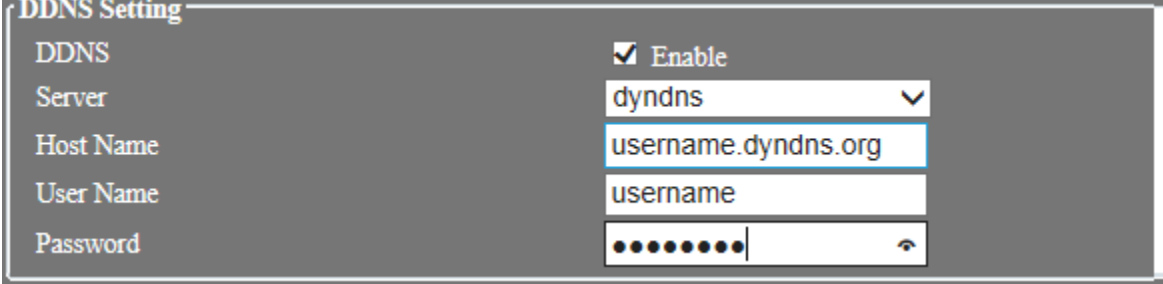

Поставьте флажок Enable (включить), чтобы активировать службу DDNS.

### **Server: Сервер**

Выберите сервисную систему DDNS: dyndns.org или dhs.org, посетите веб-сайт DDNS (адрес доступа указан ниже) для использования службы DDNS.

### **http://www.dyndns.com http://www.dhs.org**

### **Host Name: Имя хост-узла**

Имя хост-узла для устройства, зарегистрированное пользователем на веб-сайте DDNS.

### **User Name: Имя пользователя**

Имя пользователя, зарегистрированное пользователем на веб-сайте DDNS.

### **Password: Пароль**

Пароль, зарегистрированный пользователем на веб-сайте DDNS.

### **UPnP Setting: Настройки UPnP**

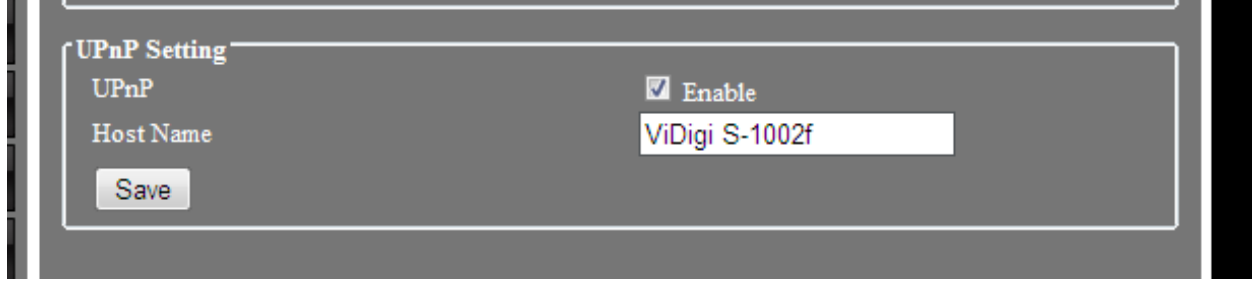

Определите имя хост-узла. Включите данную функцию, чтобы открыть сервис UPnP. Устройство может быть найдено в My network places (Мое сетевое окружение).

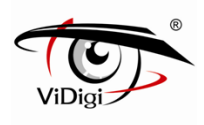

### **HTTP**

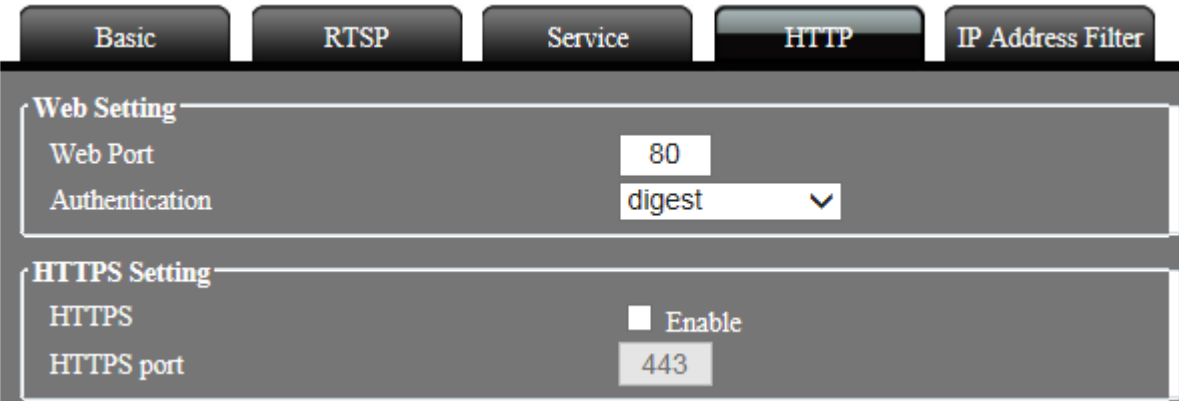

### **Web Port: Web Порт**

Задайте номер веб-порта устройства, по умолчанию - 80. Для изменения номера порта, например, на 8080, используйте формат гиперссылки как указано ниже:

### **http://192.168.100.100:8080**

Не дублируйте номера веб порта и дополнительных портов. Рекомендуемый диапазон настройки от 1000 до 65535.

### **HTTPS Setting: Настройки HTTPS**

Поставьте флажок Enable (включить), чтобы открыть HTTPS протокол. Веб-подключение обязательно к HTTPS протоколу. По умолчанию номер порта 443. При применении HTTPS протокола для соединения используйте следующий адрес:

### **https://IP address**

 При изменении номера порта HTTPS протокола (за исключением номера 443) добавьте номер порта в поле адреса. Формат адреса следующий:

### **https:// IP address: port number**

### **Создание и установка метода сертификации**

Создание и установка SSL сертификата для IP камеры при использовании HTTPS протокола. Существует два метода установки сертификата:
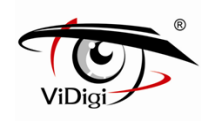

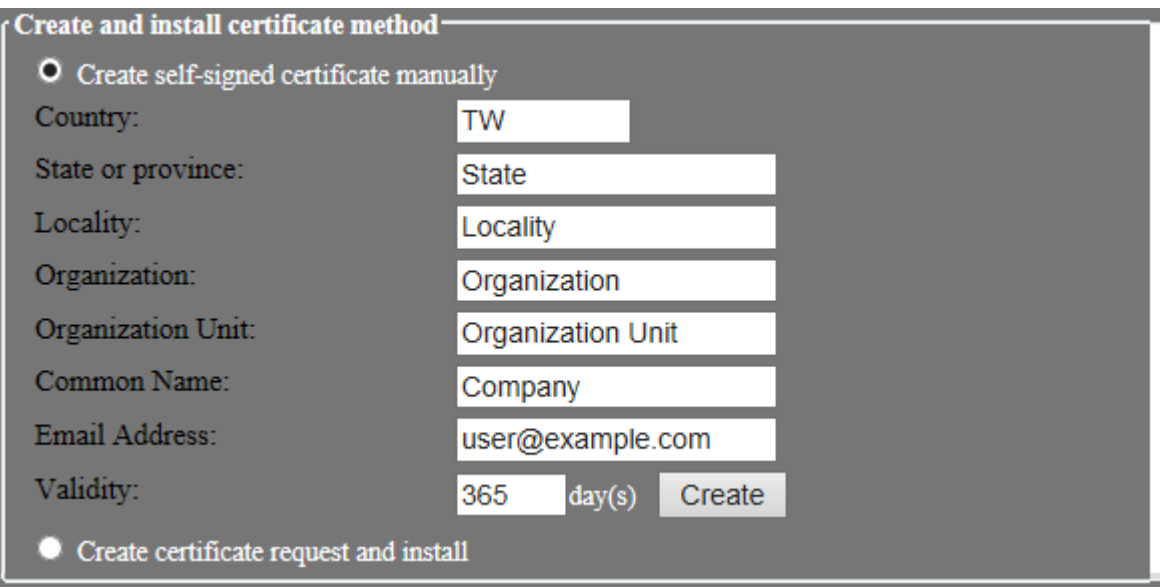

Создание самоподписывающегося сертификата вручную

Создание запроса на сертификацию и установку

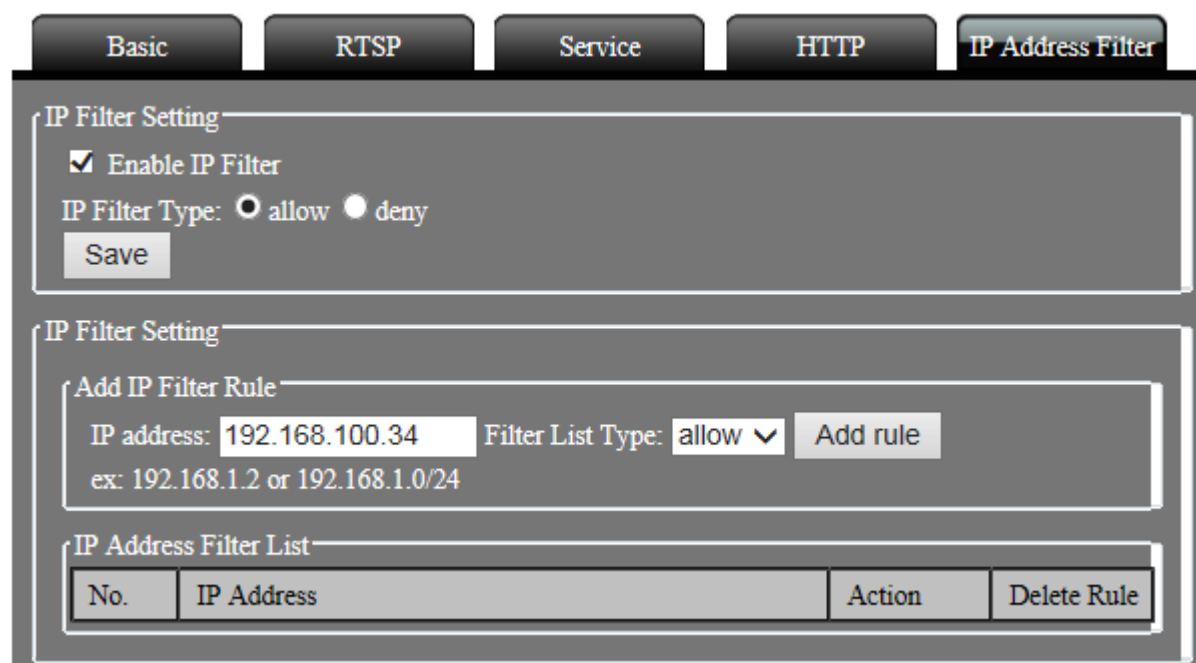

# **Настройки IP-адреса**

# **IP Filter Setting: Настройки IP-фильтрации**

Позволяет фильтровать IP адреса: принимать либо отклонять запросы IP адресов.

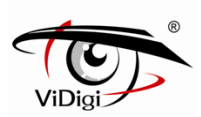

**Тип IP-фильтра: Позволить (allow).** Принять все IP адреса, подключенные к устройству

**Тип IP-фильтра: Отклонить (deny).** Отклоняет все IP адреса, подключенные к устройству. Чтобы включить функцию зарезервируйте по крайней мере 1 набор IP-адресов.

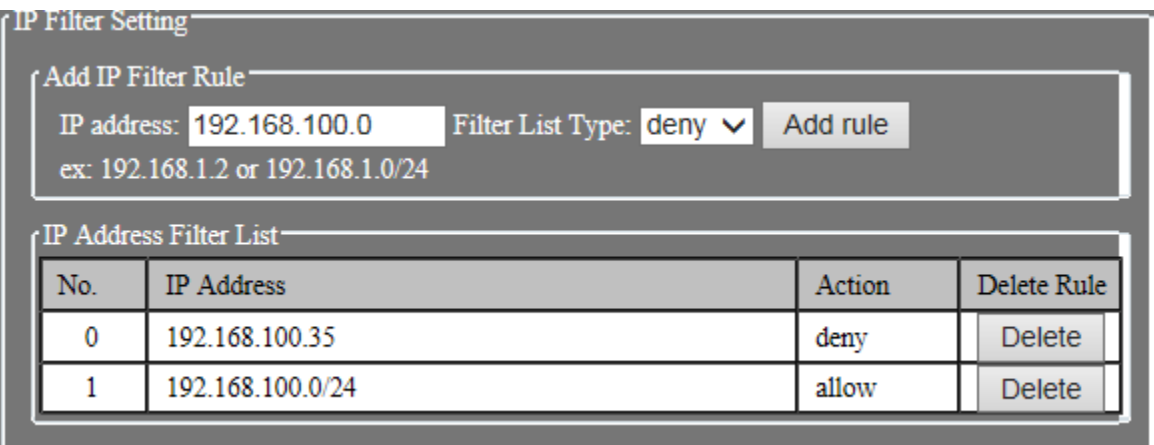

**Add IP Filter Rule: Добавить правило IP-фильтрации.** Введите разрешенные либо запрещенные IP адреса или IP сегменты.

# **4.3. Настройки камеры**

# **Основные настройки**

# **Video Setting: Настройки Видео**

Поток видео определяется настройками Профилей - 1, 2 и 3.

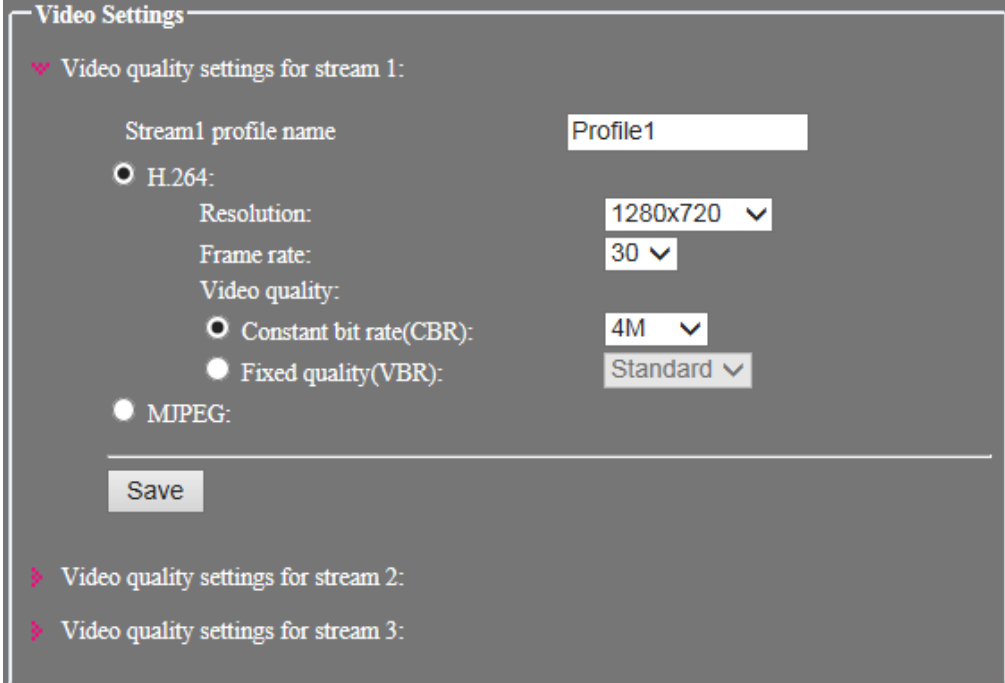

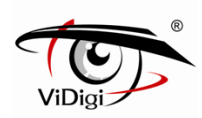

#### **Stream profile name: Имя профиля Потока**

Задайте имя потока данных. Данное имя будет отображаться в поле Тип видео строки пользовательского интерфейса для выбора.

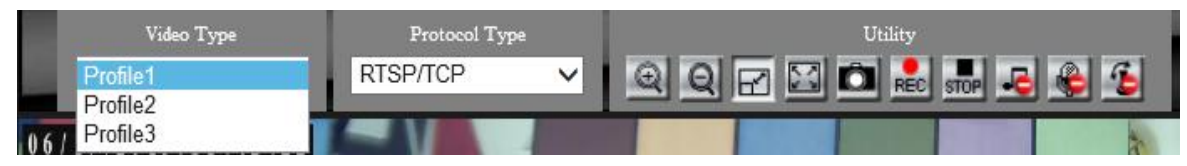

# **Compression: Сжатие**

Настройте сжатие видео, H.264 или MJPEG.

※ **ПРИМЕЧАНИЕ:** Поток 3 по умолчанию настроен на разрешение MJPEG во время работы камеры.

#### **Resolution: Разрешение**

Форматы H.264 и MJPEG имеют соответствующее настраиваемое разрешение, см. таблицу ниже.

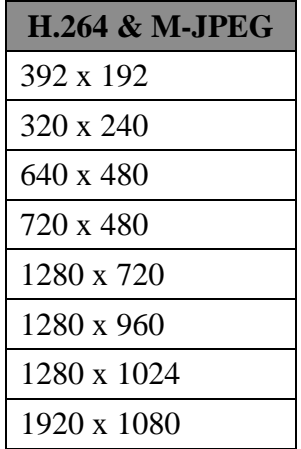

※ **ПРИМЕЧАНИЕ**: Разрешение 1280x960 поддерживается только 2Мп моделью.

#### **Frame Rate:**

Частота видео кадров в секунду. Чем больше частота, тем более гладкое видео будет получено, и наоборот.

Если для параметра скорость передачи установлено значение 4M и для каждого разрешения установлено сжатие H.264, то может поддерживаться частота до 30 кадров в секунду. Сжатие MJPEG зависит от разрешений и качества видео, чем выше эти значения, тем более низкой будет частота кадров.

※ **ПРИМЕЧАНИЕ**: В соответствии с техническими ограничениями Поток 2 по умолчанию настроен на частоту 15 кадров в секунду при разрешении H.264.

В зависимости от сетевой среды частота кадров может отличаться. Описанные выше настройки представлены в качестве примера.

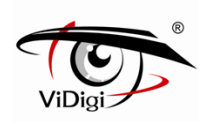

#### **Video quality: Качество видео**

**Режим VBR** позволяет передавать данные с различной скоростью в зависимости от условий съемки. Доступны пять вариантов настройки качества видео: Bad (Плохое), Medium (Среднее), Standard (Стандартное), Good (Хорошее), Excellent (Превосходное); В соответствии с таблицей, представленной ниже, чем выше качество видео, тем выше пропускная способность.

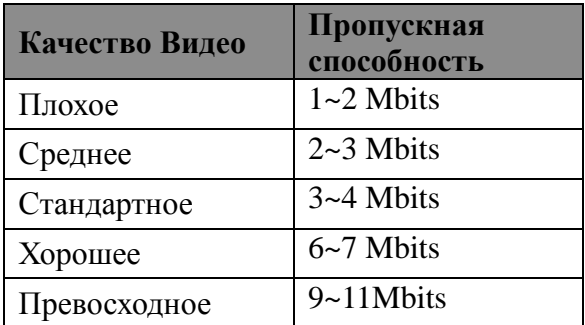

※ **ПРИМЕЧАНИЕ**: Характеристики пропускной способности, представленные в таблице, даны для справки. Данные характеристики были получены при сжатии H.264 и разрешении 1280x720. Скорость передачи данных будет различной. Данная характеристика зависит от режима переменной скорости передачи данных для съемки в сложных условиях.

**Режим CBR** позволяет передавать данные с постоянной скоростью.

**Bitrate**: Скорость передачи данных Скорость передачи. Чем выше выбранное значение, тем более качественное изображение будет получено.

Для различного формата изображения и разрешения используются различные диапазоны регулировки.

#### **Audio Mode Settings: Настройки выхода аудио**

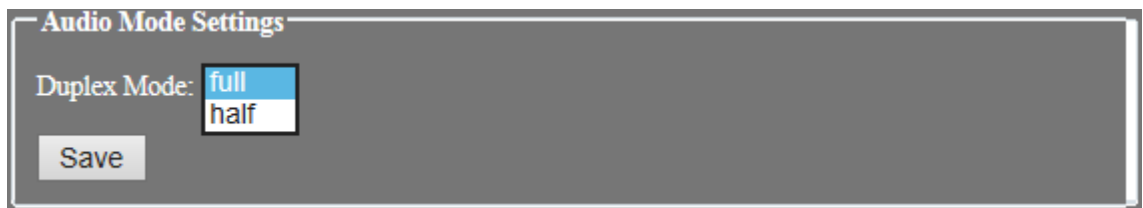

**Duplex Mode**: одновременный двусторонний режим передачи данных (дуплексный режим) Выберите опцию Full или Half режима передачи данных . Опция Full установлена по умолчанию.

Выберите режим двусторонней передачи данных в зависимости от режима съемки. Полудуплексный режим позволяет избежать эффекта эхо. При этом не может поддерживаться два аудио выхода одновременно. Может быть установлен приоритетный аудио выход.

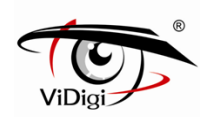

#### **Audio Mode Settings: Настройки выхода аудио**

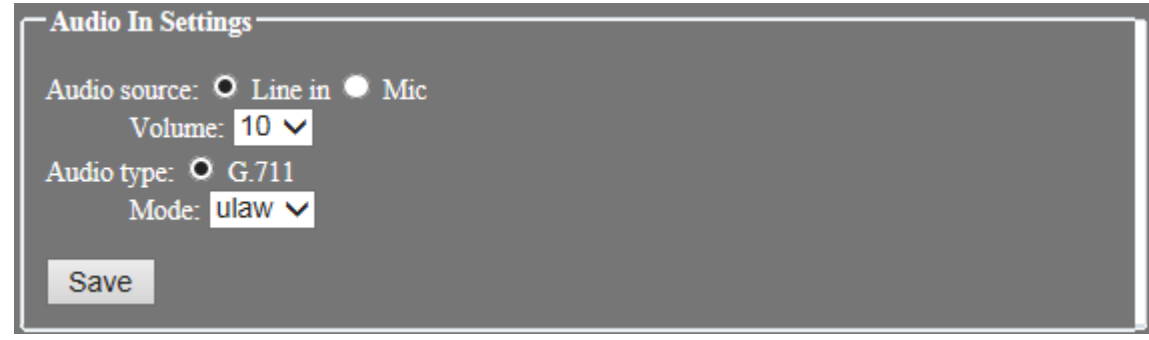

#### **Audio Source: Источник аудио сигнала**

Выберите источник аудио сигнала: Line-in либо Microphone.

(1) Line-in: Линейный вход Выберите источник аудио сигнала при использовании линейного принимающего аудио устройства, например, усилителя.

(2) Microphone: Микрофон Выберите встроенный микрофон в качестве источника аудио сигнала.

## **Audio Volume: Громкость звука**

Установите громкость источника аудио сигнала.

Аудио источник Line-in (Линейный вход): диапазон звука от 0 до 10. Чем выше значение, тем громче звук, и наоборот.

Аудио источник Microphone (Микрофон): диапазон звука от 0 до 1.

# **Audio type: Формат Аудио**

Система обеспечивает возможность использования аудиоформата G.711μ-law. Данный формат используется прежде всего в Северной Америке.

G.711 - стандарт [ITU-Tд](http://en.wikipedia.org/wiki/ITU-T)ля ауди[окомпадирования.](http://en.wikipedia.org/wiki/Companding) Данный стандарт используется в [телефонии.](http://en.wikipedia.org/wiki/Telephony)

Частота дискретизации 8 kHz, скорость передачи данных 64 Кбит/с.

#### **Video Out Settings: Настройки выхода аудио**

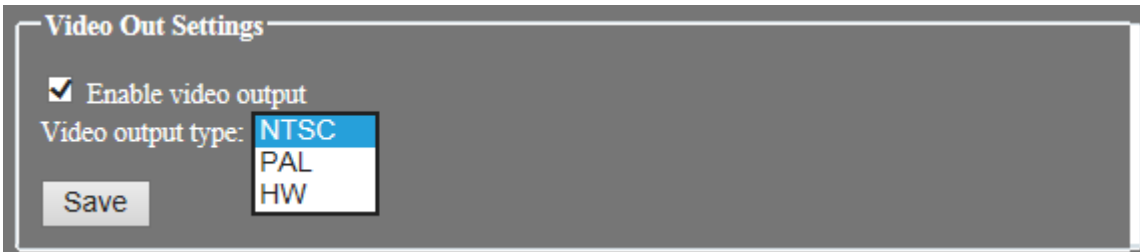

# **Enable video output: Подключение видео выхода**

Подключение видео выхода через BNC коннектор IP камеры к дисплею

#### **Video output type: Тип видео выхода**

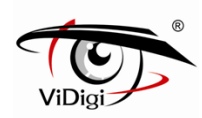

Выберите стандарт видео сигнала: PAL или NTSC.

**HW:** В соответствии с возможностями устройства выберите PAL или NTSC формат.

**NTSC:** Настройка изображения, стандарт видео сигнала NTSC.

**PAL:** Настройка изображения, стандарт видео сигнала PAL.

# **Изображение**

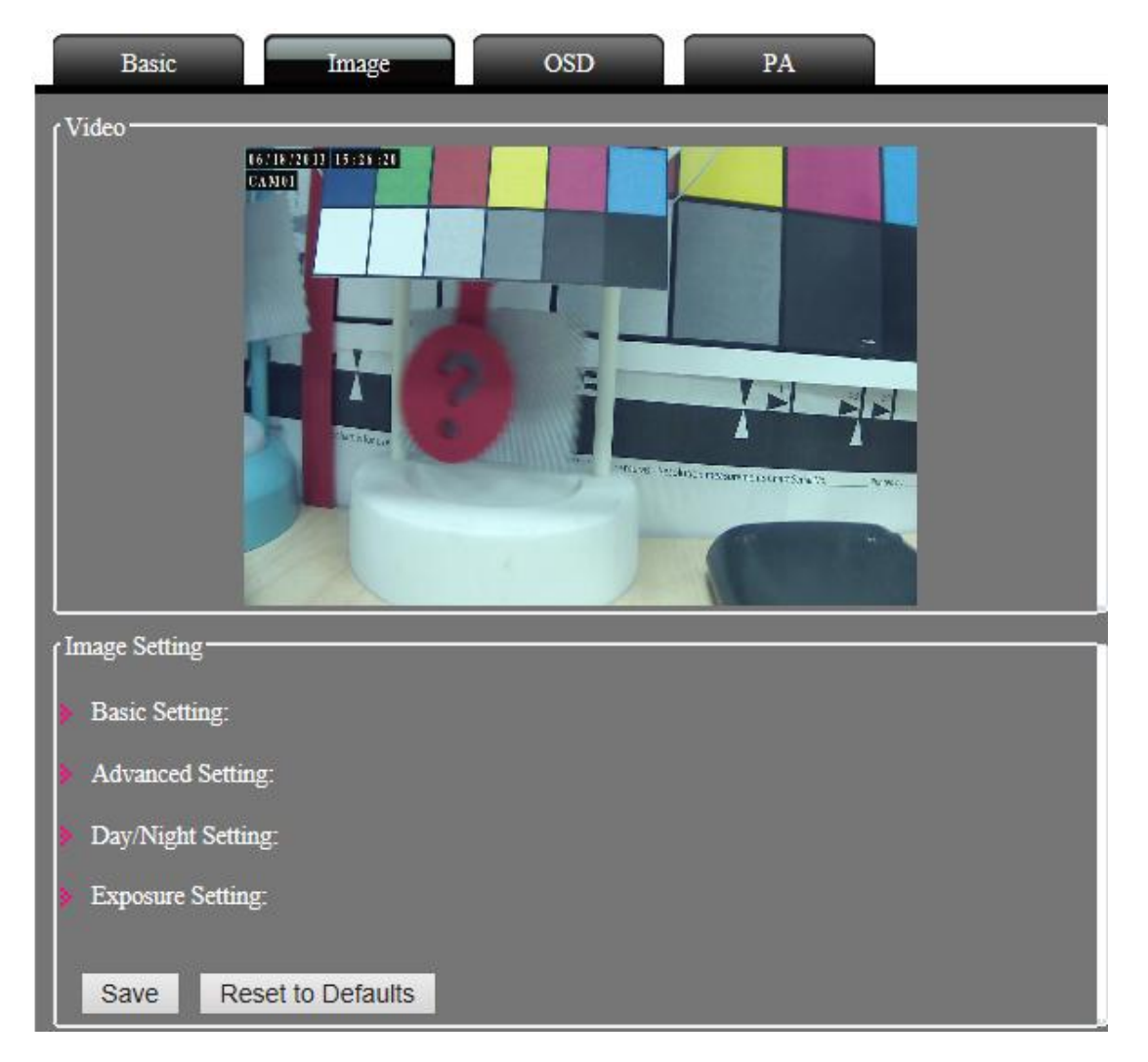

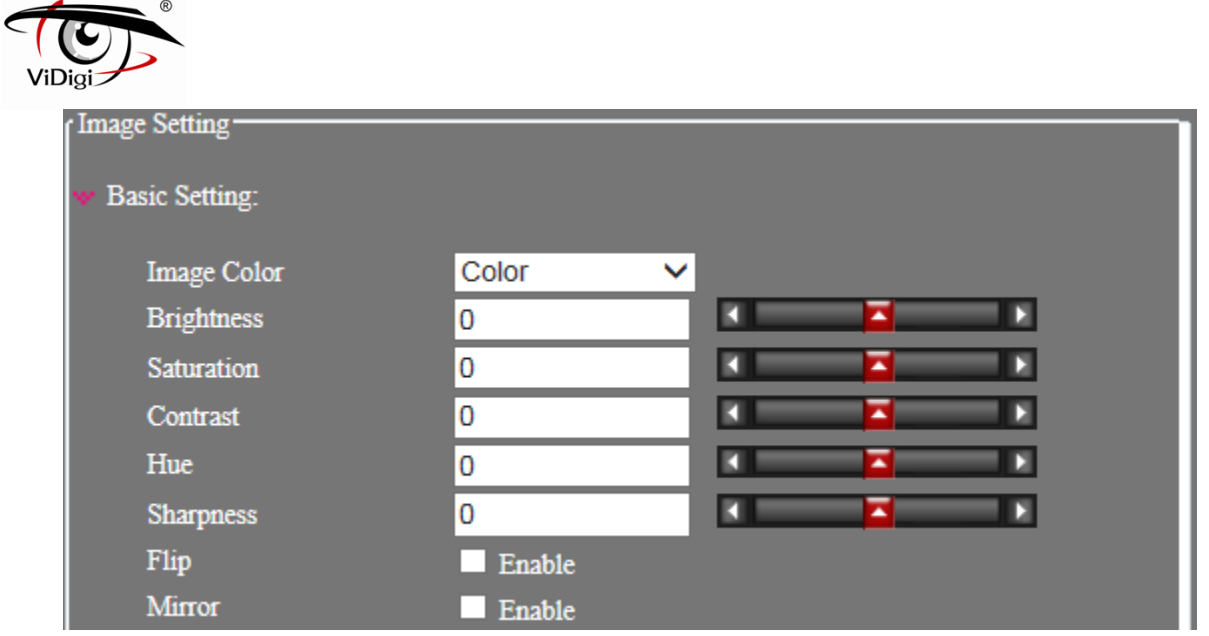

#### **Image Color: Цвет изображения**

Выберите цвет изображения: цветное или монохромное (одноцветное).

#### **Brightness: Яркость**

Настройте параметры яркости изображения. Чем выше выбранное значение, тем ярче изображение.

#### **Saturation: Насыщенность**

Настройте параметры насыщенности изображения. Чем выше выбранное значение, тем насыщеннее изображение.

#### **Contrast: Контраст**

Настройте параметры контрастности изображения. Чем выше выбранное значение, тем контрастнее изображение.

#### **Hue: Цветовой оттенок.**

Настройте параметры оттенка изображения. Чем меньше выбранное значение, тем оттенок изображения будет ближе к синему цвету. Соответственно, чем больше выбранное значение, тем более красным будет оттенок изображения.

#### **Flip: Переворот**

Позволяет перевернуть изображение на 180 градусов. Для обновления окна предварительного просмотра системе необходимо осуществить повторное соединение с потоком данных.

Прежде чем сохранить настройки, система должна будет осуществить повторное подключение к потоку данных.

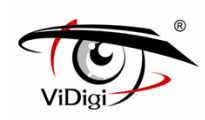

#### **Mirror: Зеркалирование**

Позволяет зеркально отобразить изображение. Для обновления окна предварительного просмотра системе необходимо осуществить повторное соединение с потоком данных. Прежде чем сохранить настройки, система должна будет осуществить повторное подключение к потоку данных.

#### **Advanced Setting: Дополнительные настройки**

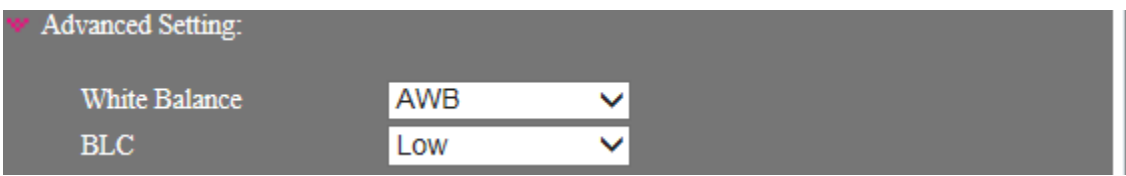

#### **White Balance: Баланс белого**

Установите значение баланса белого. Настройка по умолчанию - Автоматический Баланс белого.

AWB: (Цветовая температура 2800~6500K)

ATW: (Цветовая температура 2500~8000K)

Outdoor: При внешней установке (Цветовая температура 6500K)

Indoor: При внутренней установке (Цветовая температура 3200K)

Lamp: Освещение (Цветовая температура 2800K)

#### **BLC (Компенсация встречной засветки)**

При сильном заднем освещении выберите уровень компенсации засветки: низкий, средний или высокий. Чем выше уровень BLC, тем больше засветка изображения. Ознакомьтесь с изображение ниже. На данном изображении представлены эффекты при различных уровнях компенсации засветки.

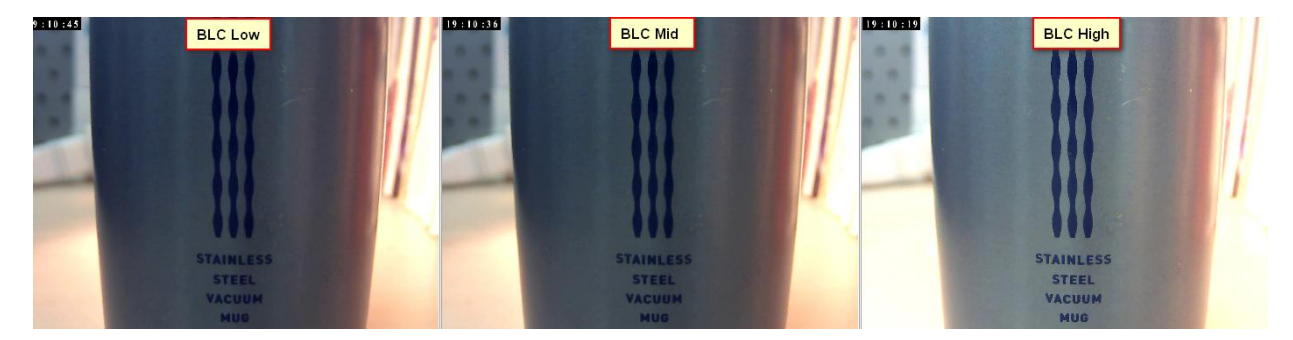

※ **ПРИМЕЧАНИЕ**: Изображение представлено исключительно для примера, устанавливайте уровень BLC, исходя из условий съемки.

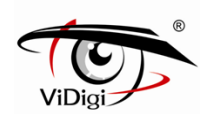

#### **Day / Night Setting: Настройки режима день и ночь**

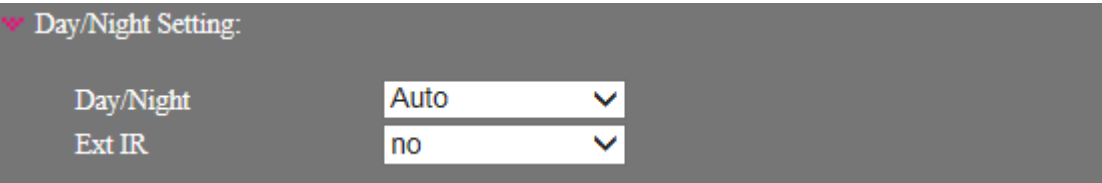

Режим День / Ночь устанавливается для управления переключением ICR (ИК-фильтра). По умолчанию установлен режим авто.

#### **Day / Night: Режим день и ночь**

**Auto: Автоматический.** ИК-фильтр переключается автоматически в зависимости от освещения во время съемки .

ИК-фильтр переключается в ночной режим; изображение в режиме просмотра в реальном времени переключается в монохромный/одноцветный режим.

**Day: Дневной режим** ИК-фильтр переключается в дневной режим; изображение в режиме просмотра в реальном времени переключается в цветной режим.

**Night**: Ночной режим ИК-фильтр переключается в ночной режим; изображение в режиме просмотра в реальном времени переключается в черно-белый режим.

**Sensor: Сенсор** Переключение ИК-фильтра основано на работе сенсора. Изображение в режиме реального времени либо черно-белый режим. Настройки сенсора могут быть скорректированы.

#### **Ext IR: Внешней инфракрасный фильтр**

**Ext CDS w/o(without) ext IR:** Камера обнаружит внешние изменения в результате срабатывания аварийного сигнала (контакт DI (цифровой вход) может быть подключен к внешнему светочувствительному датчику). При срабатывании аварийного сигнала, ИК-фильтр переключается в ночной режим; изображение в режиме просмотра в реальном времени переключается в черно-белый режим.

**Ext CDS with ext IR:** Камера обнаружит внешние изменения в результате срабатывания аварийного сигнала (контакт DI (цифровой вход) может быть подключен к внешнему светочувствительному датчику. При срабатывании аварийного сигнала, ИК-фильтр переключается в ночной режим; изображение в режиме просмотра в реальном времени переключается в черно-белый режим. Будет активирован аварийный выход (контакт DO (цифровой выход) может быть соединен с внешним инфракрасным светодиодом).

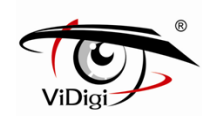

#### **Exposure Setting: Настройки экспозиции (выдержки)**

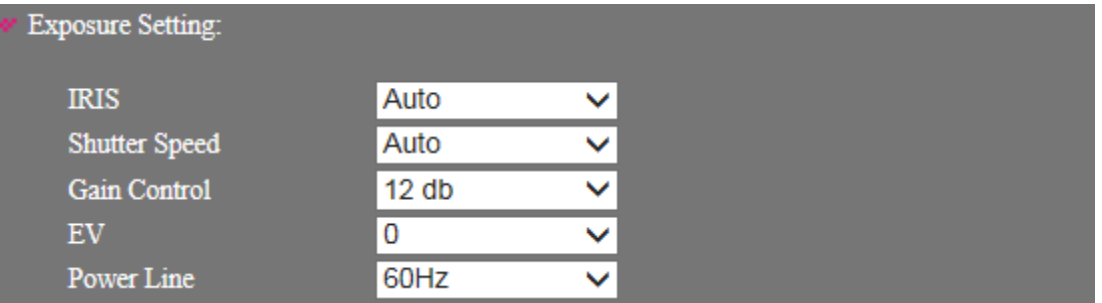

**Auto: Автоматический.** Автоматический режим объектива позволяет автоматически корректировать свет при съемке, что позволяет получать качественное изображение с камеры.

**Shutter Speed: Скорость затвора.** Выберите автоматический или ручной режим. Скорость затвора может быть установлена от 1/4 до 1/10000. Чем выше скорость, тем меньше выдержка при съемке и тем более темное изображение будет получено, и наоборот.

**Auto: Автоматический.** Автоматический режим может быть установлен в диапазоне от 1/30 до 1/120 по умолчанию для предотвращения эффекта мерцания.

**Manual: Ручной.** Ручной режим позволяет вручную настроить скорость затвора. В каждом диапазоне скорости значение скорости затвора будет контролироваться от максимального к минимальному.

#### **Gain Control: Регулировка усиления.**

Настройки усиления. Доступны значения от 0 до 24db Могут быть заданы настройки для режимов Day (День)

и Night (Ночь).

#### **Ev (Exposure Compensation Value ): значение экспокоррекции.**

Для управления изображением (от более темного к более яркому) выберите значение Экспокоррекции. Доступен диапазон от-2 до  $+2$ . Чем более высокое значение, тем более ярким будет видео изображение, чем значение ниже, тем более темным будет видео изображение.

#### **Power Line: Линия сети питания.**

Чтобы избежать мерцания видео изображения, которое может быть вызвано напряжением сети, выберите линию питания 50 Гц или 60 Гц.

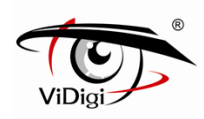

# **OSD: Экранное меню.**

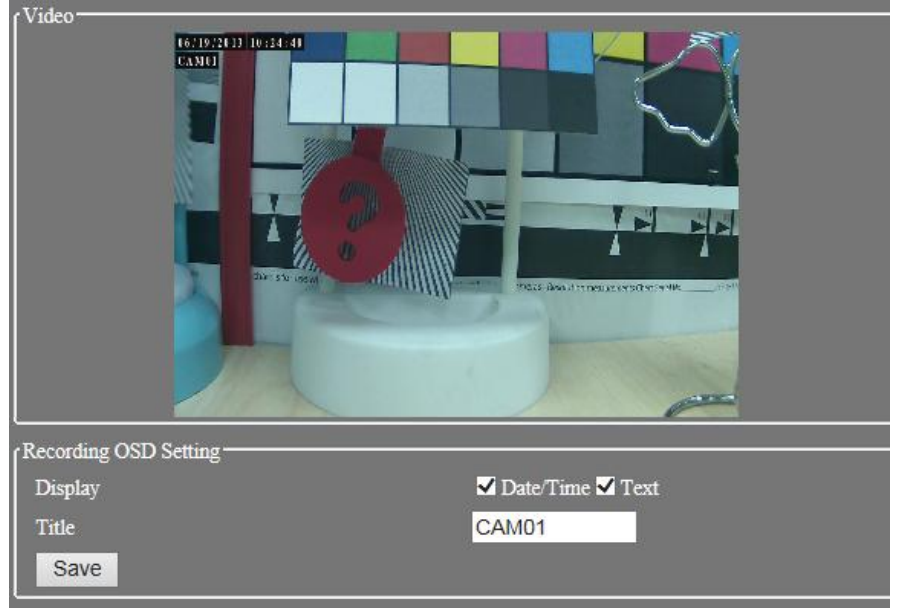

# **Recording OSD Setting: Настройки экранного меню в режимt записи**

Отображает экранное меню на записанных файлах.

#### **Display: Дисплей**

Включите для отображения системных времени и даты в экранном меню записанных файлов.

#### **Title: Название**

Введите выбранное название и поставьте флажок Enable (включить) для отображения названия на записанных видео изображениях. Максимальная длина слова - 16 символов.

# **PA (Скрытые зоны)**

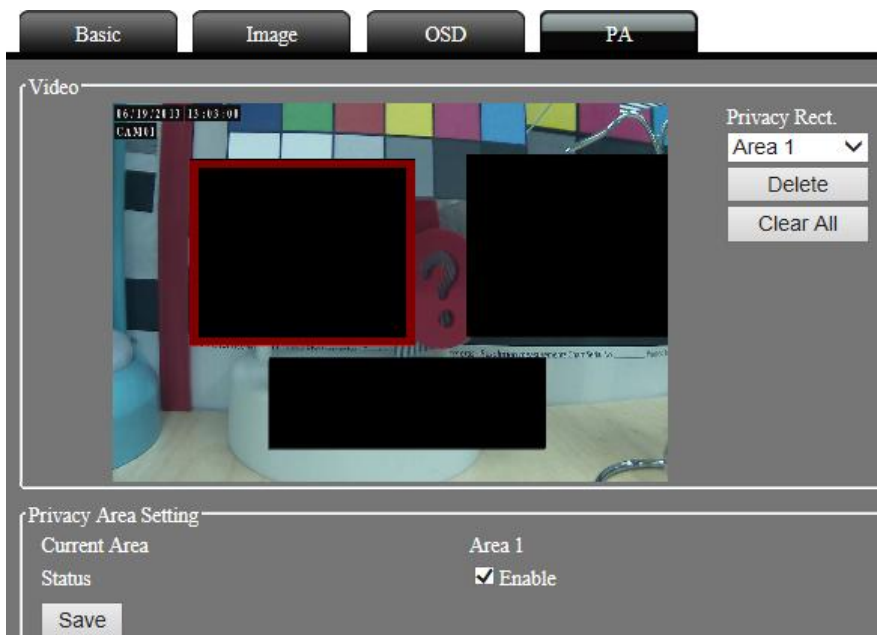

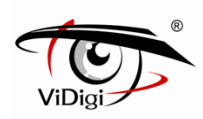

#### **Video: Видео.**

Настройки скрытой области видео изображения. Щелкните левой кнопкой, чтобы установить диапазоны для трех областей: красный, зеленый и синий диапазоны для идентификации.

※ ПРИМЕЧАНИЕ: В скрытой области движение не фиксируется.

#### **Delete: Удаление.**

Нажмите кнопку, чтобы удалить скрытую область прямоугольника выбранного цвета.

#### **Clear All: Сбросить все.**

Нажмите кнопку для очистки всех скрытых областей.

# **Privacy Area Setting: Настройки скрытой области.**

**Status: Статус.**

Активация настроек скрытой области.

※**ПРИМЕЧАНИЕ:** Настройки скрытой области связаны с разрешением изображения. Чтобы избежать погрешности при выборе позиции, производите настройки данной позиции после установки разрешения.

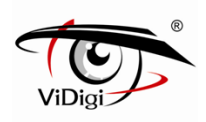

# **4.4. Motion Detection: Детекция движения.**

#### **Основные настройки**

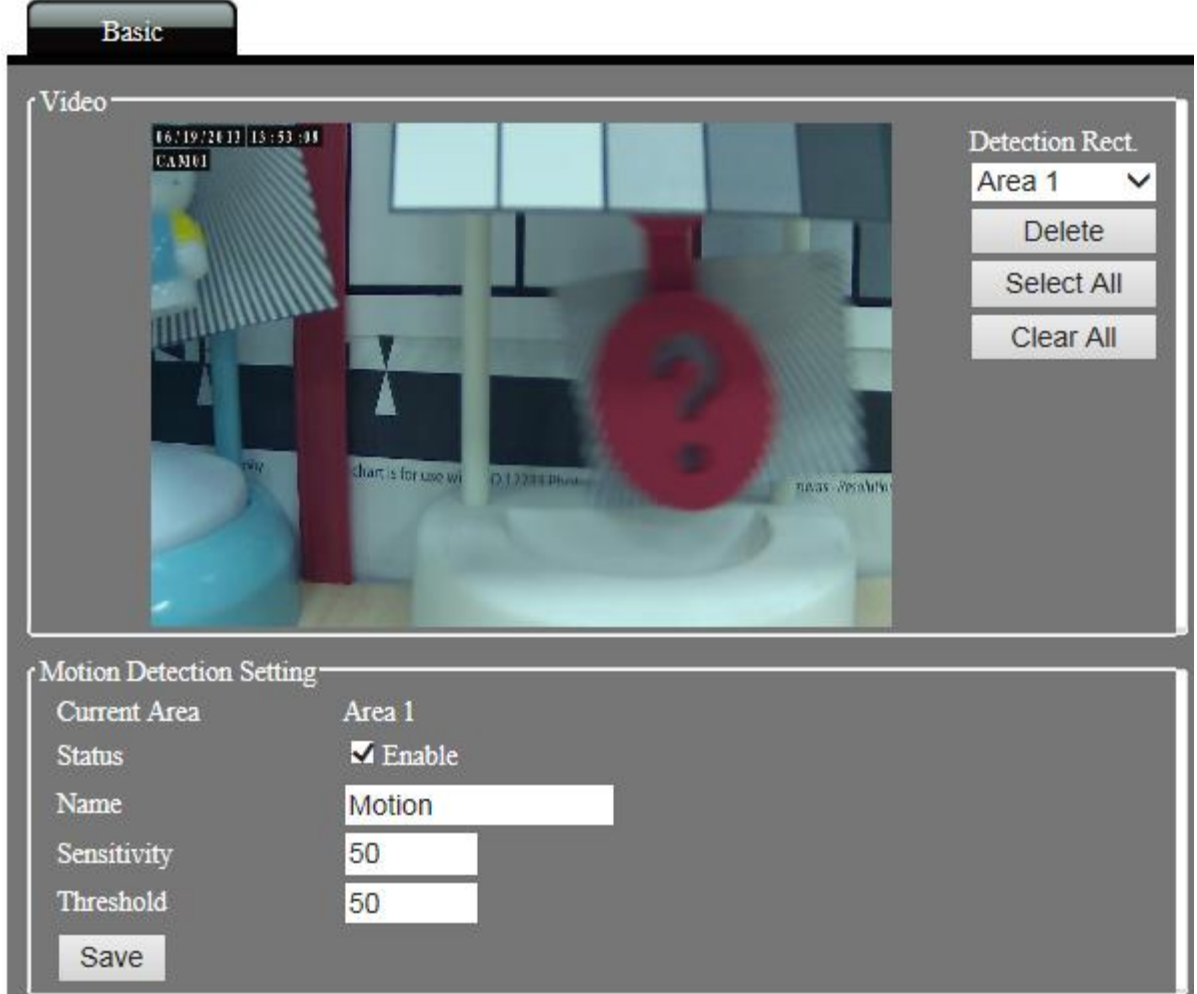

#### **Motion Detection: Детекция по движению.**

Включите функцию обнаружения движения. Аварийный сигнал будет автоматически инициирован при фиксации IP камерой движения в определенной области. Значение для времени инициирования события может быт установлено в 1 секунду. После запуска действия при наступлении определенного события, IP-камера и дальше будет работать в режиме отслеживания обнаружения движения. В случае обнаружения движения новое событие будет инициировано повторно. Нажмите кнопку Event (Событие) для настройки.

Настройки скрытой области видео изображения. Щелкните левой кнопкой, чтобы установить диапазоны для трех областей: красный, зеленый и синий диапазоны для идентификации.

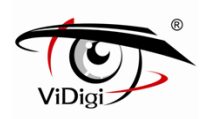

#### **Video: Видео.**

#### **Privacy Rect.: Прямоугольники скрытых областей.**

Выберите цвет прямоугольника и диапазон скрываемого изображения.

※ **ПРИМЕЧАНИЕ:** В скрытой области движение не фиксируется.

#### **Select All: Выбрать все.**

Нажмите кнопку для включения всех областей обнаружения.

#### **Delete: Удаление.**

Нажмите кнопку, чтобы удалить скрытую область прямоугольника выбранного цвета.

#### **Clear All: Сбросить все.**

Нажмите кнопку для очистки всех скрытых областей.

#### **Motion Detection Setting: Настройки при обнаружении движения.**

#### **Status: Статус**

Поставьте флажок Enable (включить), чтобы активировать функцию обнаружения движения.

#### **Name: Имя.**

Задайте имя для каждой из трех областей для облегчения их идентификации.

#### **Sensitivity: Чувствительность.**

Настройте чувствительность детекции движения, доступны значения от 0 до 100. Чем выше значение, тем выше чувствительность, и наоборот.

#### **Threshold: Порог (Лимит).**

Настройте чувствительность детекции движения, доступны значения от 0 до 100. Чем выше значение, тем сложнее инициировать события при фиксации движения, и наоборот.

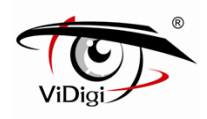

# **4.5. Событие**

#### **Основные настройки**

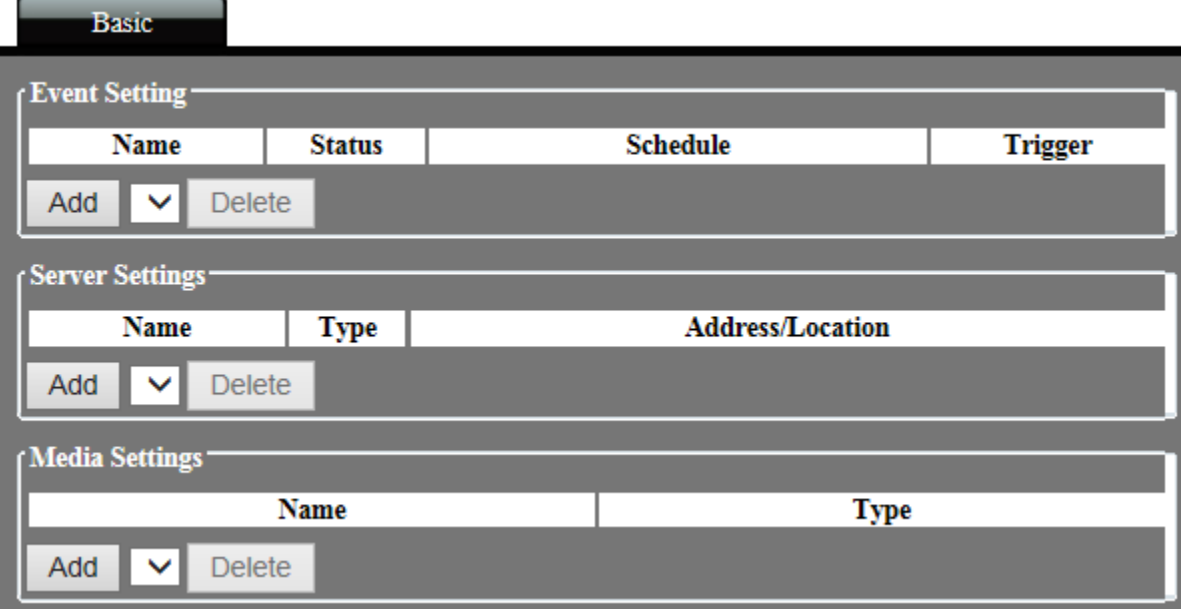

В IP-камере реализованы три типа тревожного сигнала: Детекция движения, Периодический, Цифровой ввод. Через настройки события можно задать алгоритм действий в случае срабатывания аварийного сигнала: сохранение на SD-карту, отправка электронного письма и сохранение на FTP сервер.

#### **Event Setting: Настройки событий.**

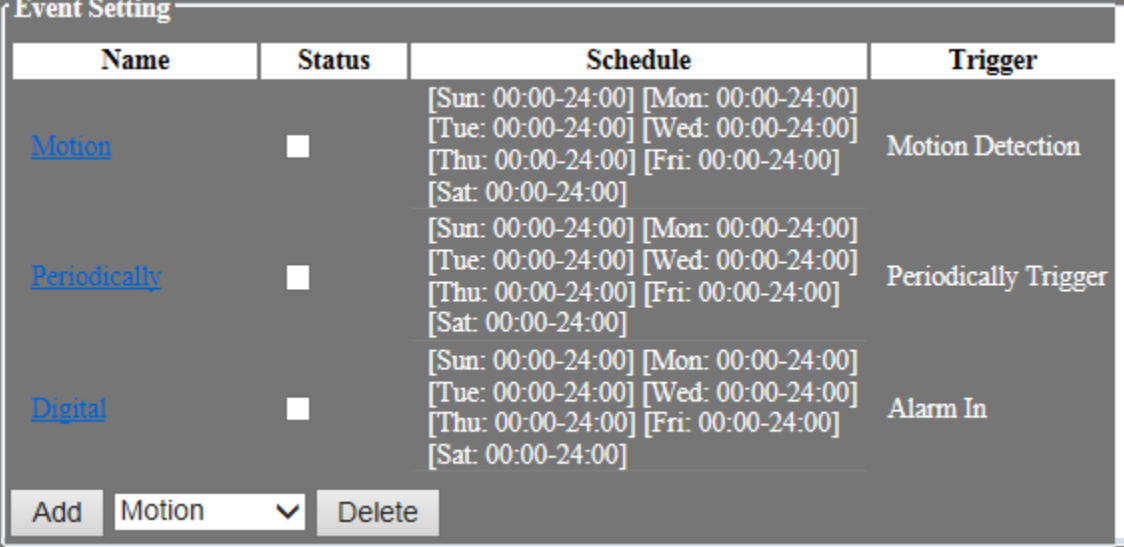

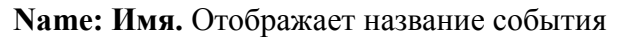

**Status: Статус.** Отображает статус каждого события, позволяет активироватьсоответствующее событию действие. Данная функция аналогичная опции "enable this event: активировать

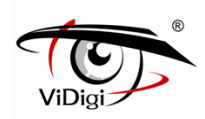

данное событие".

**Schedule: График.** График событий.

**Trigger: Триггер.** Тип триггера события.

**Add: Добавить.** Выбор типа события и добавление триггера события.

**Delete: Удалить.** Выбор типа события и удаление триггера события.

#### **Event Setting: Настройки событий.**

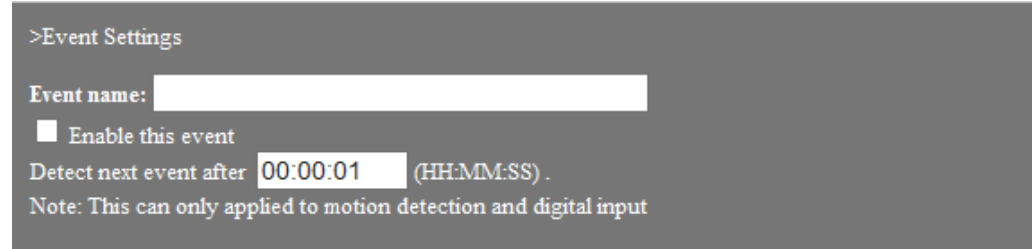

**Event name**: Имя события Сконфигурируйте имя события, максимум 40 знаков

**Enable this event**: Включить данное событие Активация соответствующего событию действия.

**Detect next event after**: Обнаружение следующего события после. Настройка продолжительности срабатывания триггера события между предыдущим и последующим событиями. Поддерживает типы событий: обнаружение движения и цифровой вход.

#### **Trigger: Триггер.**

Тип триггера события: Детекция движения, Периодический, Цифровой ввод

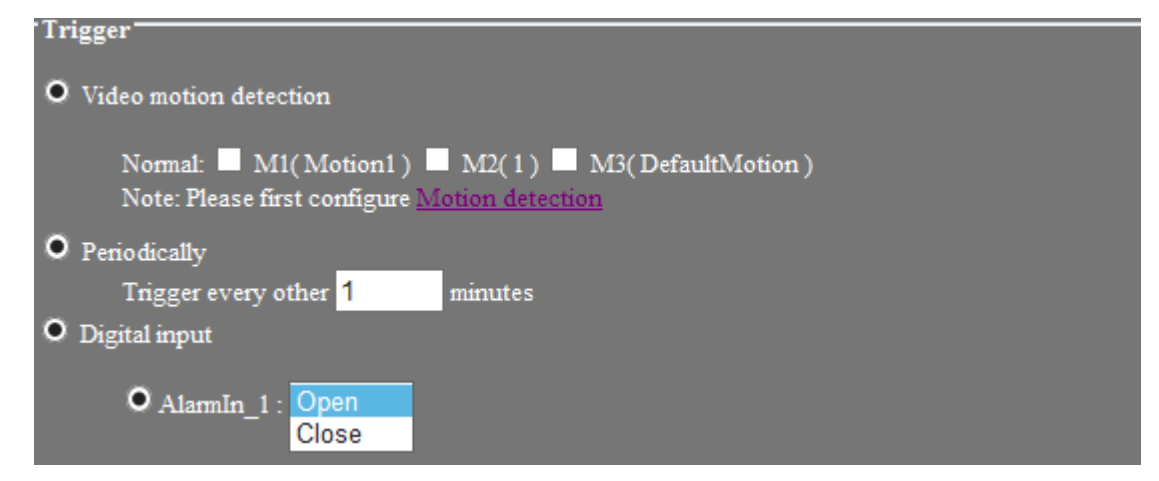

**Video motion detection**: Видео обнаружение движения.

Выберите M1, M2 или M3 для активации триггера события детекции движения.

M1 (Motion1) - область фиксации движения №1, M2 - область фиксации движения №2, M3 область фиксации движения №2,

Прежде чем производить настройки триггера события, выполните настройки детекции движения.

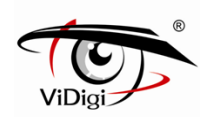

#### **Periodically: Периодически.**

Сконфигурируйте продолжительность срабатывания периодического триггера события. Продолжительность означает, что событие будет инициироваться каждую минуту по умолчанию. Максимальное время, которое возможно установить, составляет 999 минут. Событие будет автоматически инициироваться с определенной периодичностью.

#### **Digital input: Цифровой ввод.**

Активируйте цифровой выход (подключите порт IP камеры) для запуска аварийного сигнала, выбрав Open или close.

※ ПРИМЕЧАНИЕ: Open означает, что заземление (G) и цифровой вход (IN) открыты, когда они совпадут, будет инициирована передача сообщения посредством цифрового выхода. Close означает, что заземление (G) и цифровой вход (IN) открыты, когда они не совпадают, также будет инициирована передача сообщения посредством цифрового выхода.

#### **Event Schedule: График событий**

Настройте график (время и дату) для запуска событий.

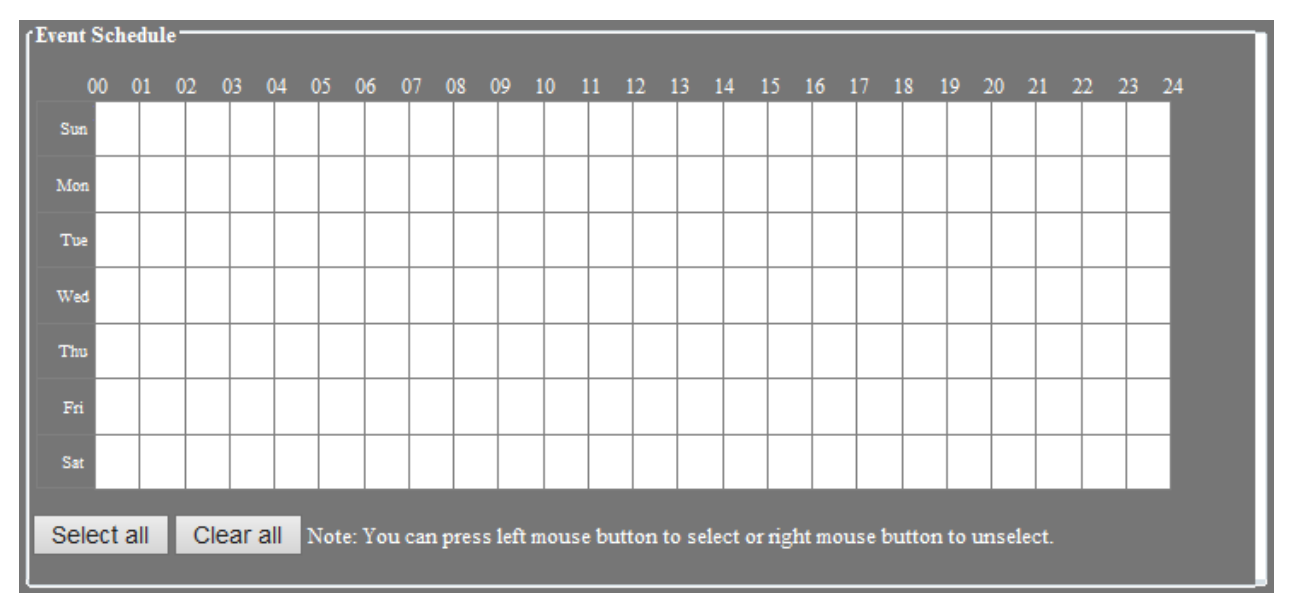

**Select all:** Нажмите для выбора всех графиков запуска тревожного сигнала события. **Clear all:** Нажмите для сброса всех графиков запуска тревожного сигнала события.

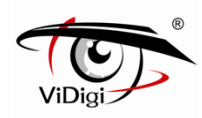

#### **Action: Действие.**

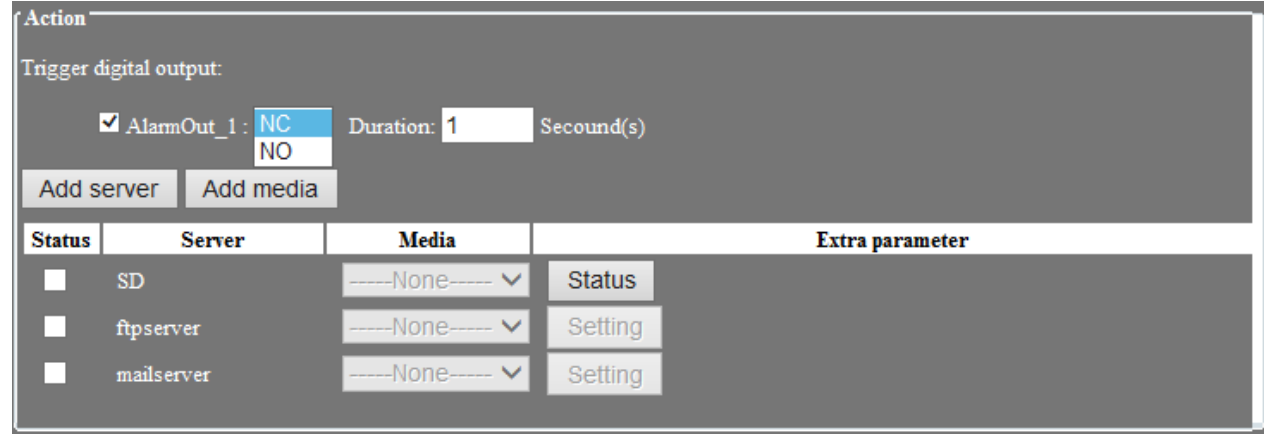

Настройка действий после запуска тревожных событий, таких как тревожный выход, сохранение на SD карту, передача на FTP сервер либо отправка электронного письма.

**Trigger digital output : Активация цифрового выхода.** Устройство подачи аварийного сигнала подключено к IP камере I/O N.O и COM коннектору, например: к сирене.

**AlarmOut\_1:** Включите AlarmOut\_1, выбрав нормальное открытое (NO) или нормальное закрытое положение. Выберите (NC) для активации устройства подачи тревожного сигнала.

Добавление сервера: Сконфигурируйте настройки email и FTP сервера, которые будут использоваться при срабатывании тревожного сигнала (обратитесь к главе 4.6.1. - настройки сервера).

**Add media: Добавить медиа.** Настройте продолжительность времени записи для каждого события при срабатывании тревожного сигнала.

(обратитесь к главе 4.6.1. - Настройки Медиа).

**Status: Статус.** Активация статуса каждого действия.

**Server: Сервер.** Отображает имя сервера.

**Media: Медиа.** Выбор сконфигурированных медиа опций.

**Extra parameter: Дополнительный параметр.** Открытие страницы конфигурации опций Сервера.

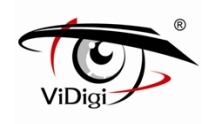

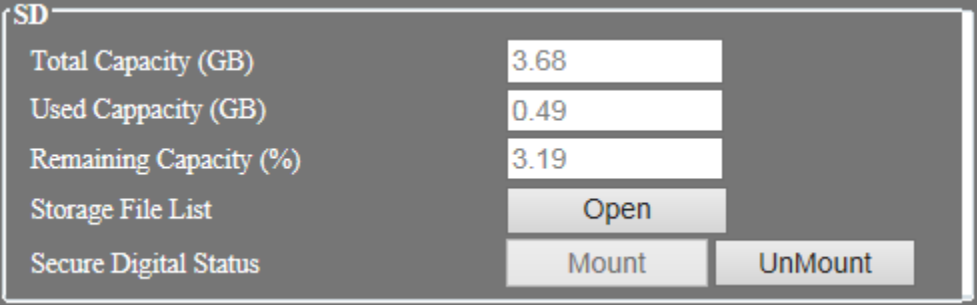

Обратитесь к разделу 4.8 - Устройства хранения данных.

## FTP Setting: Настройки FTP

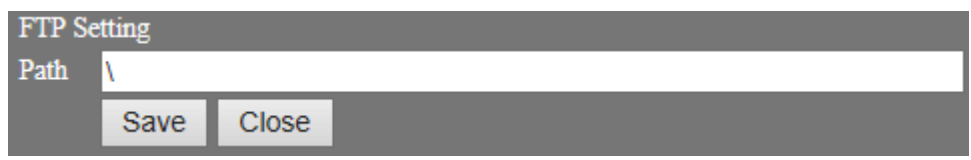

Path: Путь. Введите FTP-путь. В случае отсутствия данных, по умолчанию будет установлена корневая папка("\").

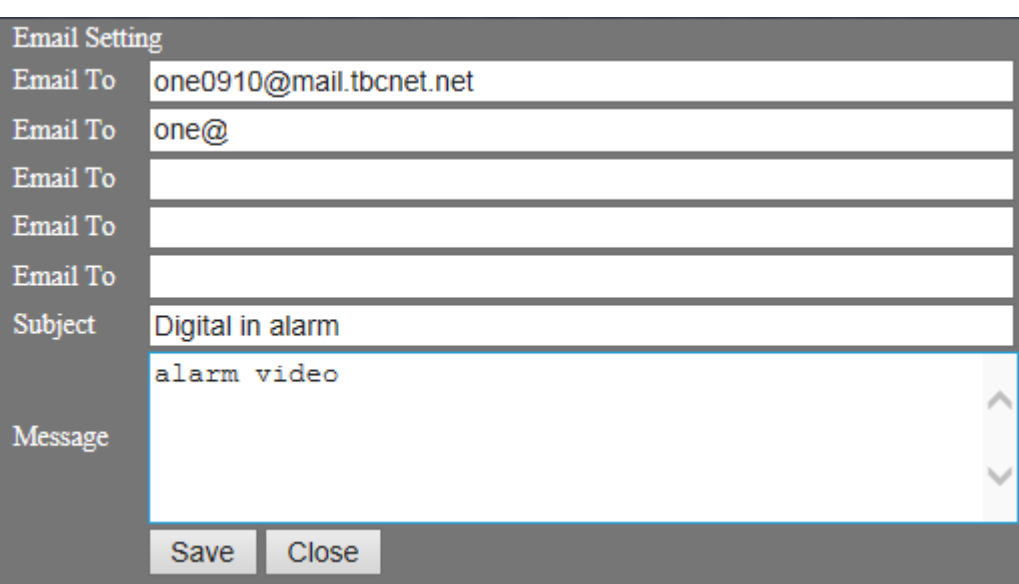

Настройки электронной почты

E-mail To: Отправить для: введите e-mail адрес (максимум 5 адресов)

Subject: Предмет: введите тему письма

Message: Сообщение : cодержание письма

# **Server Setting: Настройки сервера.**

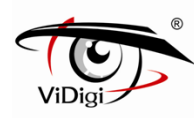

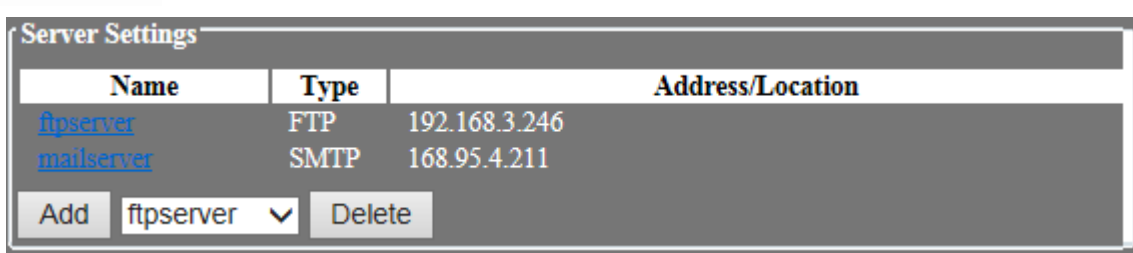

Выберите метод передач аварийного сигнала при срабатывании аварийного сигнала: FTP или SMTP.

**Name: Имя.** Отображает имя сервера.

**Type: Тип.** Отображает тип сервера: FTP или SMTP(E-mail).

**Address/Location: Адрес/Расположение.** Отображает адрес сервера.

**Add : Добавить.** Добавление FTP или SMTP сервера.

**Delete : Удалить.** Удаление FTP или SMTP сервера.

#### **Server Setting: Настройки сервера.**

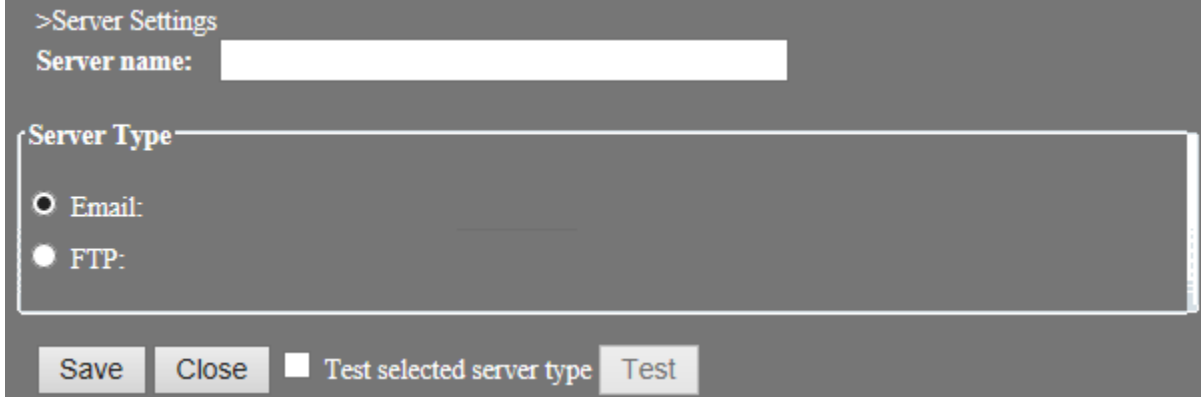

**Server name**: Имя Сервера. Введите имя сервера.

**Server Type: Тип сервера. E-mail: Электронная почта.** 

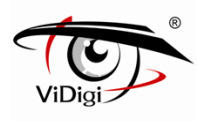

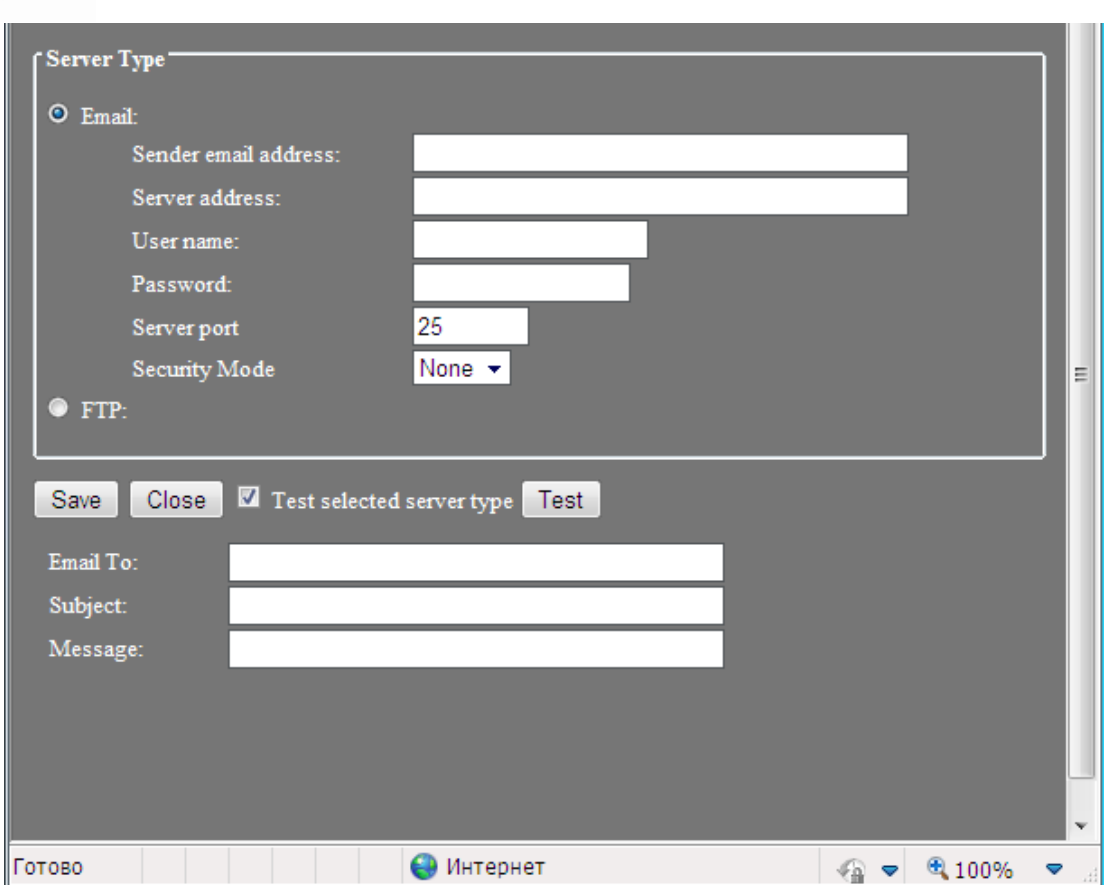

Sender email address: Адрес отправителя. Введите адрес отправителя.

Server address: Адрес сервера. Введите адрес SMTP сервера.

User name: Имя пользователя. Введите имя пользовательского аккаунта отправителя.

Password: Пароль. Введите пароль отправителя.

Server Port: Порт сервера. Задайте номер порта SMTP сервера, значение по умолчанию - 25. Subject: Предмет. Введите тему письма.

Security Mode: Режим безопасности. Выберите режим безопасности: SSL или TLS. По умолчанию установлено none (нет).

#### **Тестирование выбранного типа сервера**

Активируйте данный пункт для тестирования настроек передачи данных по e-mail.

Email To: Отправить для. Введите адрес получателя. Subject: Предмет. Введите тему письма. Message: Сообщение. Введите сообщение.

**FTP** 

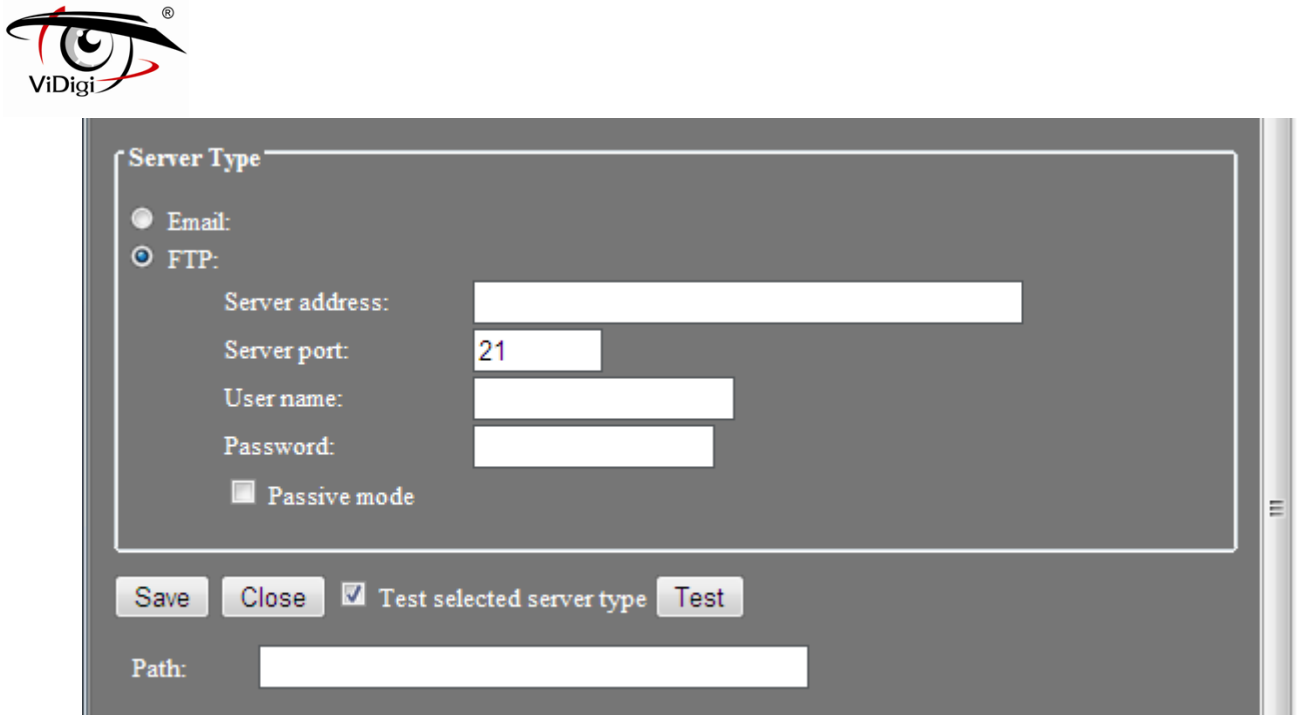

Sender address: Адрес отправителя. Введите адрес FTP сервера.

Server Port: Порт сервера. Задайте номер порта FTP сервера, значение по умолчанию - 21.

User name: Имя пользователя. Введите учетные данные FTP сервера.

Password: Пароль. Введите пароль FTP сервера.

Passive mode: Пассивный режим. При пассивном методе передачи данных на FTP-сервер, активируйте данную опцию для успешной передачи.

#### **Тестирование выбранного типа сервера**

Активируйте данный пункт для тестирования настроек передачи данных по e-mail.

Path: Путь. Введите соответствующий путь. В случае отсутствия данных, по умолчанию будет установлена корневая папка.

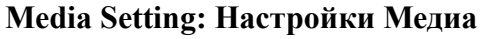

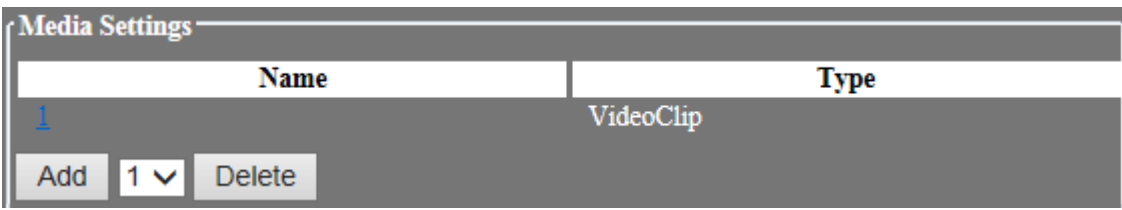

Сконфигурируйте аварийный сигнал. IP камера обеспечивает запись события (запись до и после наступления события ).

**Name: Имя.** Отображает название медиа параметра.

**Type: Тип.** Отображает тип медиа параметра, доступна только запись до и после наступления события (Видео-клип).

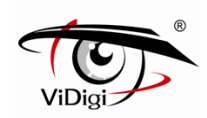

**Add: Добавить.** Добавление медиа функций. **Delete: Удалить.** Удаление медиа функций.

# **Media Setting: Настройки Медиа**

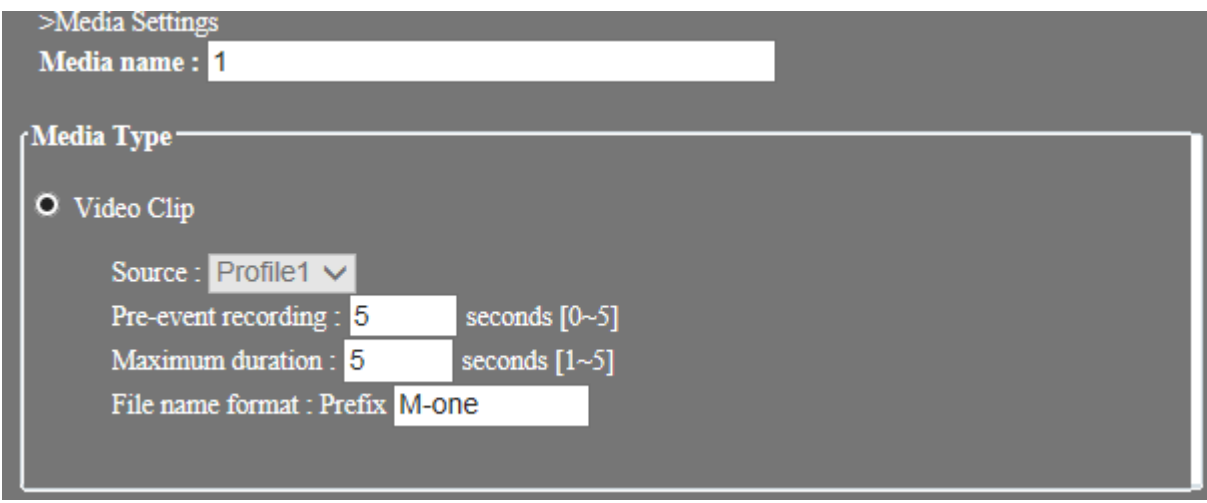

#### **Media name**:

Введите имя Медиа.

#### **Video Type: Формат Видео.**

#### **Video Clip: Видеоклип.**

Включение опции записи видео-клипа до и после наступления события.

Source : Выбор источника передачи. На данном этапе доступен только источник 1 (profile 1).

Pre-event recording : Настройка времени записи видео до наступление события: от 0 до 5 секунд.

Maximun duration : Настройка времени записи видео после наступление события: от 1 до 5 секунд.

File name format Perfix : Префикс может быть задан для стандартного формата имени файла.

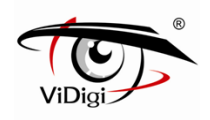

# **4.6. Запись**

#### **Основные настройки**

#### **Recording settings: Настройки Записи**

Сконфигурируйте настройки записи видео по графику и в случае разъединения сети. Данные будут сохранены в SD-карту.

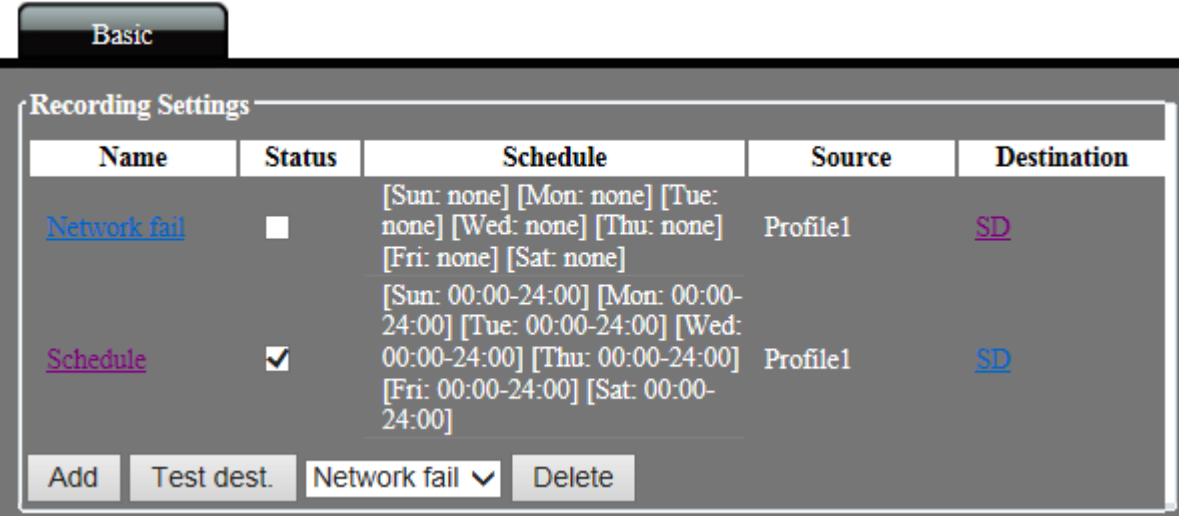

**Name: Имя.** Отображает название записываемого файла.

**Status: Статус.** Отображает действия, соответствующие процессу записи данных. Аналогичная функция "Enable this Recording: Включение Записи".

**Schedule: График.** Отображает все графики записи.

**Source: Источник.** Отображает источник передачи данных

**Destination: Место сохранения данных.** Отображает место сохранения видео. Доступна только SD-карта.

**Add : Добавить.** Выбор типа записываемого видео и добавление данных в настройки записи.

**Test dest.: Тестирование места сохранения данных. :** Активируйте данную опцию для тестирования передачи записанных данных.

**Delete : Удалить.** Выбор типа записываемого видео и удаление данных из настроек записи.

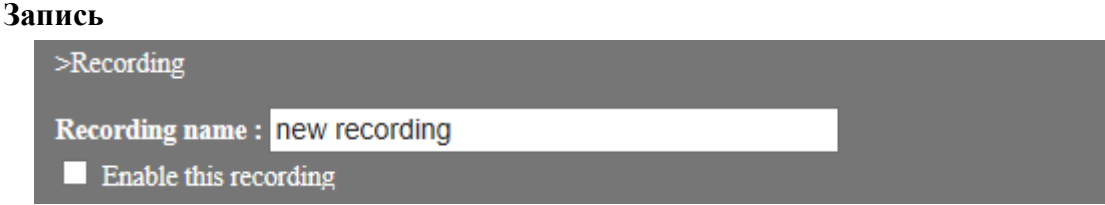

**Recording name**: Сконфигурируйте имя записи, максимум 40 знаков.

**Enable this recording** : включение соответствующей событию записи.

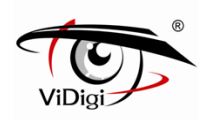

#### **Trigger: Триггер.**

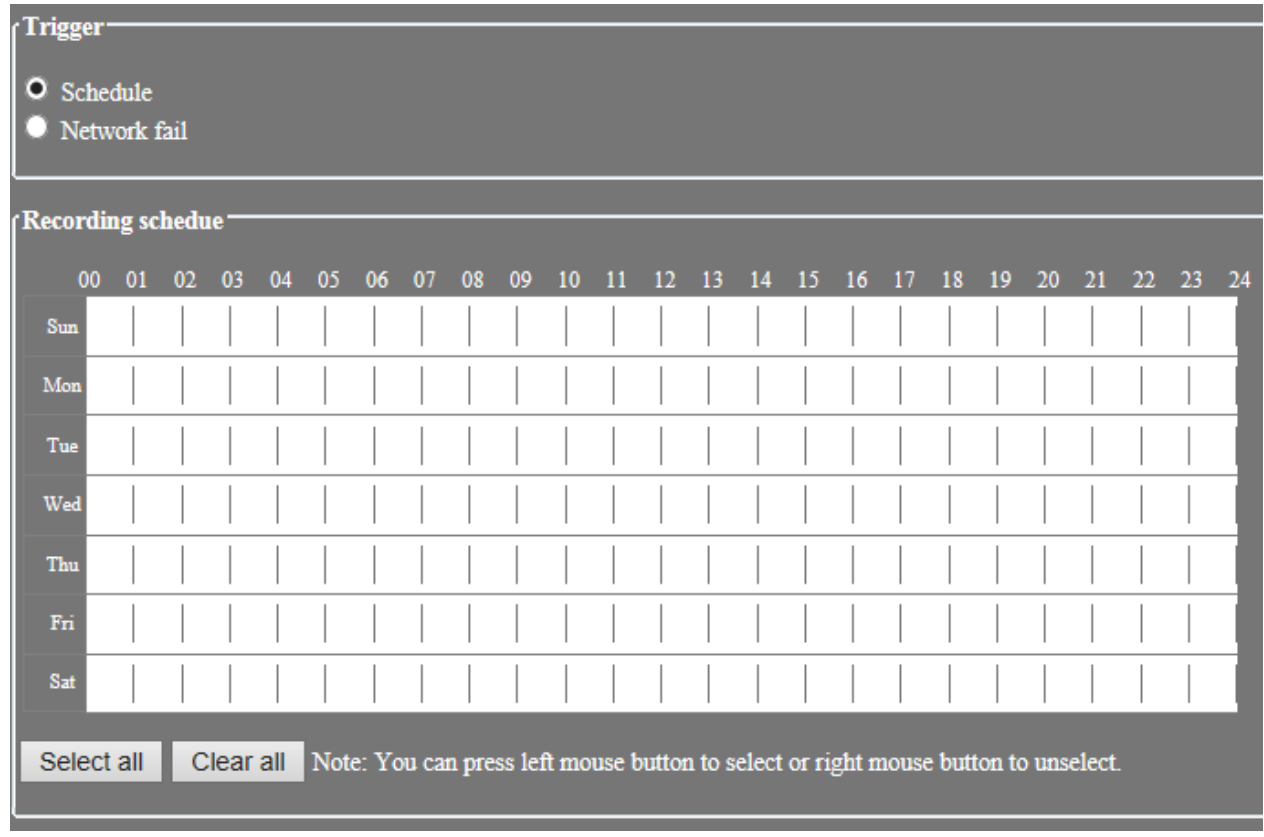

При записи видео по графику и разъединении сети данные записываются на SD-карту.

# **Schedule: График.**

При записи видео по графику данные записываются на SD-карту.

# **Network fail: Ошибка сети.**

При записи видео в случае отсоединения сети IP камера начнет записывать файлы за 5 секунд до момента наступления события (ошибки сети). После устранения ошибки, запись будет прекращена, данные будут записаны на SD-карту.

# **Recording schedule: График записи.**

Настройте график (время и дату) для записи видео.

**Select all : Нажмите для** выбора всех графиков для записи видео.

**Clear all:** Нажмите для очистки данных графиков.

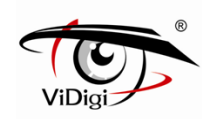

#### **File Format: Формат файла.**

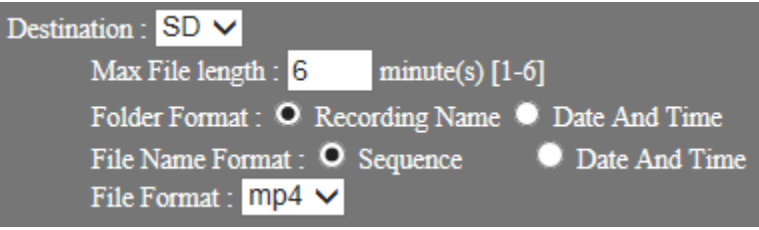

#### **Destination: Место сохранения данных.**

Отображает место сохранения видео. Доступна только SD-карта.

#### **Max File length.**

Длина записываемого видео. Варьируется от 1 до 6 минут.

#### **Folder Format.**

Формат папки записанного видео. Recording Name: Имя записи либо Date And Time: Дата и Время.

- **Recording Name: Имя записи.** Папка будет названа аналогично имени записанного файла. Например: Название видео файла - "test", папка будет названа аналогично: "test".
- **Date And Time: Дата и время.** Папка будет названа в соответствии с датой и временем записи. Формат: гггг-мм-дд\_чч. Например: Время записи 21 Июня 2013 года 8:00 часов. Название папки: 2013-06-21\_18.

#### **File Name Format.**

Формат имени файла: Sequence либо Date And Time

- **Sequence: Последовательный.** Имя файла будет соответствовать дате и времени записи. Формат следующий: гггг-мм-дд\_чч\_мм\_сс\_номер. Серийный номер будет добавлен в конце имени. Например: Время записи 21 июня 2013 года, 18:25:00. Имя файла будет следующим: 2013-06-21\_18-25-00\_0. Следующий файл будет иметь название: 2013-06-21\_18-26-00\_1.
- **Date And Time: Дата и время.** Имя файла будет соответствовать дате и времени записи. Формат: гггг-мм-дд\_чч\_мм\_сс. Время записи 21 июня 2013 года, 18:04:53. Имя файла: 2013-06-21-18-04-53.

※ **ПРИМЕЧАНИЕ: Во избежание повреждения SD карты, а также ошибок при чтении, не вынимайте SD карту из IP камеры во время записи. Перед извлечением SD карты из IP камеры выполните необходимые действия для безопасного извлечения карты (Обратитесь к разделу 4.9.1.)** 

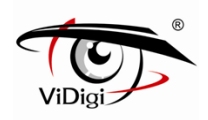

# **4.7. Управление пользователями**

#### **Основные настройки**

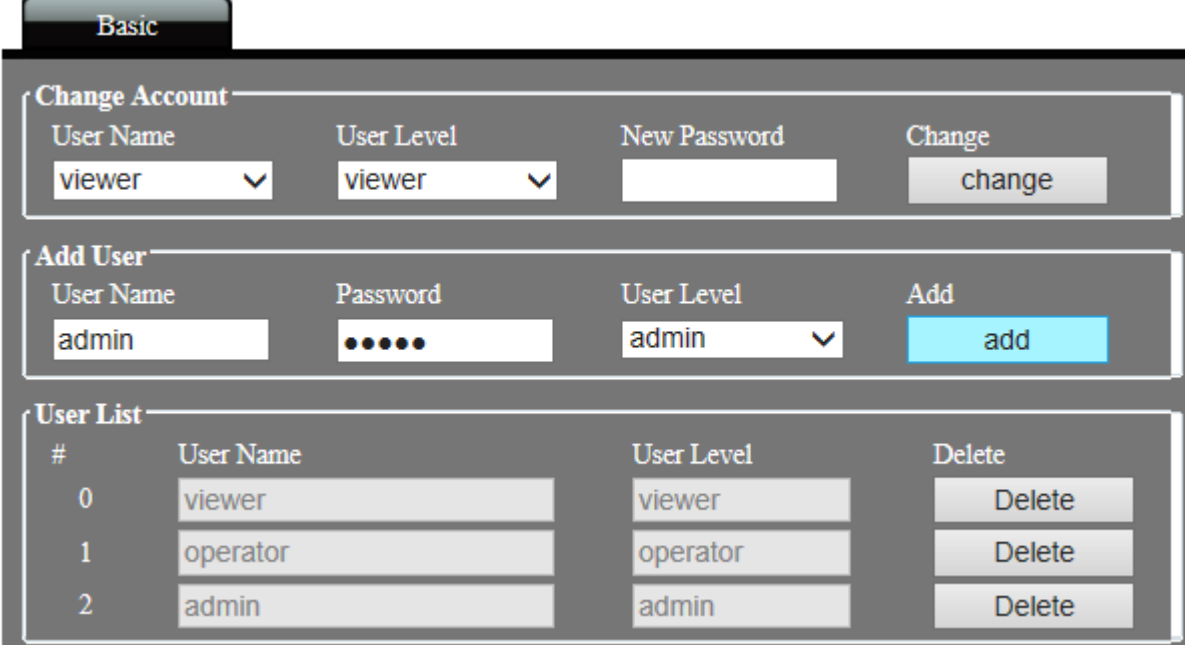

#### **Change Password: Изменение пароля.**

Введите исходный и новый пароль. Нажмите кнопку change (изменить), чтобы изменить пароль.

Пароли учетных записей оператора и гостя неизменны. При необходимости изменения пароля учетных записей оператора или гостя необходимо войти в систему под учетной записью администратора или управляющего, удалить учетную запись оператора или гостя и создать новые учетные записи.

#### **Add User: Добавление пользователя.**

Введите имя пользователя и пароль, выберите группу пользователя и нажмите копку "add" (добавить). Максимальное количество пользователей - 15. Имя учетной записи должно соответствовать следующим ограничениям:

Введите имя пользователя и пароль; могут быть использованы символы арабского алфавита 0~9, заглавные либо строчные символы английского алфавита, а также символы " - ", " "и". ". Максимальная длина имени - 32 символа. Английский заглавные и строчные символы расцениваются системой как разные символы.

Доступна единственная учетная запись администратора. Администратор может создавать учетные записи управляющих, операторов и гостевых пользователей Управляющий может создавать учетные записи операторов и гостевых пользователей. Оператор и гость не имеют прав создания учетных записей.

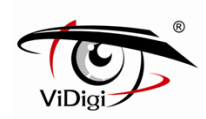

#### **User List: Список пользователей.**

Список всех пользователей в виде таблицы. Нажмите кнопку Delete (Удалить) для удаления пользователя.

#### **User Security Level: Уровень безопасности пользователя.**

В системе предусмотрено 4 группы пользователей. См. таблицу ниже для получения информации о доступных операциях для каждой из групп пользователей.

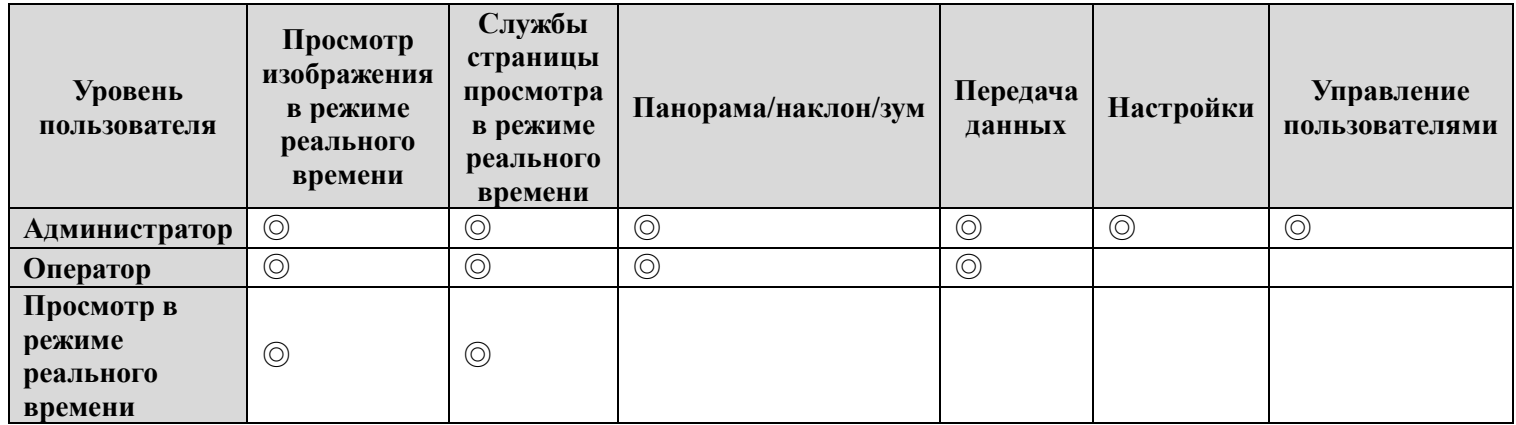

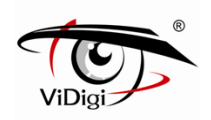

# **4.8. Устройства хранения данных**

#### **Основные настройки**

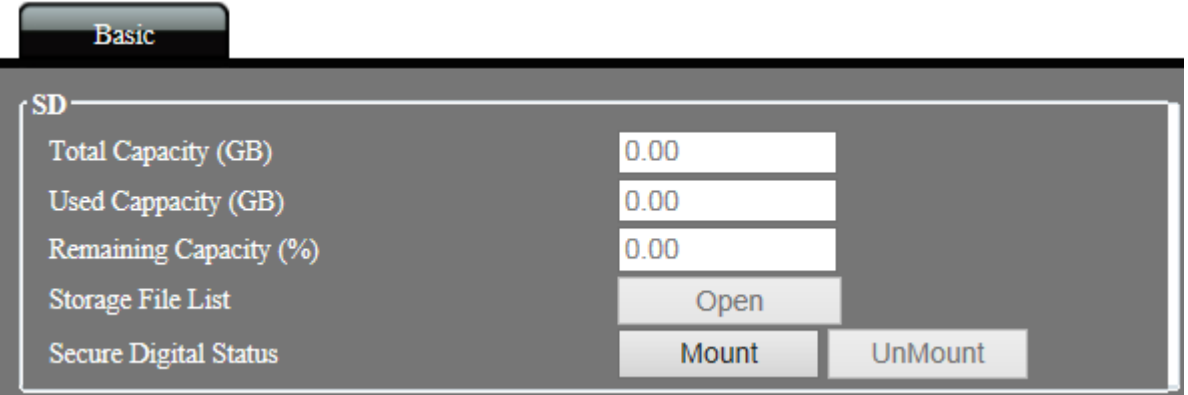

## **SD**

Перед устновкой SD-карта должна быть отформатирована с помощью FAT32. Это позволит избежать ошибки обнаружения карты устройством.

#### **Total Capacity: Общая емкость.**

Отображает общую емкость устройства для резервного копирования.

#### **Used Capacity: Задействованная емкость.**

Отображает задействованную емкость устройства для резервного копирования.

#### **Remaining Capacit: Оставшаяся емкость.**

Отображает оставшуюся емкость устройства для резервного копирования.

#### **Storage File List: Список сохраненных файлов.**

Используйте кнопку для открытия списка файлов SD-карты.

#### **Secure Digital Status: Статус Безопасности цифровых устройств.**

IP камеры оборудована функцией установки и демонтирования SD карты.

**Mount : Установка.** Если IP камера не может обнаружить SD карту, используйте функцию установки карты для ее подключения к IP камере.

**Un-Mount : Извлечение** В случае, если в процессе записи требуется извлечь SD карту из IP камеры, используйте функцию Извлечение.

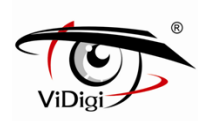

# **Приложение 1. Обновление программного обеспечения локального устройства.**

Установите обновленную версию программного обеспечения. Кроме прошивки через веб-сайт доступен иной метод, который можно использовать для установки новой версии программного обеспечения на локальное устройство - использование SD карты. Во время процесса обновления можно определять состояние по подсветке камеры. Процедура обновления следующая:

**Выключите источник питания устройства.**

**Скопируйте обновленный файл программного обеспечения с персонального компьютера на совместимую карту памяти Микро-SD.** 

**Убедитесь, что файл программного обеспечения, который был скопирован на Микро-SD карту имеет следующий формат:** 

Файл программного обеспечения→\*.img and upgrade.sh

**Вставьте в устройство карту памяти Микро-SD с файлом программного обеспечения.** 

#### **Включите источник питания устройства.**

Система автоматически произведет обновление. Это может занять от 2 до 3 минут. Во время процесса обновления сигнал питания продолжит мигать. После окончания перезагрузки системы сигнал питания начнет светиться ровным светом.

# **Извлеките из устройства карту памяти Микро-SD с файлом программного обеспечения.**

Извлекайте карту памяти Микро-SD, когда загрузка системы будет завершена.

# **Убедитесь, что пункт 6 был выполнен, в противном случае система произведет обновление вновь во время следующей перезагрузки.**

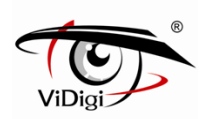

# **Приложение 2. Часто задаваемые вопросы.**

# **A. Функции Моментального снимка и Записи видео не работают в операционной системе Windows 7.**

Выполните следующие действия для устранения данной проблемы, которая может быть связана с ограничениями полномочий Windows.

Нажмите правой кнопкой мышки на значок "Internet Explorer" и выберите опцию "Run as administrator" (войти под учетной записью Администратора). После выполнения вышеописанных действий все операции на веб-странице камеры должны функционировать нормально.

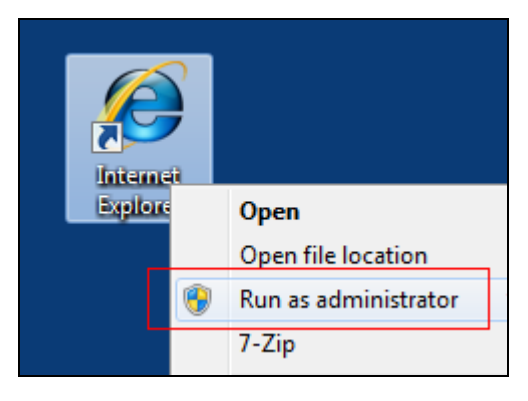

## **B. При входе в систему, вместо изображения на экране продолжает отображаться статус "connecting" (соединение)?**

Выполните следующие настройки:

#### **Local Area Network (LAN): Локальная сеть**

#### **1. Установлено ли программное обеспечение декодера FFDShow?**

При первом подключении IP-камеры к веб-странице система запросит установку программного обеспечения для декодирования – FFDShow. При установке сохраните настройки по умолчанию.

Произведите установку FFDShow с CD-диска.

#### **Internet (WAN): Интернет**

**2. Проверьте пропускную способность сетевой загрузки и настройки маршрутизатора.**

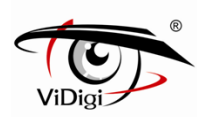

Недостаточная пропускная способность сети может стать причиной отсутствия изображения. Проверьте пропускную способность сети с помощью провайдера сетевых услуг. Измените скорость передачи и количество кадров в секунду до меньшего значения.

Брандмауэр маршрутизатора может блокировать соединяющиеся протоколы. Убедитесь, что веб-порт и RTSP-порт добавлен к маршрутизатору перенаправления портов или NAT-сервису.

## **C. Невозможно просмотреть изображения из-за неудачной установки плагина элемента управления ActiveX.**

#### **1. Отключите функцию защиты памяти IE8, WinXP**

Откройте список функций в IE-браузере: [Tools: сервис]  $\rightarrow$  [Internet Options: Свойства обозревателя].

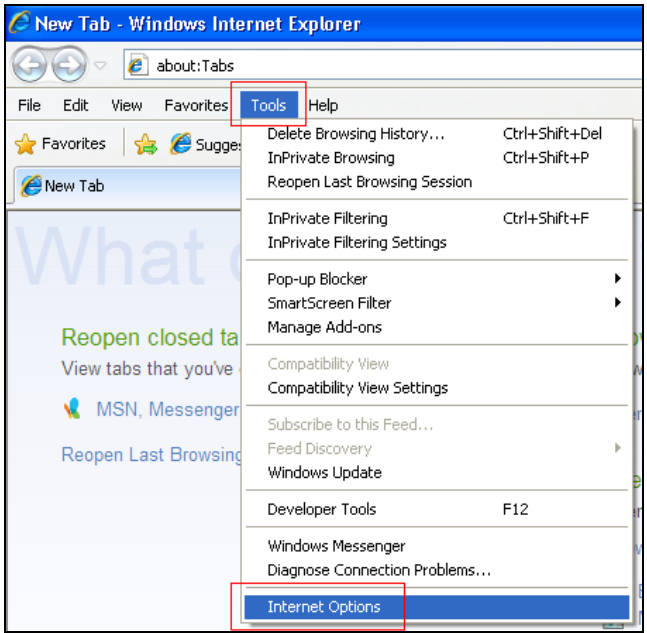

Перейдите на вкладку [Advanced: Расширенные], снимите флажок с опции "**Enable memory protection to help mitigate online attacks**": Включить защиту памяти для ослабления интернет-аттак. Нажмите "Apply" для завершения.

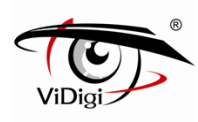

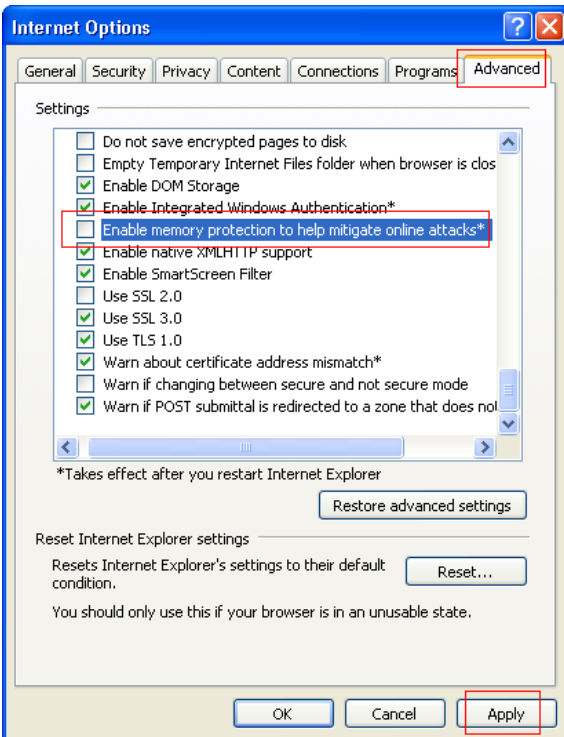

Перезапустите IE-браузер для применения настроек. Перезапустите веб-страницу IP-камеры. Теперь вы сможете успешно установить плагин элемента управления ActiveX

## **2. Отключите защищенный режим IE-браузера IE8, Win7**

Откройте список функций в IE-браузере: Tools: сервис → Internet Options: Свойства обозревателя.

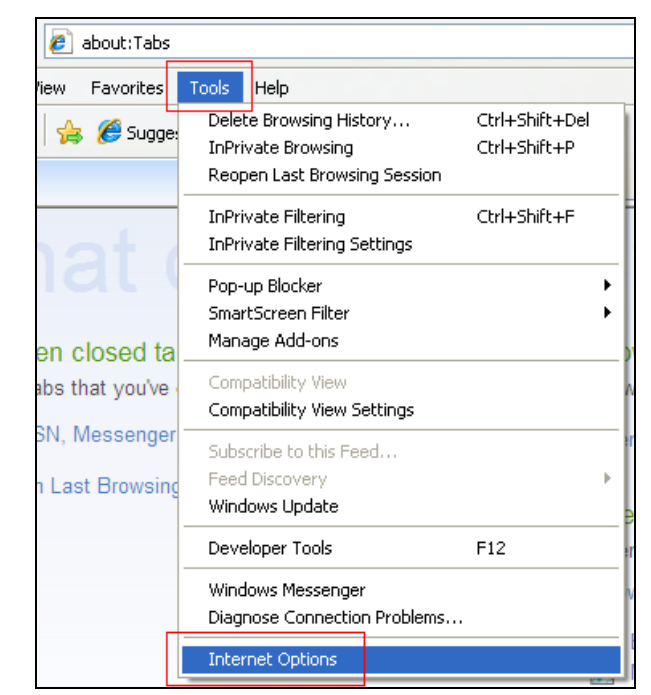

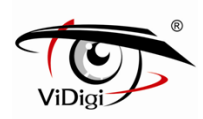

Перейдите к вкладке Security (Безопасность), снимите флажок с опции "**Enable Protected Mode (requires restarting Internet Explorer)**": Включить защищенный режим (требует перезагрузки браузера Internet Explorer).

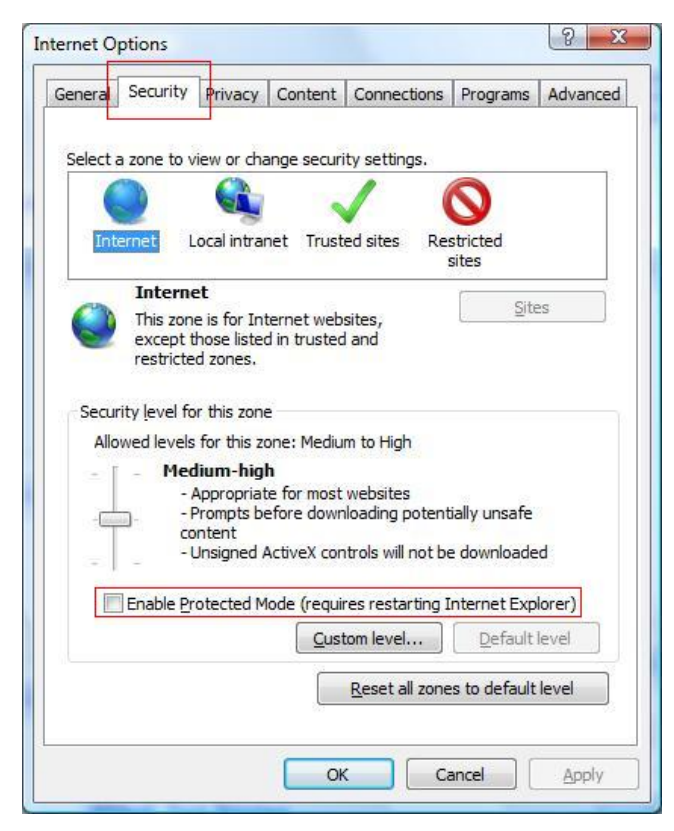

Перейдите на вкладку [Advanced: Расширенные], снимите флажок с опции "**Enable memory protection to help mitigate online attacks**": Включить защиту памяти для ослабления интернет-аттак. Нажмите "Apply" для завершения.

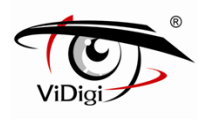

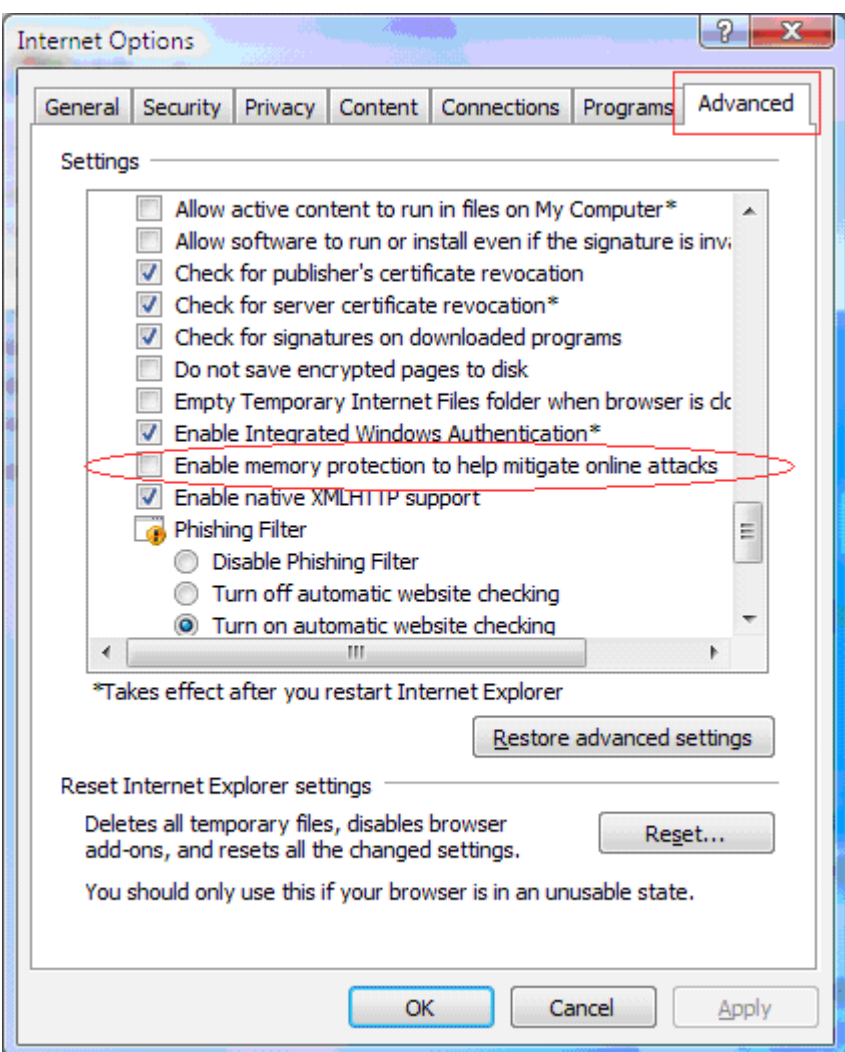

Перезапустите IE-браузер для применения настроек.

Перезапустите веб-страницу IP-камеры. Теперь вы сможете успешно установить плагин элемента управления ActiveX

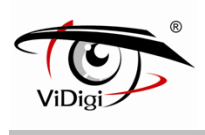

# **D. После обновления программного обеспечения, веб-интерфейс устройства отображается некорректно.**

Данная проблема может вызвана временным кэшем браузера, произведите следующие настройки для устранения проблемы.

Откройте список функций в IE-браузере: [Tools: сервис]  $\rightarrow$  [Internet Options: Свойства обозревателя].

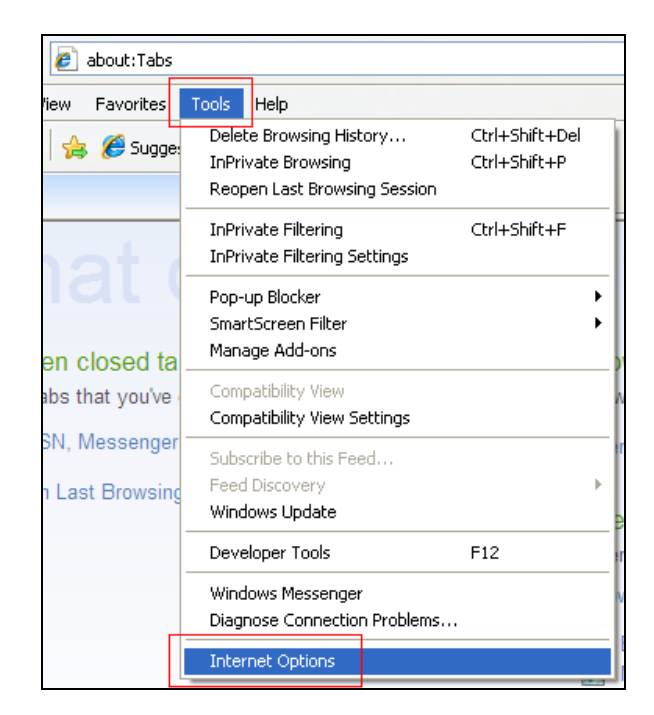

Перейдите на вкладку [General: Общие], нажмите кнопку [delete: удалить] в поле browsing history: история загрузок.
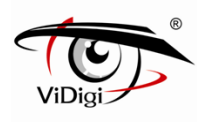

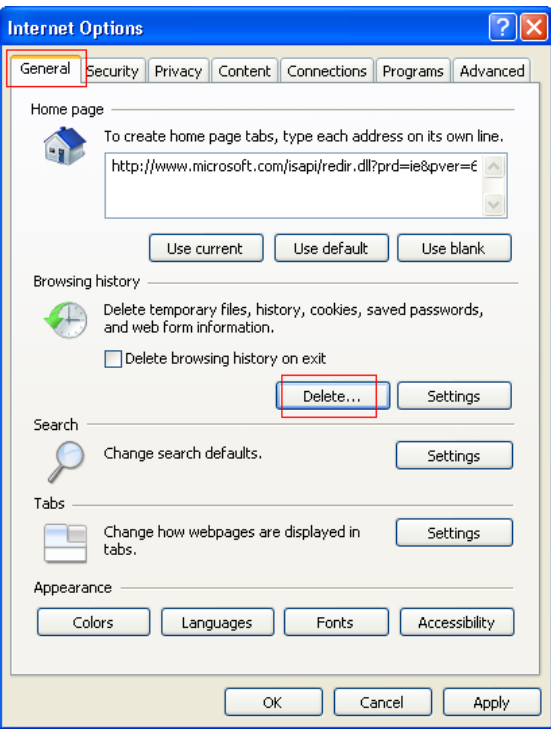

Выберите Temporary Internet files: Временные интернет-файлы и Cookie, нажмите кнопку Delete: Удалить.

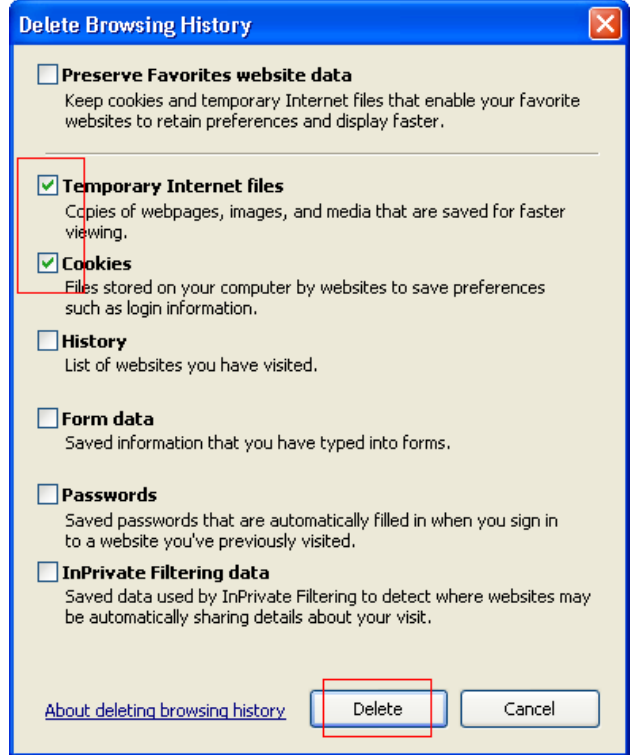

Перезапустите IE-браузер для применения настроек. Перезапустите веб-страницу IP-камеры.

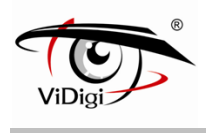

**E. Отсутствует подключение к веб-странице устройства. Приложение ViDigi утилита может установить IP-адрес устройства при прямом подключении компьютера к IP-камере через сетевой кабель.**

Данная проблема может возникнуть по следующим причинам:

#### **1. Находятся ли компьютер и IP-камера в одном сетевом сегменте?**

Для получения дополнительной информации обратитесь к разделу "Настройки сети" Руководству пользователя.

#### **2. Включены ли настройки подключения Прокси-сервера?**

Откройте список функций в IE-браузере: [Tools: сервис]  $\rightarrow$  [Internet Options: Свойства обозревателя].

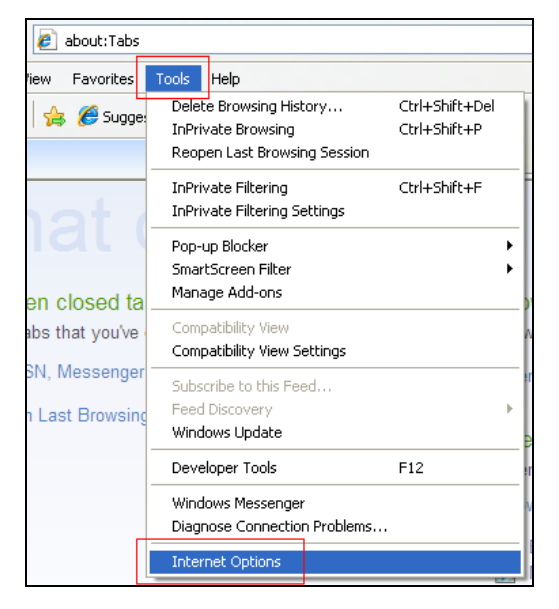

Перейдите на вкладку [Connection: Подключение], нажмите кнопку ниже [LAN settings: настройки сети LAN].

Снимите флажок с опции "Use a proxy server for your LAN": Использовать Прокси-сервер для сети LAN и нажмите [OK].

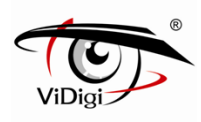

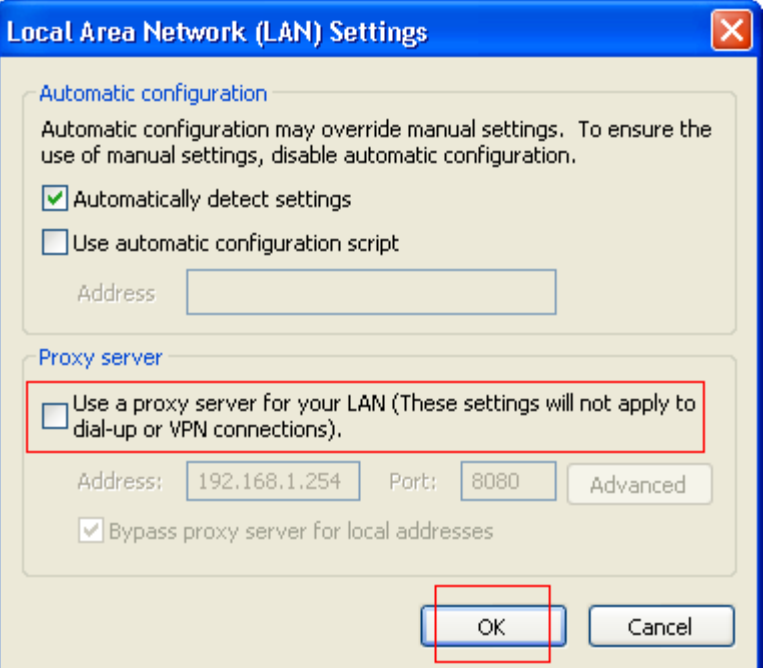

Перезапустите IE-браузер для применения настроек. Перезапустите веб-страницу IP-камеры.

#### ※ **Для подключения IP-камеры без использования Прокси-сервера сети LAN, выполните следующие действия:**

Нажмите "Advanced": Расширенные

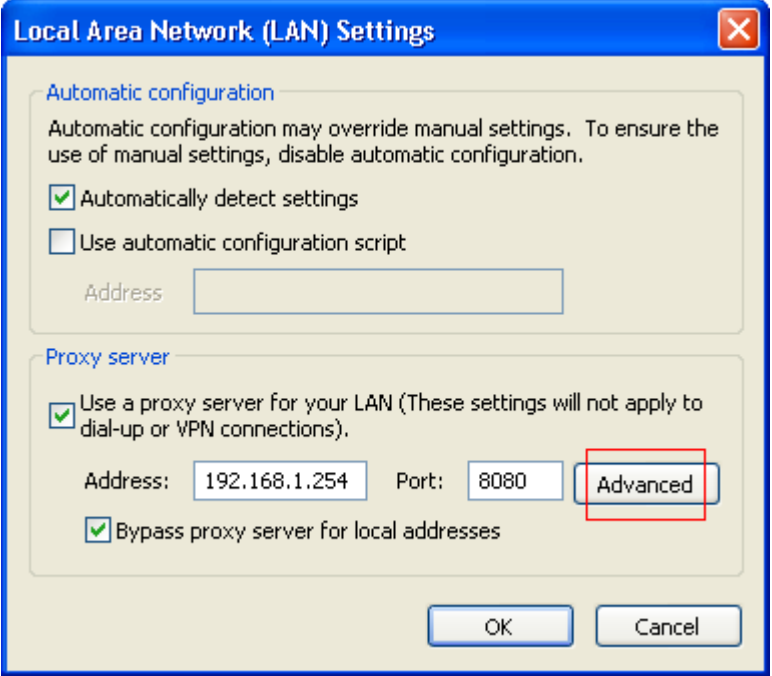

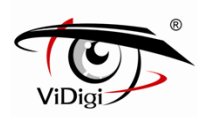

Введите "**192.168 .\*.\***" в поле исключений (exceptions), затем нажмите "ОК" для завершения.

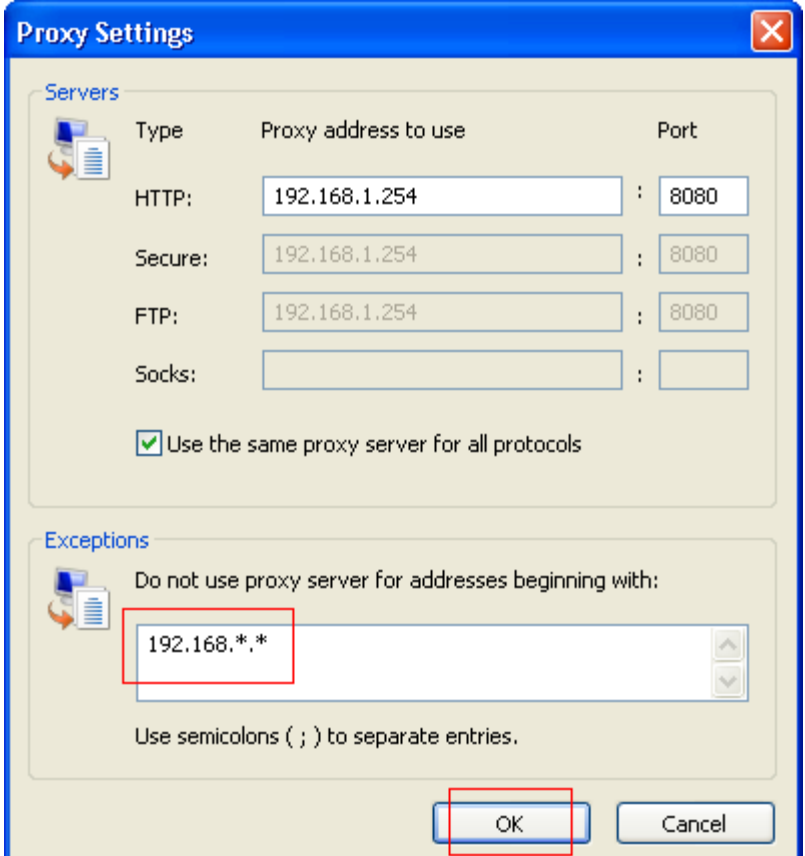

Перезапустите IE-браузер для применения настроек. Перезапустите веб-страницу IP-камеры.

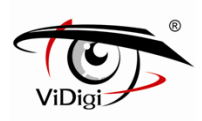

### **Приложение 3. 3GPP для iPhone.**

**IP-камера обеспечивает 3 потока для просмотра. Обратитесь к главе 4.2.2 - Управление RTSP. Пользователь может просматривать видео с помощью приложений. Алгоритм настройки следующий:**

**(1) Нажмите на иконку App Store** на главной экране.

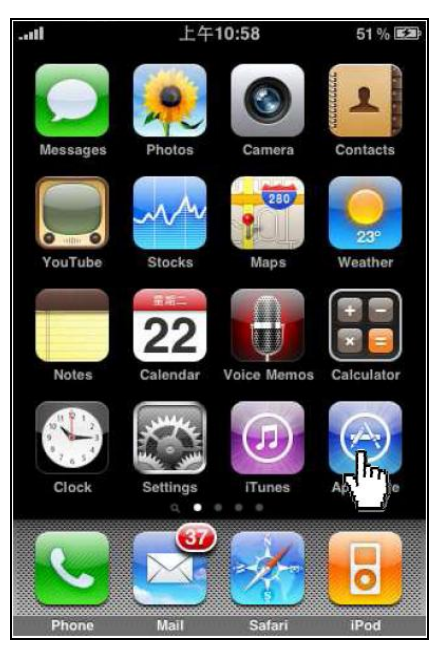

**(2) Нажмите Search: Поиск.**

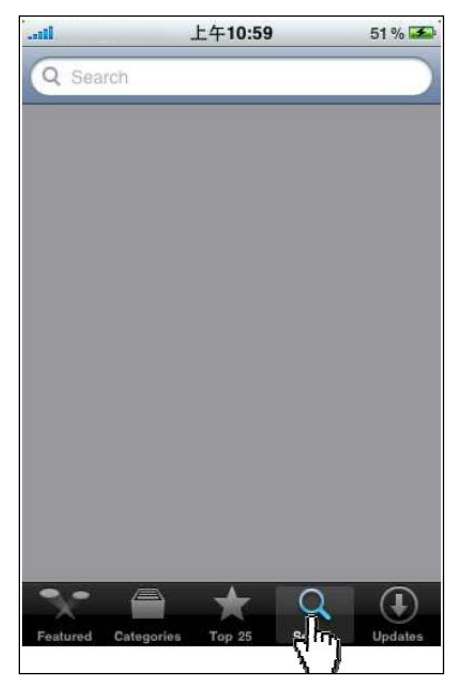

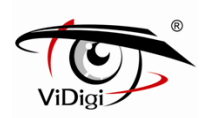

#### **(3) Найдите приложение "Streamer", которое отображено на рисунке ниже.**

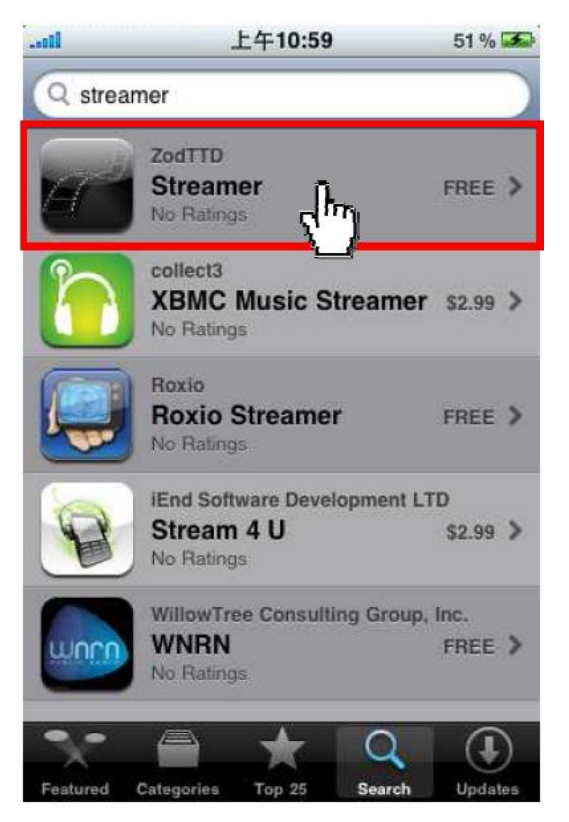

**(4) Нажмите Free: Бесплатно.**

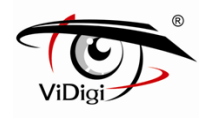

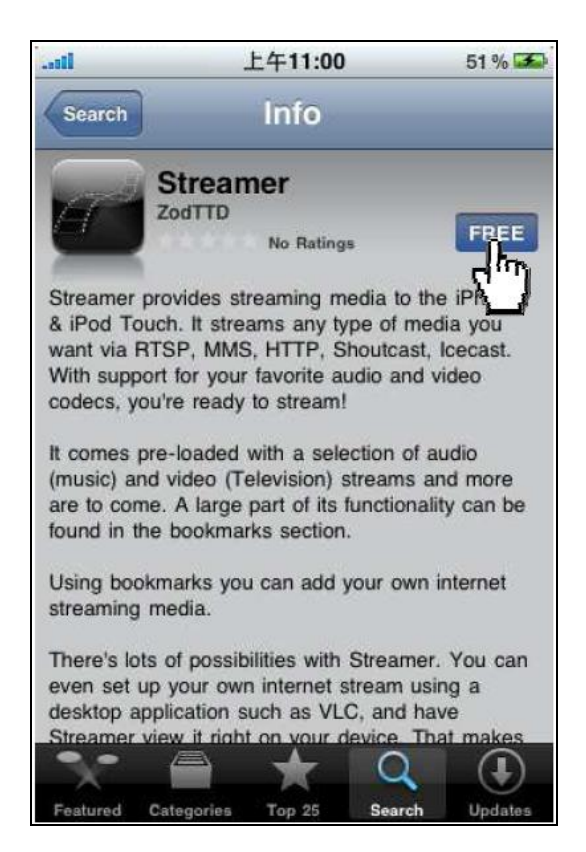

#### **(5) Нажмите "INSTALL" для установки приложения.**

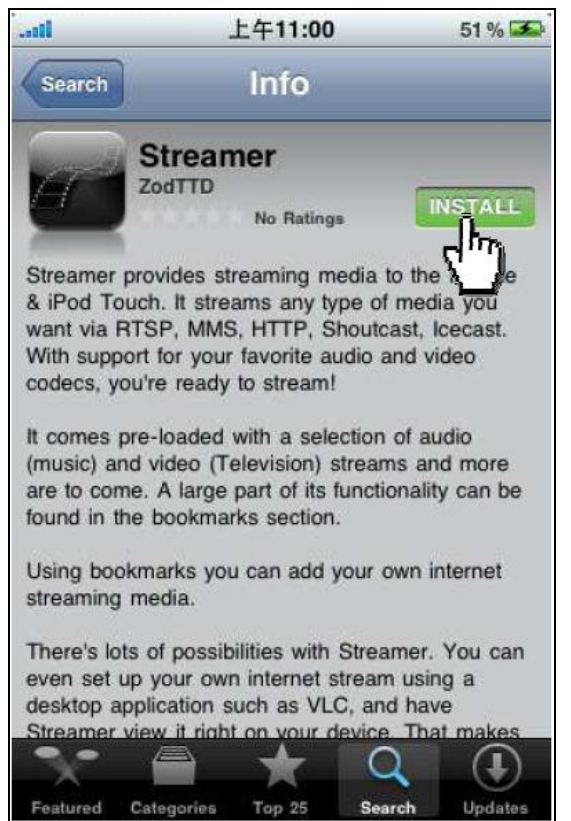

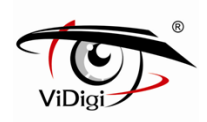

**(6) После завершения загрузки, кликните по иконке "Streamer".**

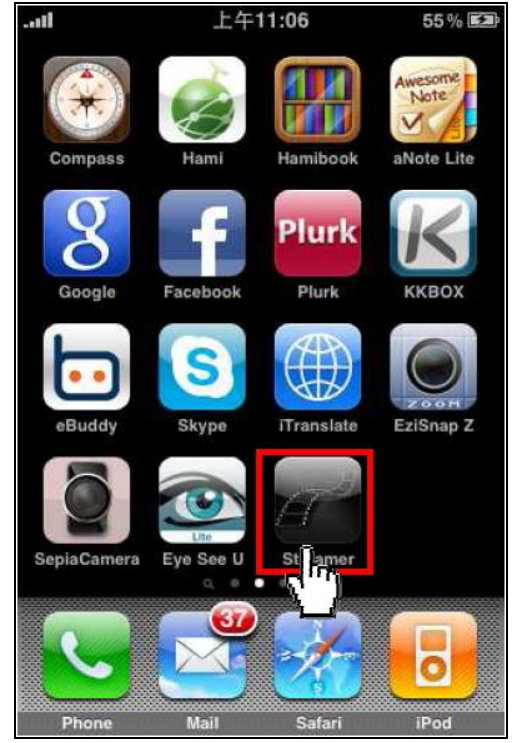

**(7) Выберите Bookmarks: Закладки в главном меню.** 

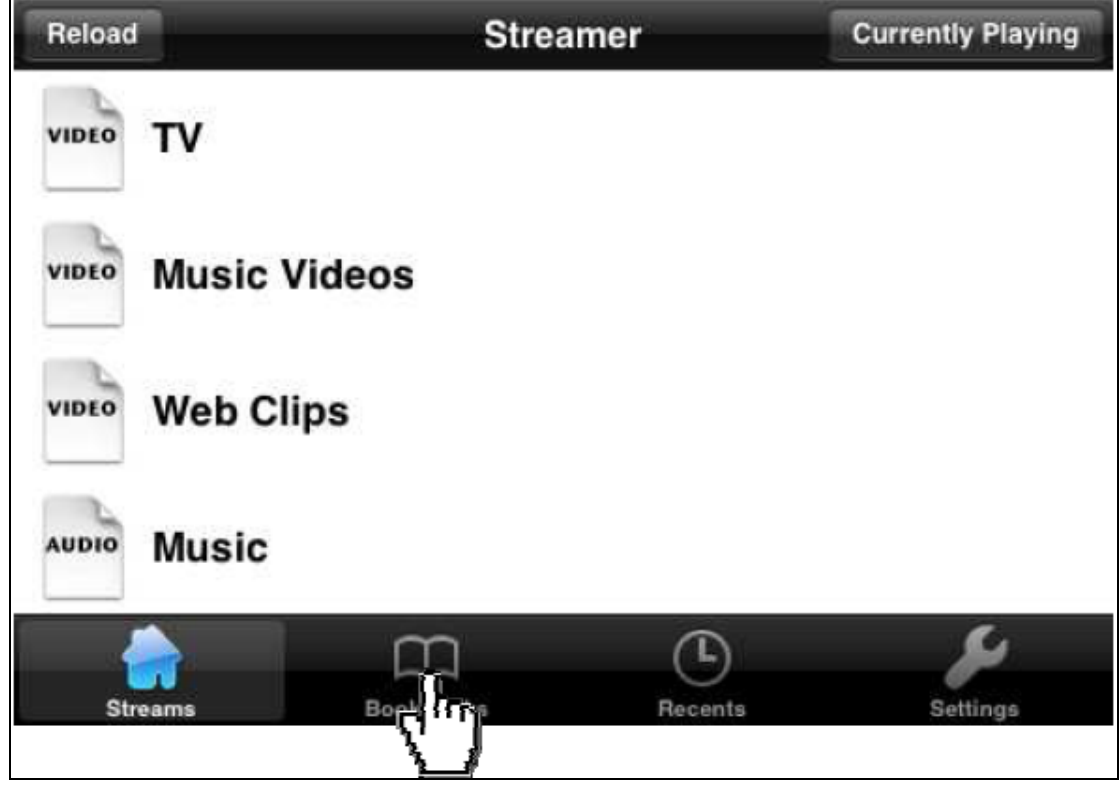

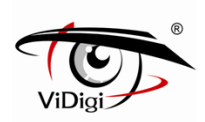

#### **(8) Нажмите "+", чтобы добавить подключение к веб-странице3GPP в закладки.**

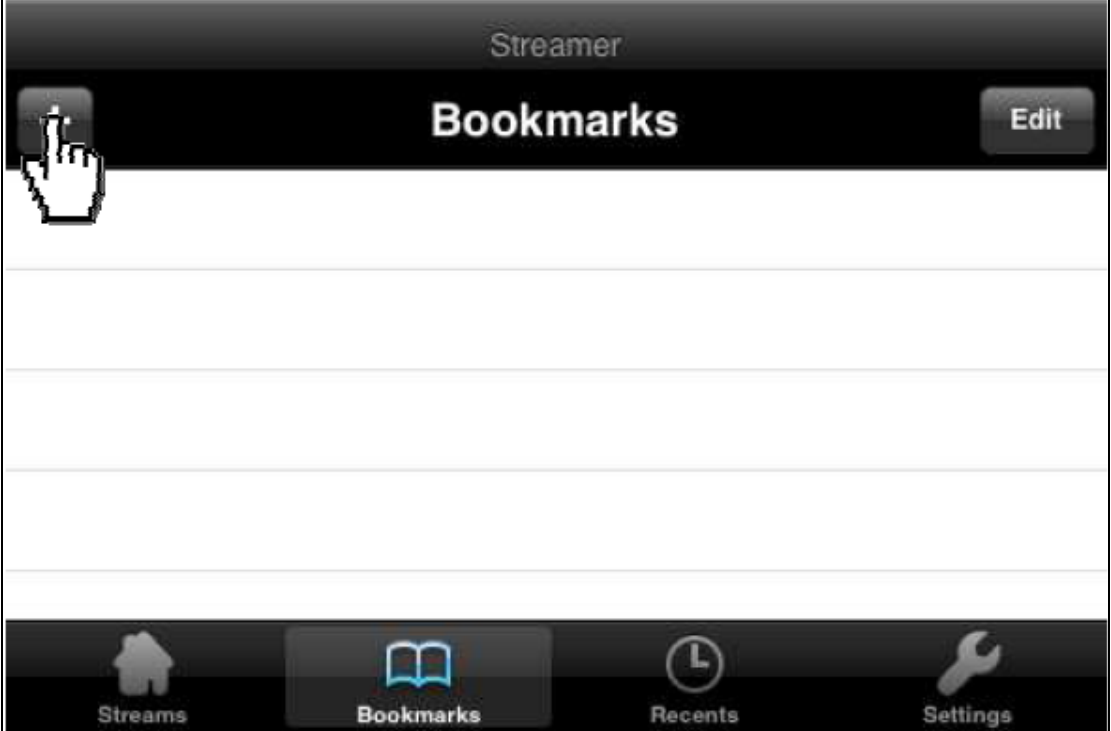

**Например, чтобы выбрать поток 1 IP Камеры введите: rtsp://IP-адрес/stream.sdp1 и нажмите save: сохранить.**

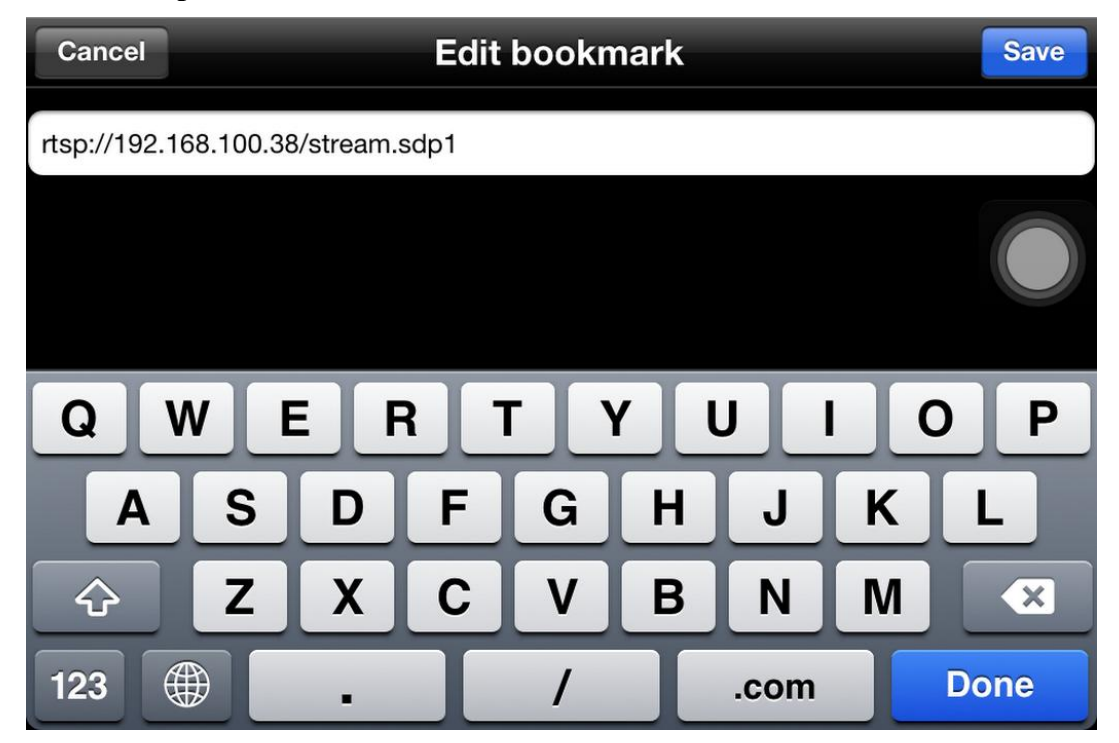

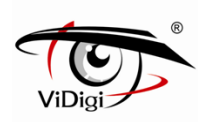

**(10) Выберите закладку, которая была создана ранее.**

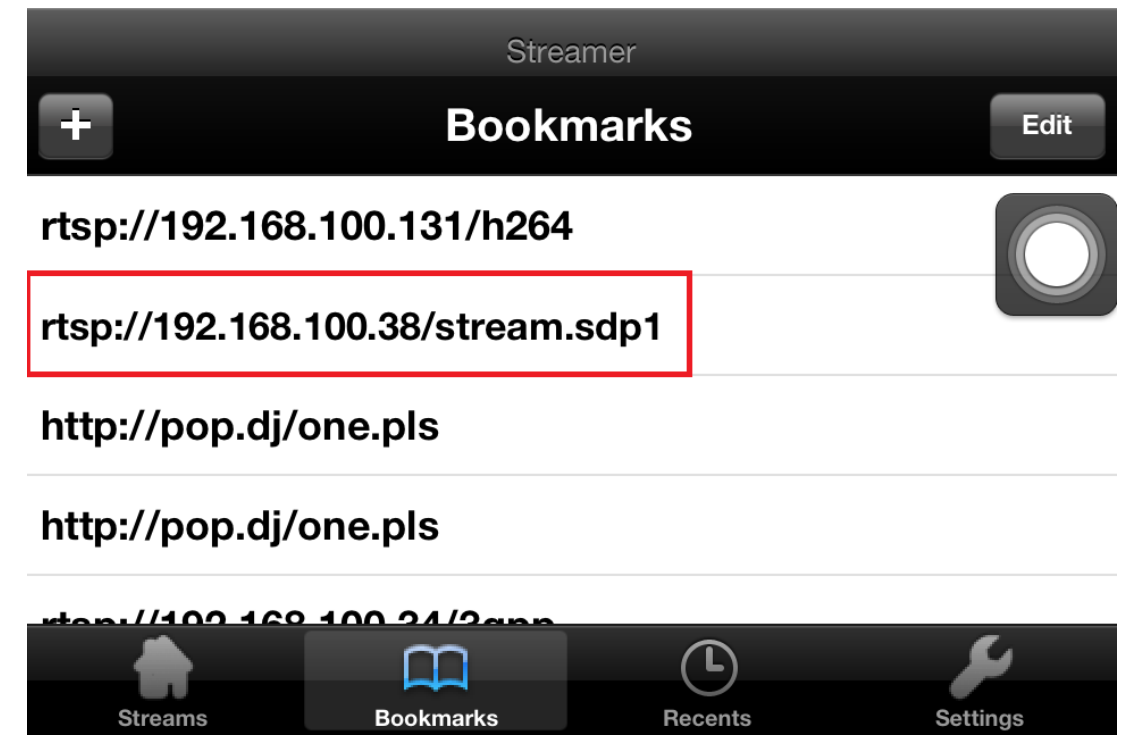

**(11) Изображение в режиме реального времени появится на экране.**

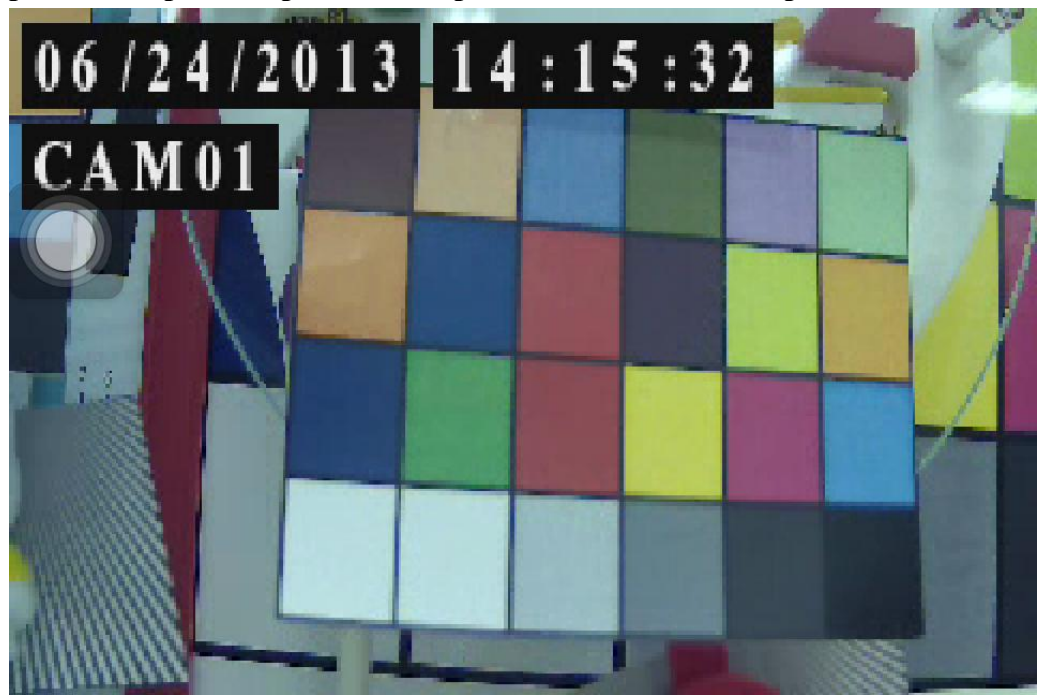

**(12) Щелкните по изображению, чтобы увидеть URL подключения потоковой передачи данных.**

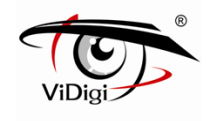

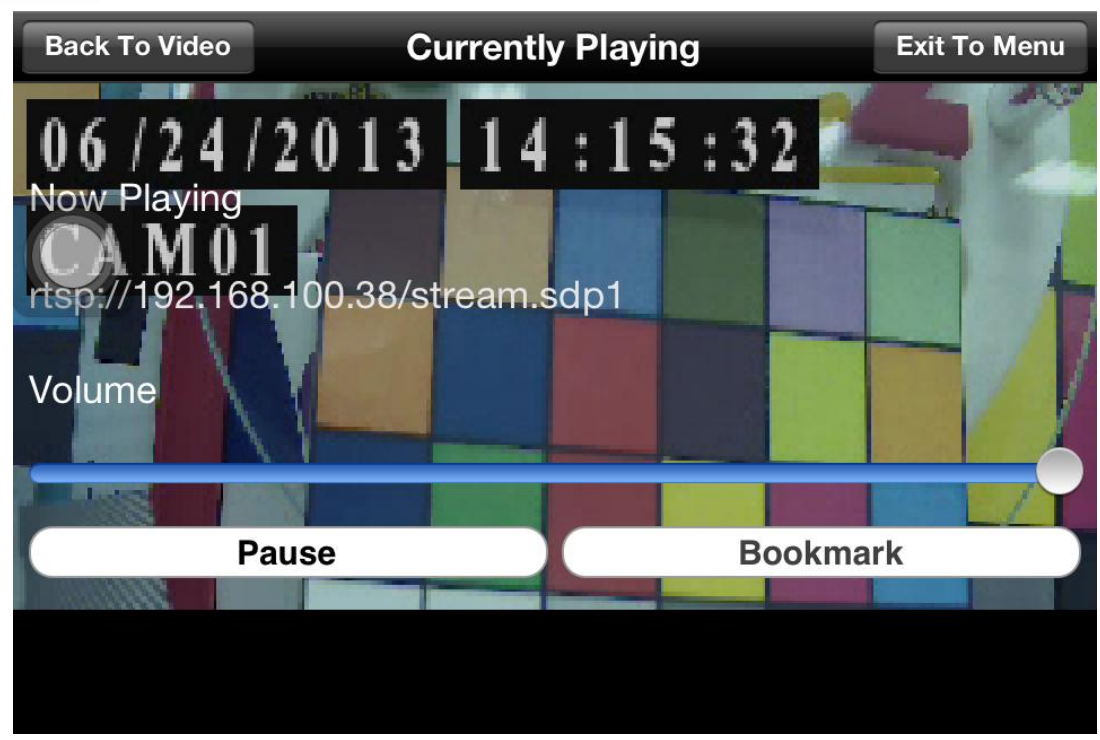

※ **ПРИМЕЧАНИЕ**: Для получения качественного видео и в соответствии с ограничениями приложения, оптимальная конфигурация следующая: разрешение 320x192, скорость передачи 512K, частота кадров 10fps.

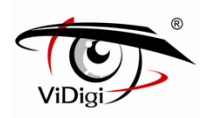

## **Приложение 4. 3GPP для Android.**

**IP-камера обеспечивает 3 потока для просмотра. Обратитесь к главе 4.2.2 - Управление RTSP. Пользователь может просматривать видео с помощью приложений. Алгоритм настройки следующий:**

**Нажмите на иконку приложения "Market".**

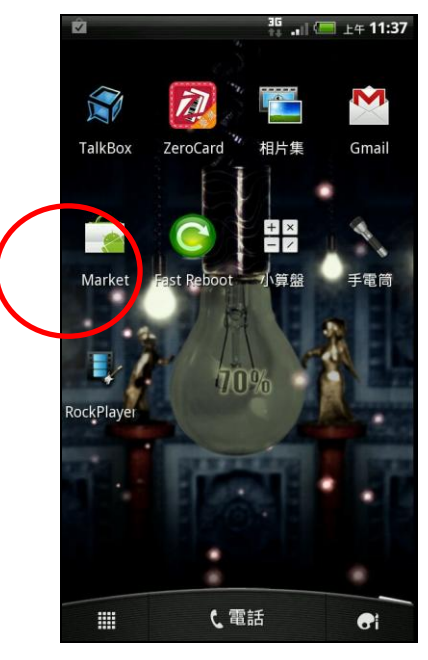

**Найдите приложение "RockPlayer".**

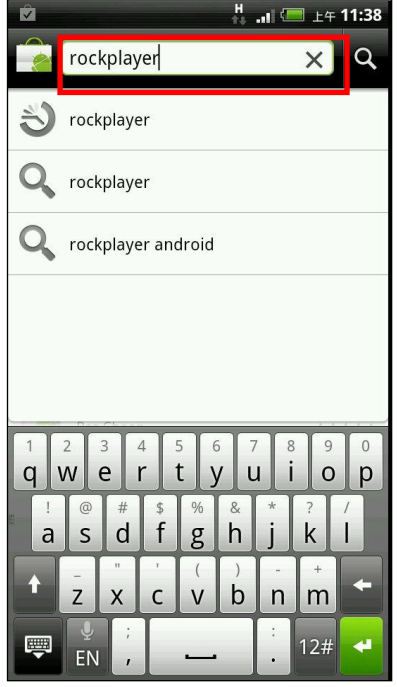

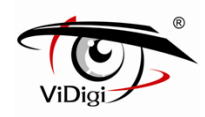

#### **Выберите "RockPlayer Lite".**

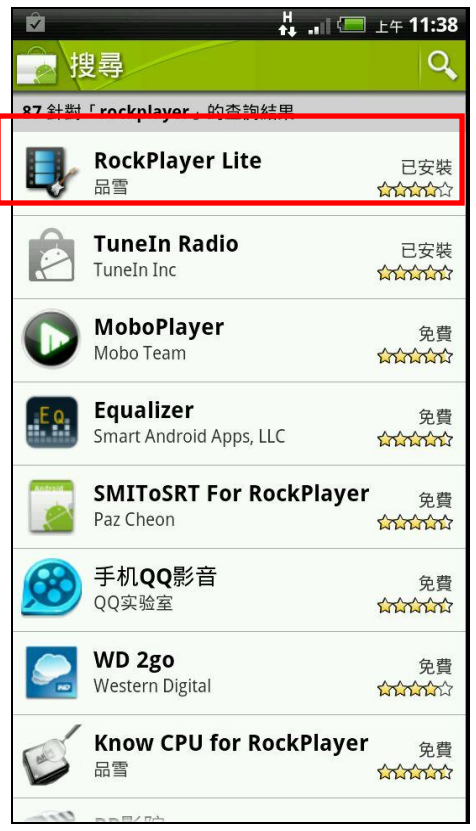

**Нажмите "Free"** (Бесплатно) **и установите приложение.**

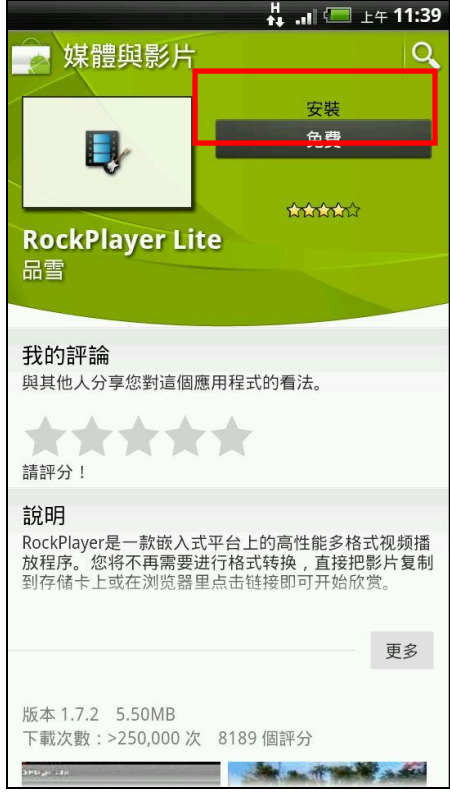

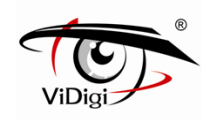

**После окончания загрузки, запустите приложение "Internet".**

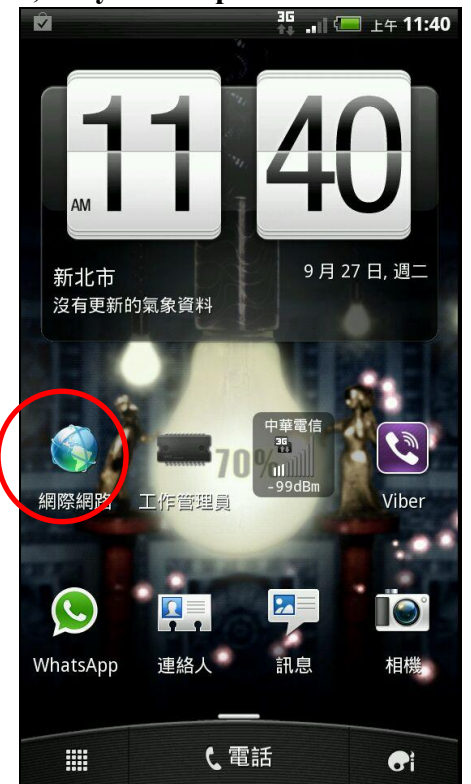

**Например, чтобы выбрать поток 1 IP Камеры введите: rtsp://ip address/stream.sdp1,**

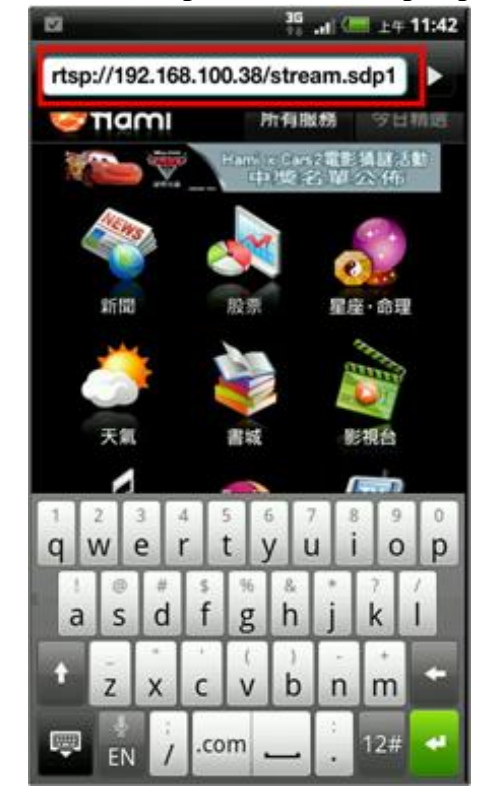

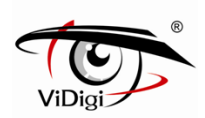

**Медиапроигрыватель запросит надежный проигрыватель для потоковой передачи по RTSP, выберите "RockPlayer Lite".**

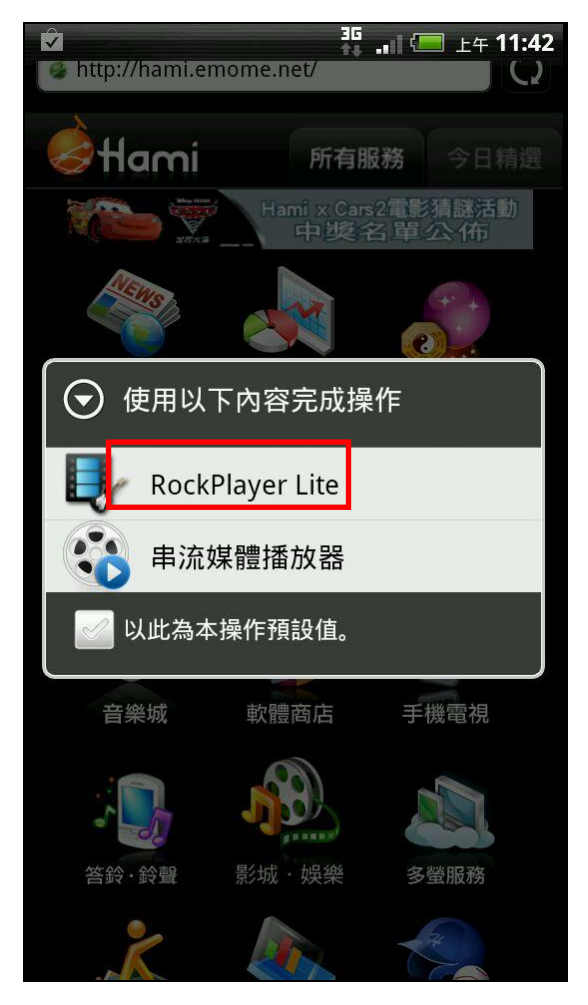

**Изображение в режиме реального времени появится на экране.**

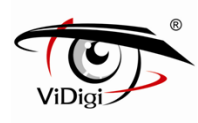

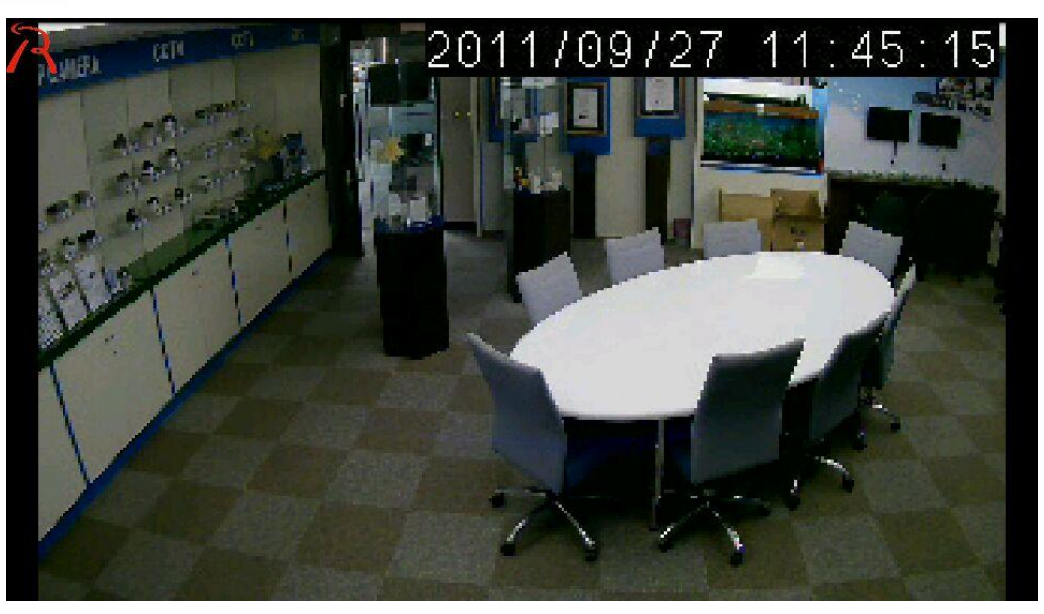

**Нажмите на экран для получения доступа к панели управления.**

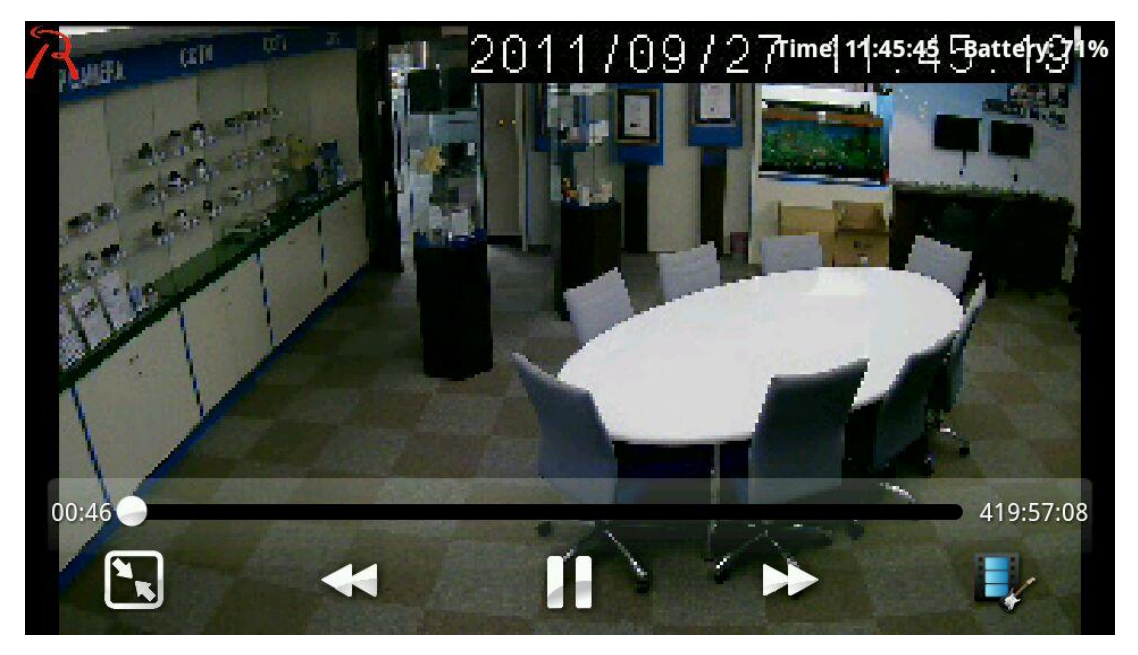

※ **ПРИМЕЧАНИЕ:** Для получения качественного видео и в соответствии с ограничениями приложения, оптимальная конфигурация следующая: разрешение 320x192, скорость передачи 512K, частота кадров 10fps.

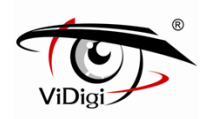

# **Приложение 5. Спецификация.**

## ViDigi S-1002f

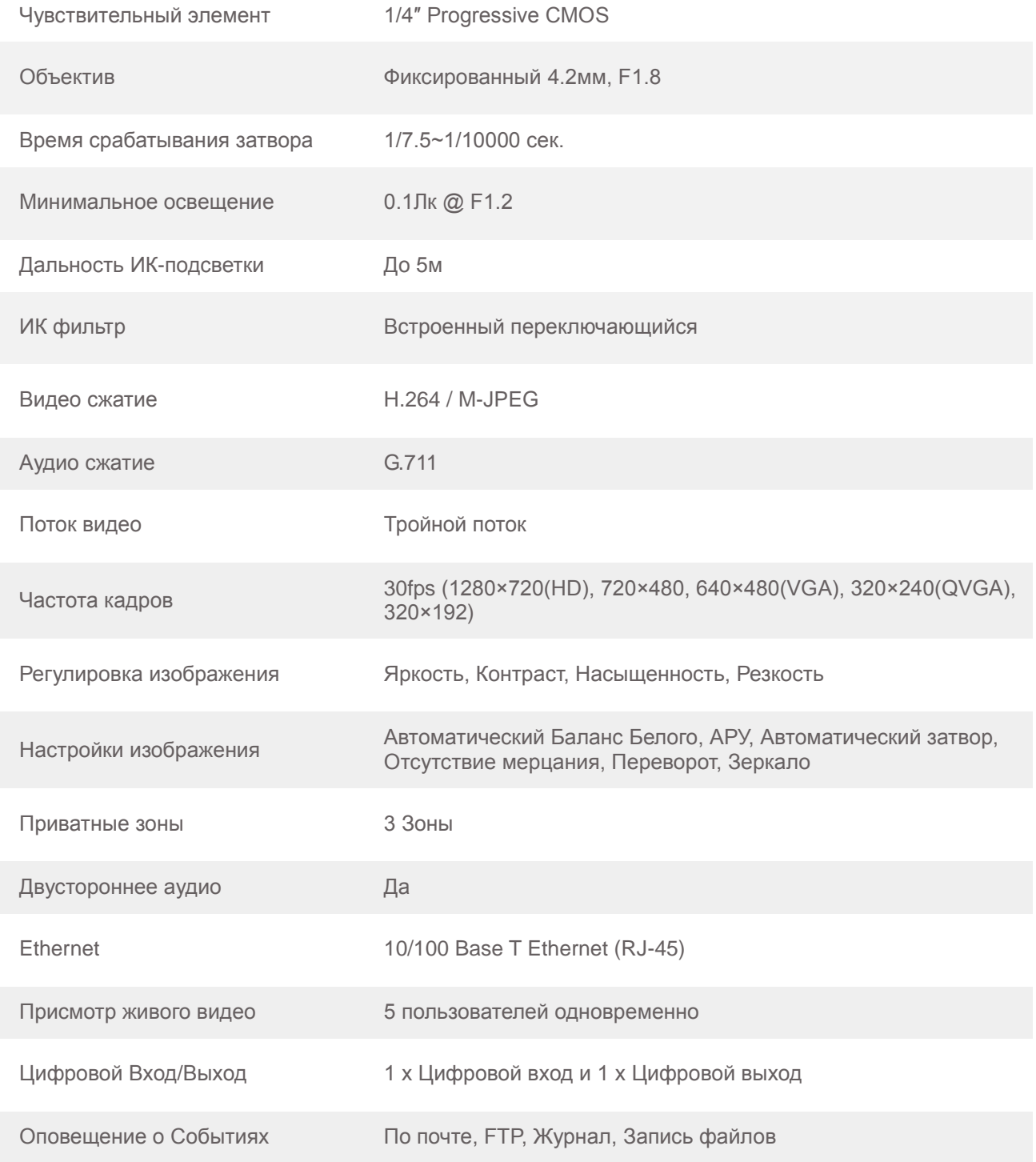

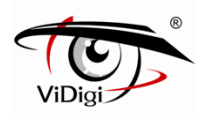

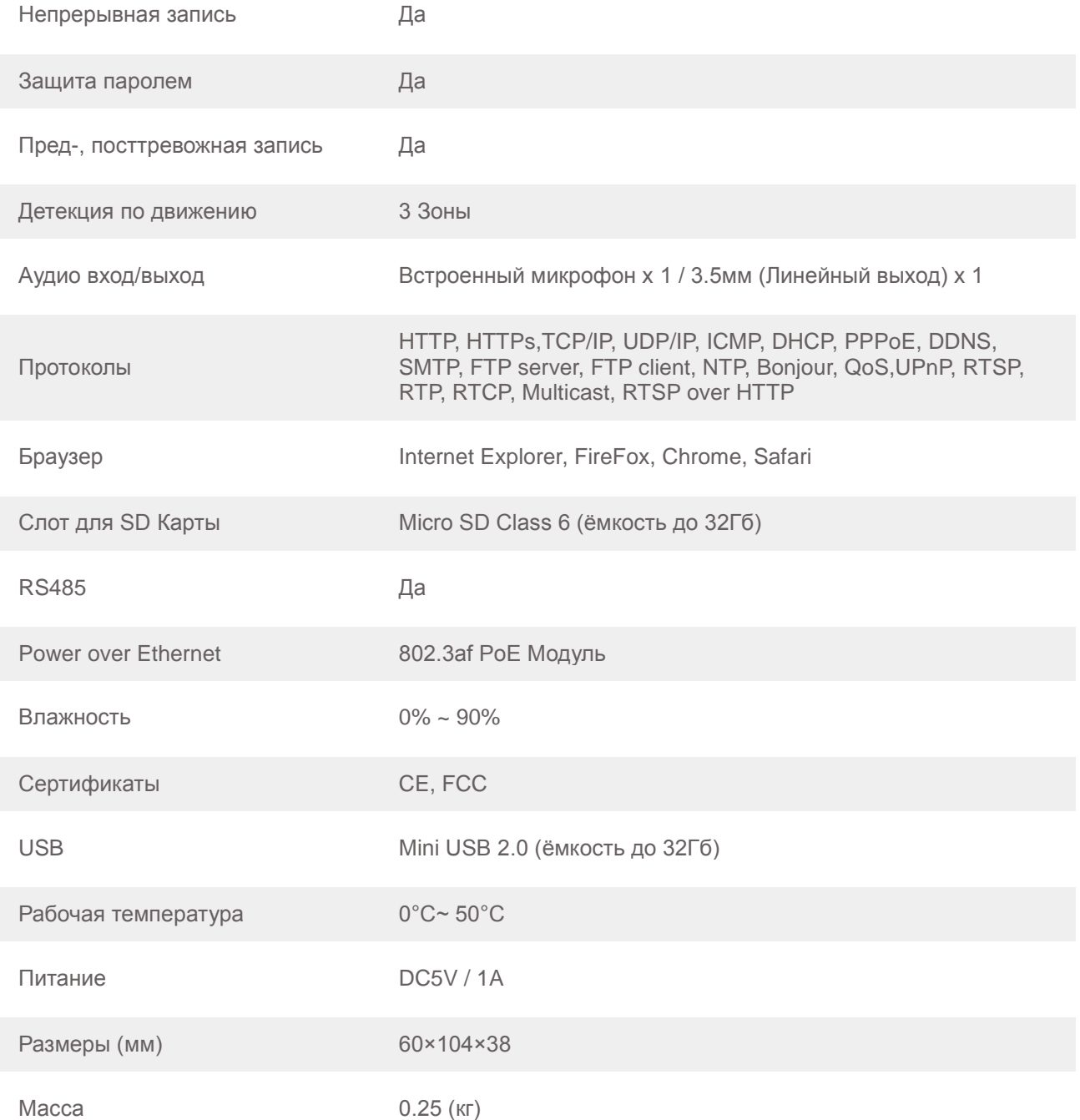